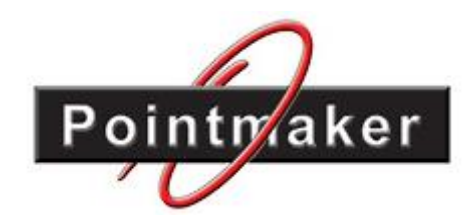

# デジタルポイントメーカー

# CPN-6000

<クイックスタートガイド>

取扱説明書 Ver.1.1.0

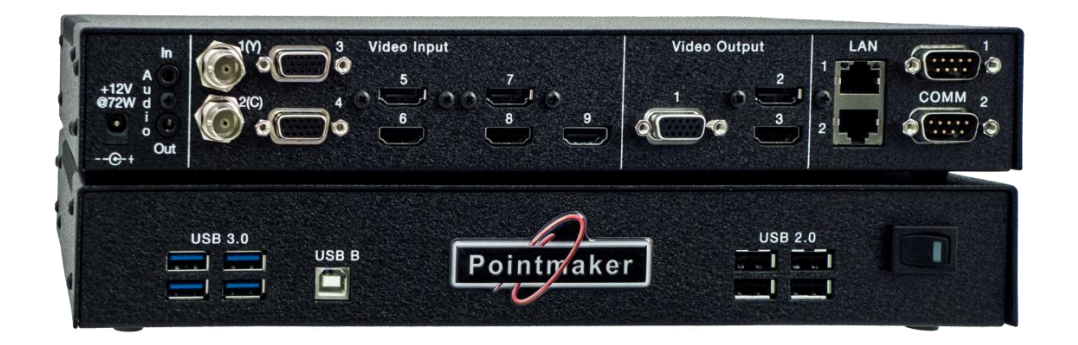

- この度は、本製品をお買い上げいただきまして誠にありがとうございます。
- 本製品の性能を十分に引き出してご活用いただくために、ご使用前に必ずこの取扱説明書をお読みくだ さい。また、お読みになった後は、本製品近くの見やすい場所に保管してください。

*Arvanics Corporation*

#### 商標について

- HDMI、High-Definition Multimedia Interface、および HDMI ロゴは、米国およびその他の国における HDMI Licensing, LLC の商標または、登録商標です。
- Microsoft, Windows, および Internet Explorer は、米国 Microsoft Corporation の、米国およびその他の国 における登録商標または商標です。
- その他、記載されている会社名、製品名は、各社の登録商標または商標です。 なお、本文中において、®マークや™マークを省略している場合があります。

# この取扱説明書をお読みいただく前に

- この取扱説明書の無断転載を禁じます。
- ⚫ お客様がお持ちの製品のバージョンによっては、この取扱説明書に記載される外観図とメニュー項目な どが、一部異なる場合がありますのでご了承ください。
- 取扱説明書は改善のため、事前の予告なく変更することがあります。最新の取扱説明書は、弊社のホー ムページからダウンロードすることができます。

### 取扱説明書の分冊構成

この取扱説明書は、目的に応じて分冊で提供しています。必要に応じて、各取扱説明書をお読みください。 なお、コマンドガイドについては、ホームページからの提供となります。

■ユーザーズガイド (本書)

[目的]

- ・簡単な操作方法を知る。
- ・他の機器との設定をする。
- ■コマンドガイド (本書)

[目的]

・シリアル通信および LAN 通信などによる外部制御をする。

安全上のご注意

本製品をご使用前に必ずお読みください。

この取扱説明書には、お客様や他の人への危害や損害を未然に防ぎ、製品を安全に正しくお使いいただくた めに、重要な内容を記載しています。

次の内容 (表示・図記号) を良く理解してから本文をお読みになり、記載事項をお守りください。

#### 「警告」、「注意」、「記号」の意味

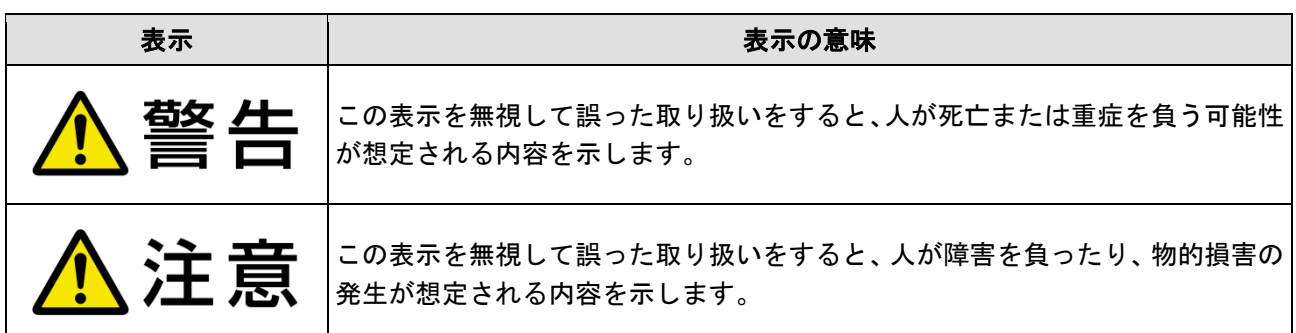

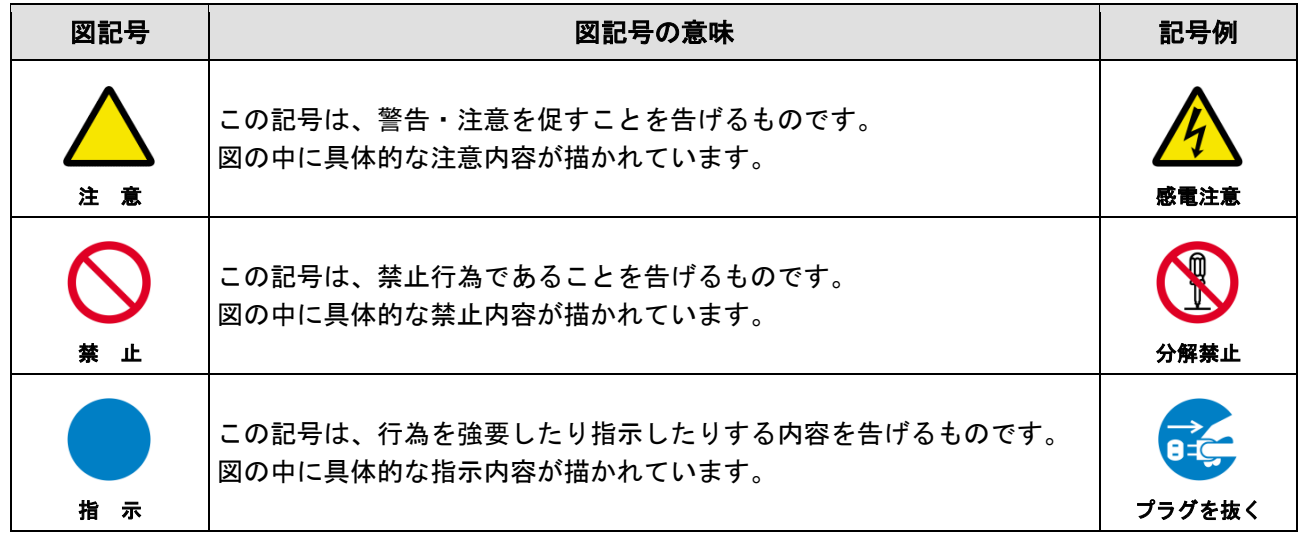

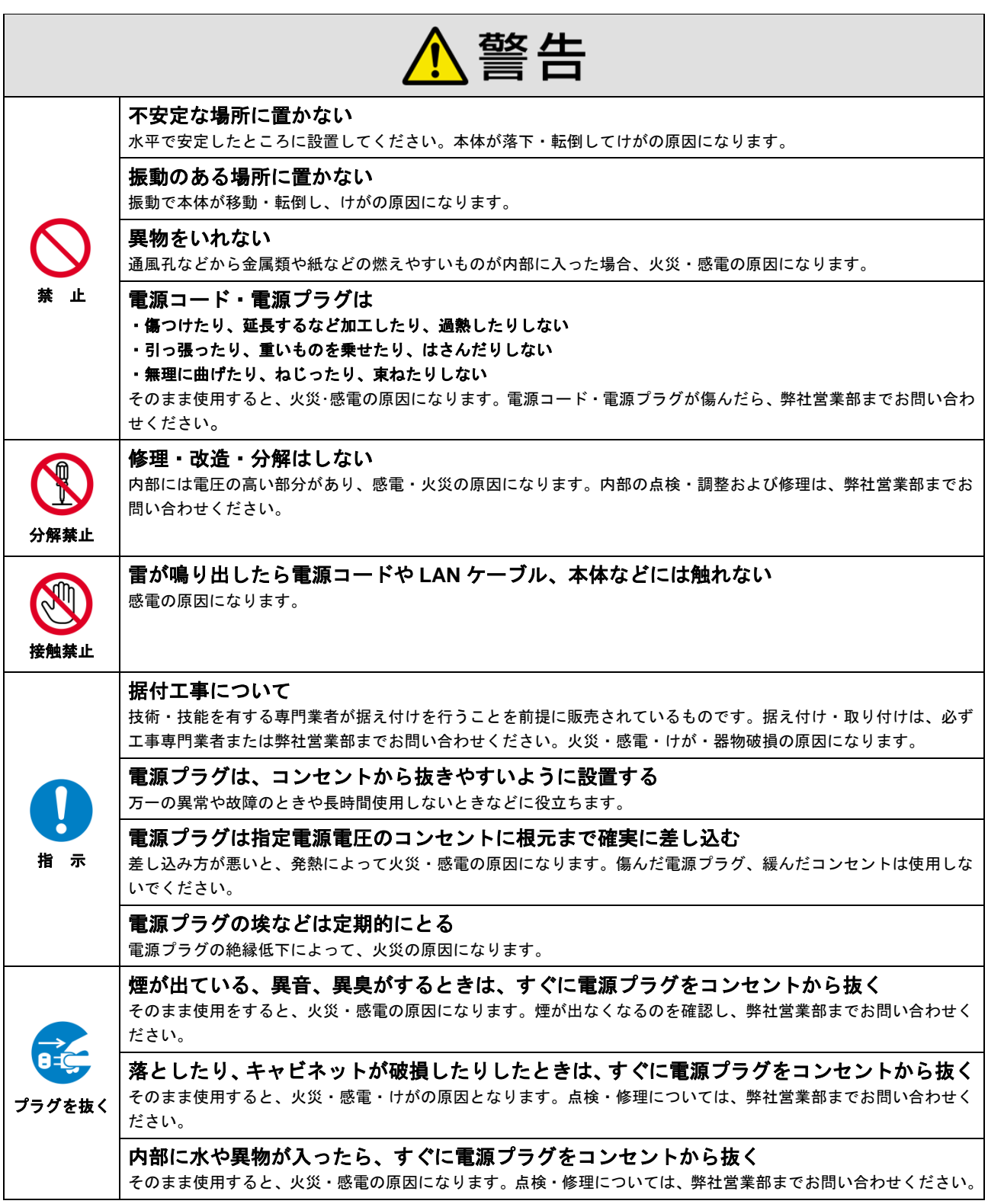

#### 機器の接続について

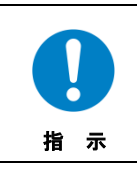

本体と周辺機器との接地電位差により感電、もしくは機器の破損が発生する場合があります。機器間をケーブルで接 続する際は、長距離伝送接続なども含めて、関係するすべての機器の電源プラグをコンセントから抜いてください。 各機器の信号・制御ケーブルを接続し、終了した後に各機器の電源プラグをコンセントに接続してください。

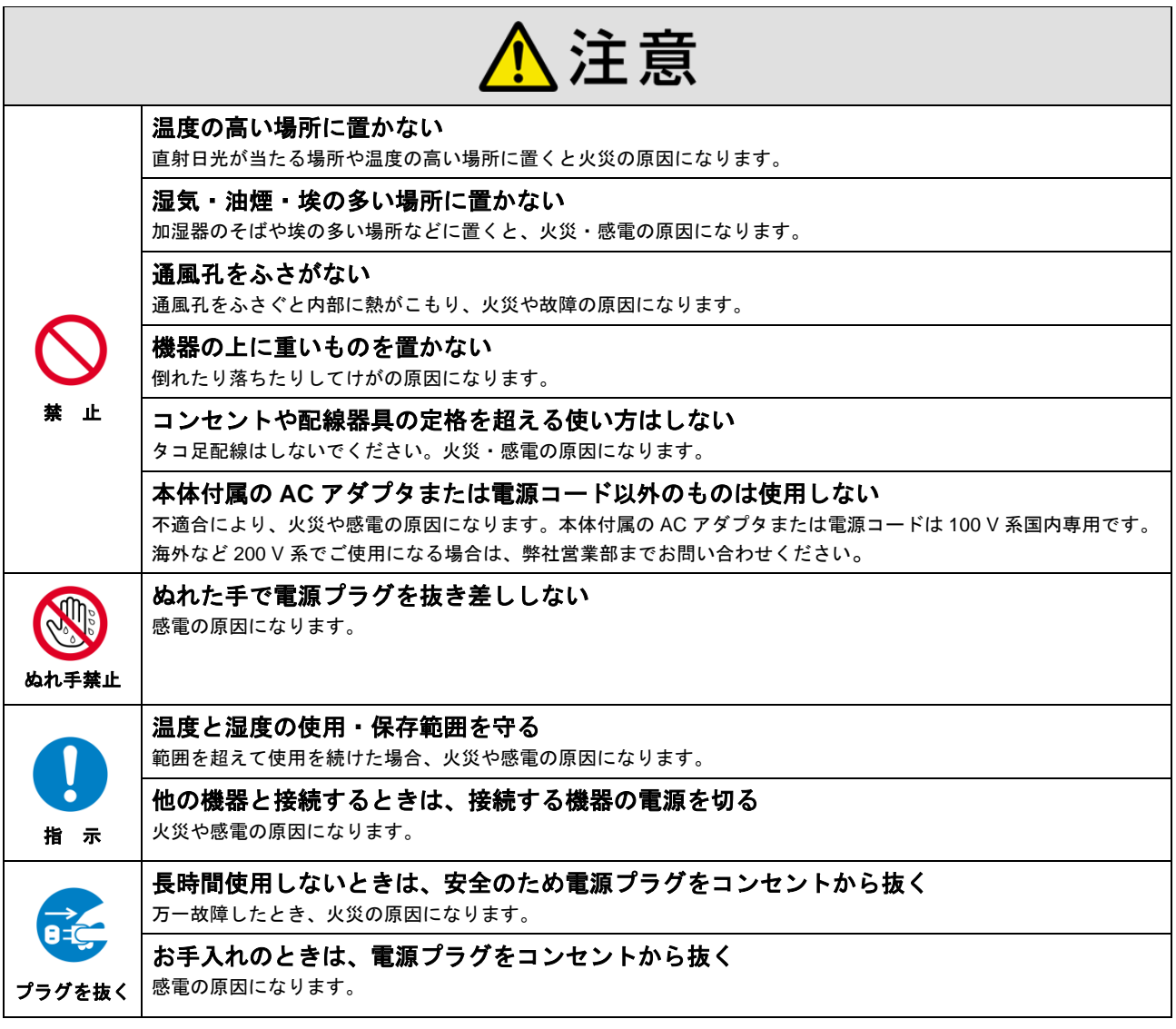

### 設置についてのお願い

#### ● ラックマウント製品の場合

EIA 相当のラックにマウントしてください。その際には上下に空冷のための隙間を空けるよう考慮してください。ま た、安全性を高めるため前面のマウント金具と併用して L 型のサポートアングルなどを取り付けて、機器全体の質量 を平均的に支えるようにしてください。

#### ● ゴム足つきの製品の場合

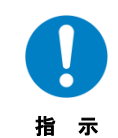

指 示

ゴム足を取り外した後にネジだけをネジ穴に挿入することは絶対にお止めください。内部の電気回路や部品に接触 し、故障の原因になります。再度ゴム足を取り付ける場合は、付属のゴム足とネジ以外は使用しないでください。

● 海抜について

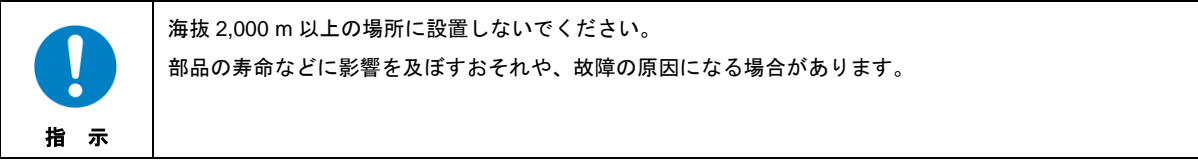

# <span id="page-6-0"></span>目次

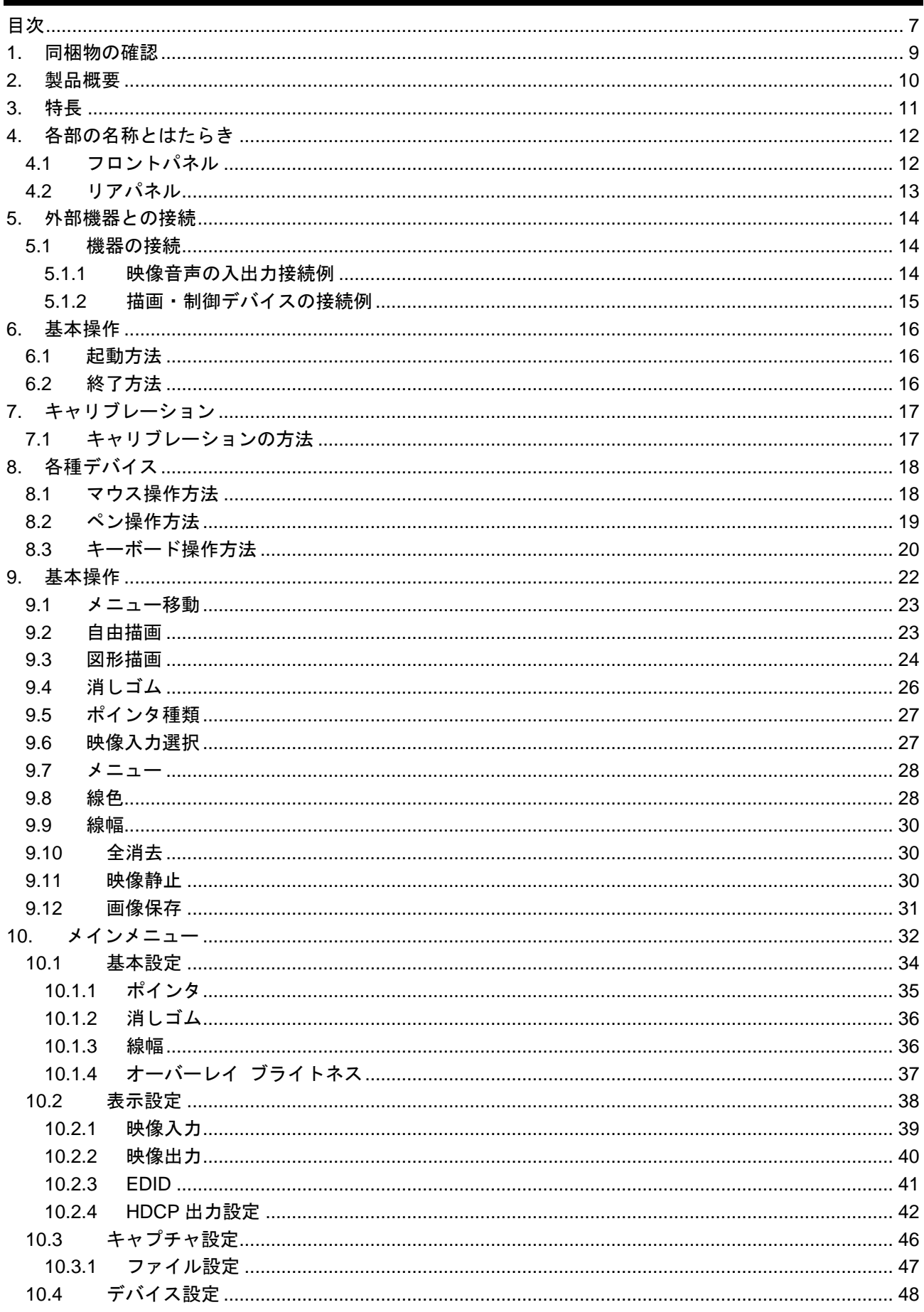

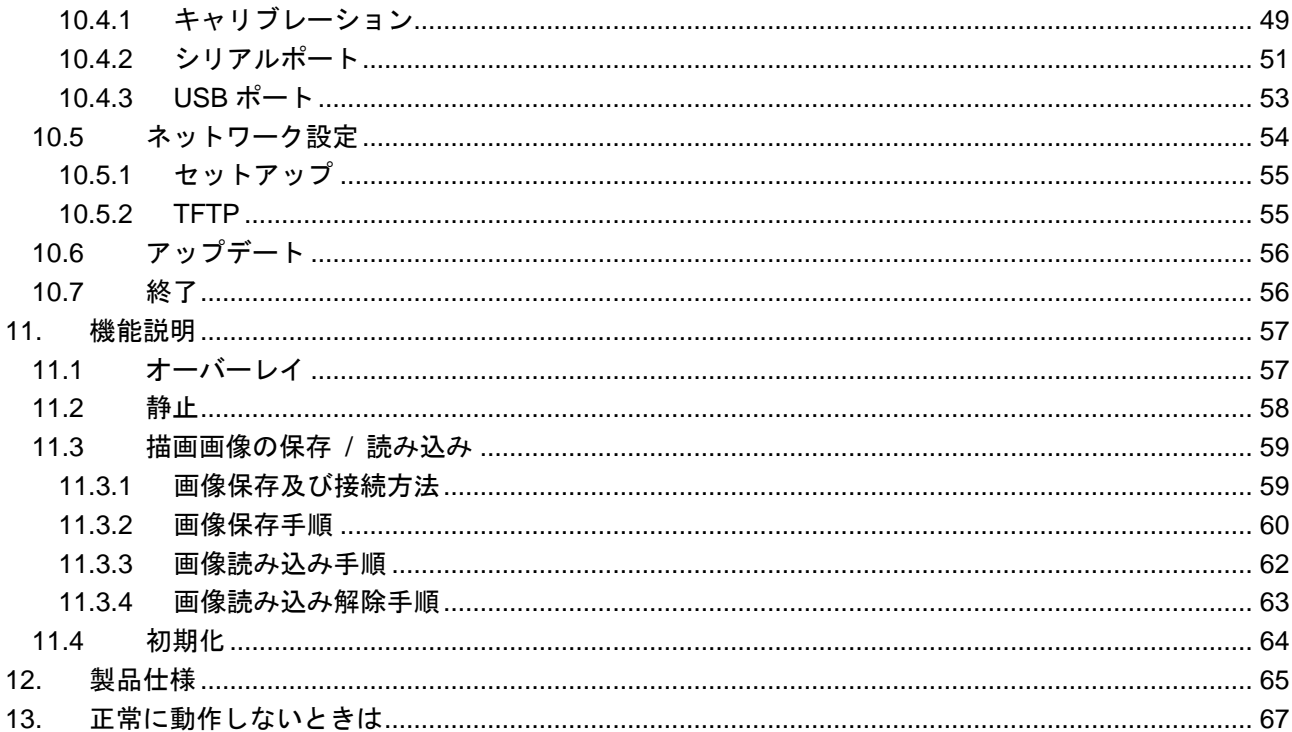

# <span id="page-8-0"></span>**1.** 同梱物の確認

以下の同梱物がすべてそろっているかご確認ください。 万一、同梱物に不備がありましたら、お手数ですが弊社の本社営業部または各営業所までお問い合わせくだ さい。

- ・CPN-6000 本体 … 1 台
- ・取扱説明書(本書) … 1 冊
- ・専用 AC アダプタ … 1 台

### <span id="page-9-0"></span>**2.** 製品概要

CPN-6000 (以下、「本機」とする) は、HDMI および DVI の HDCP に対応した映像入力に描画可能なデジタ ルポイントメーカーです。ペンタブレット、マウスから描画線の種類 (細・中・太) 、線色 (7 色) を選んで 描画可能です。また、描画した画像は、USB メモリとネットワーク (TFTP) 経由でパソコンへ、ビットマッ プファイル形式で保存が可能です。通信は RS-232C、LAN に対応しています。

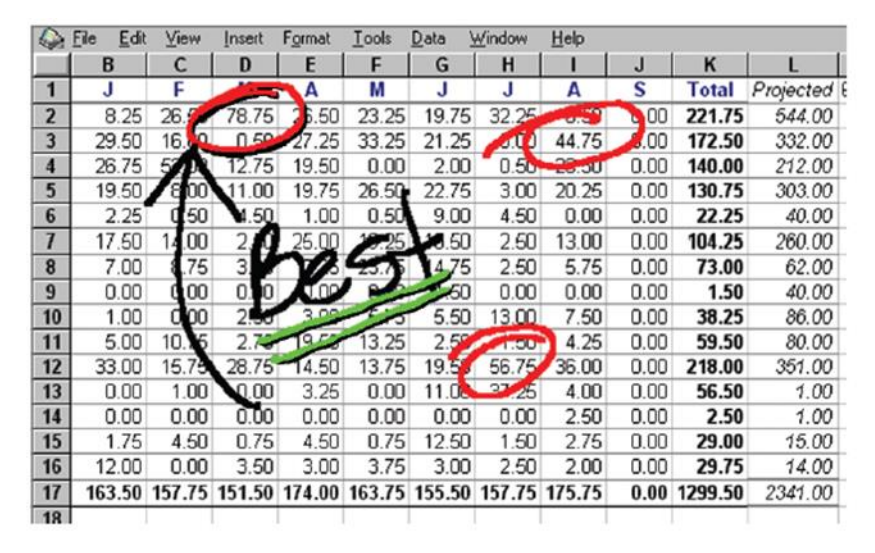

**[**図 **2.1]** 描画サンプル

◆ HDCP とは

HDCP (High-bandwidth Digital Content Protection System):デジタル映像信号に対する著作権保護技 術です。

### <span id="page-10-0"></span>**3.** 特長

本機の特長は以下のとおりです。

【描画機能】

- ・ 自由描画
- ・ 図形描画
- ・ 7 色の描画色
- ・ 3 種類以上(細・中・太)の描画線表示

【描画デバイス】

- ・ ペンタブレット
- ・ マウス

【映像】

- ・ 最大対応解像度 1920x1200
- ・ HDCP 対応
- ・最大 9 入力でアナログ入力にも対応したスケーリング機能

#### 【制御】

- ・USB2.0
- ・USB3.0
- ・ LAN
- ・RS-232C

【その他】

- ・ オンスクリーン日本語メニューによる簡単操作
- ・ 描画画像を USB メモリとネットワーク(TFTP)経由でビットマップファイルで保存※2
- ・PostScript 対応プリンタを用いて PC なしで印刷可能
- ・タブレット・タッチスクリーン、マウスからの描画が可能
- ・フリーアプリケーションを利用した iPad からの描画が可能
- HDMI、High-Definition Multimedia Interface、および HDMI ロゴは、米国およびその他の国における HDMI Licensing LLC の商標または、登録商標です。

# <span id="page-11-0"></span>**4.** 各部の名称とはたらき

# <span id="page-11-1"></span>**4.1** フロントパネル

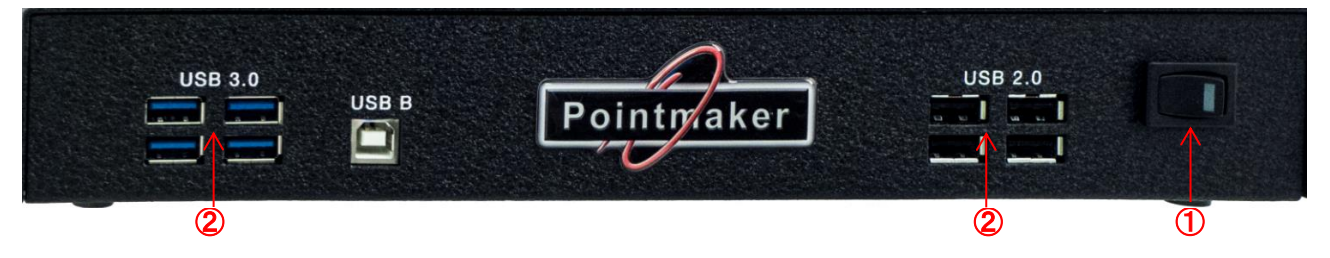

**[**図 **4.1]** フロントパネルの外観図

#### **[**表 **4.1]** フロントパネルの各名称の説明

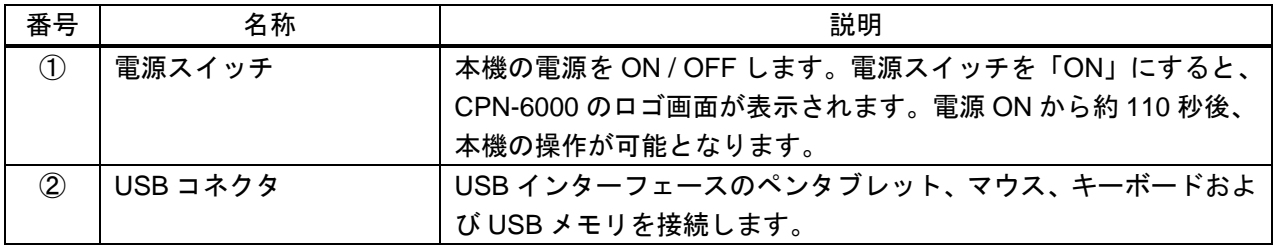

### <span id="page-12-0"></span>**4.2** リアパネル

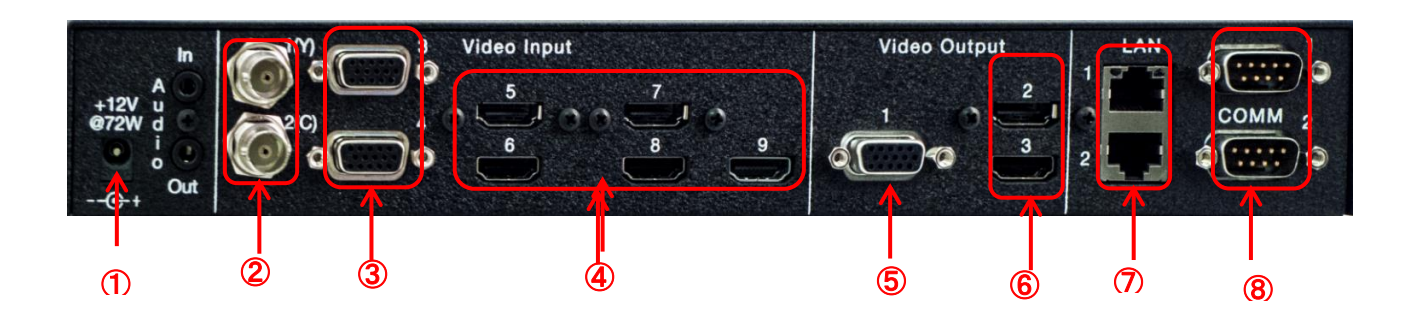

**[**図 **4.2]** リアパネルの外観図

#### **[**表 **4.2]** リアパネルの各名称の説明

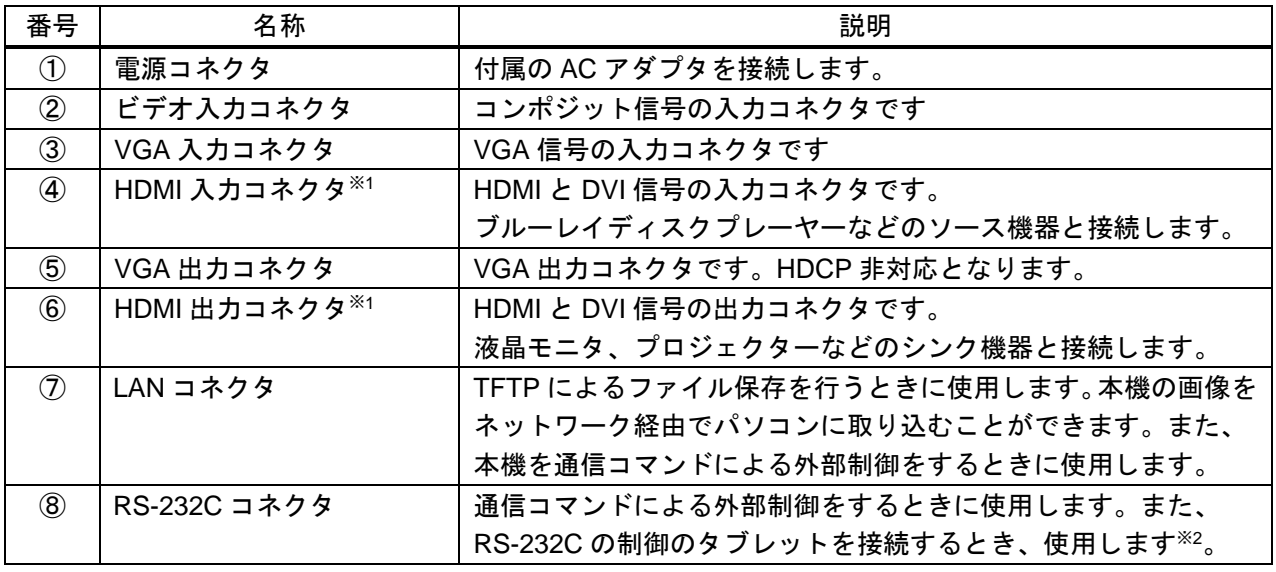

- ※1 本機の HDMI 入力コネクタと HDMI 出力コネクタは、HDCP に対応しています。HDCP はデータの暗号化と接続機器との認証か らなるコピープロテクション技術です。著作権保護されたブルーレイディスクプレーヤーなどのソース機器と、出力コネクタに接 続するシンク機器の両方が HDCP に対応している必要があります。
- ※2 RS-232C コネクタを用いてタブレットを使用する場合は、事前に動作確認を行ってください。

# <span id="page-13-0"></span>**5.** 外部機器との接続

### <span id="page-13-1"></span>**5.1** 機器の接続

本機は様々な種類の機器と接続することが可能です。 用途に合わせてソース機器、シンク機器を接続してください。

#### <span id="page-13-2"></span>**5.1.1** 映像音声の入出力接続例

ソース機器、シンク機器のみの接続例です。

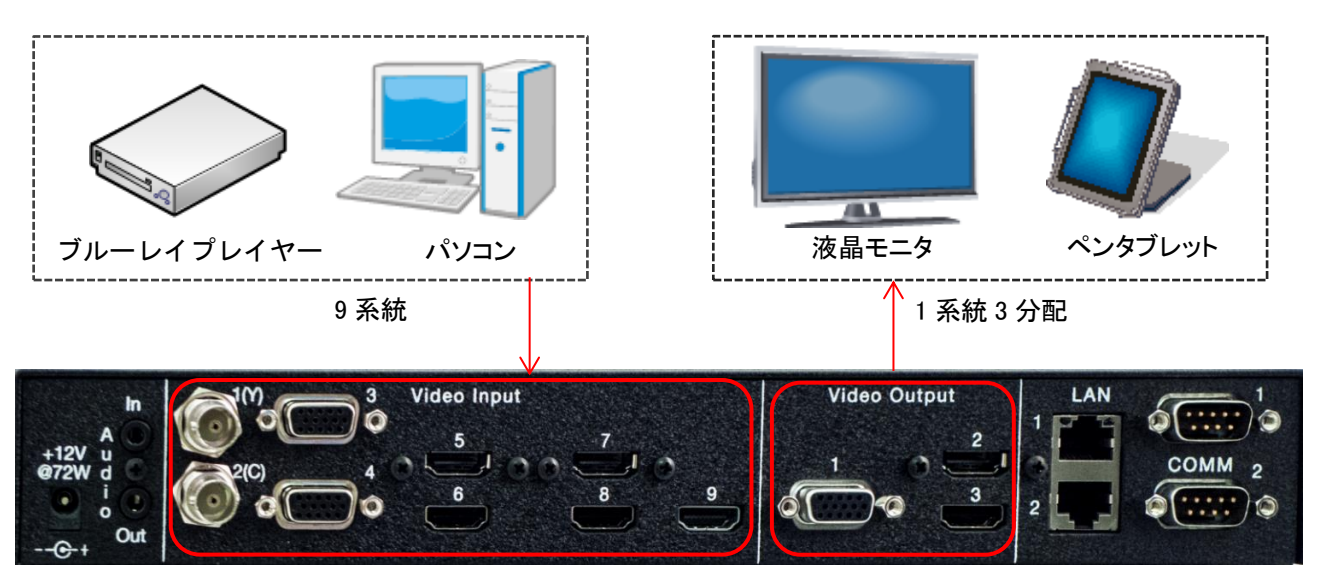

**[**図 **5.1]** ソース機器とシンク機器を接続したときの接続例

#### <span id="page-14-0"></span>**5.1.2** 描画・制御デバイスの接続例

描画・制御デバイスの接続例です。接続には USB コネクタを使用します。USBHub を利用することで最大 10 台までデバイスを接続することができます。

【注意】描画・制御デバイスは複数同時接続できますが、同時に使用することはできません。 例:キーボードで操作中にペンタブレットは使用できません。

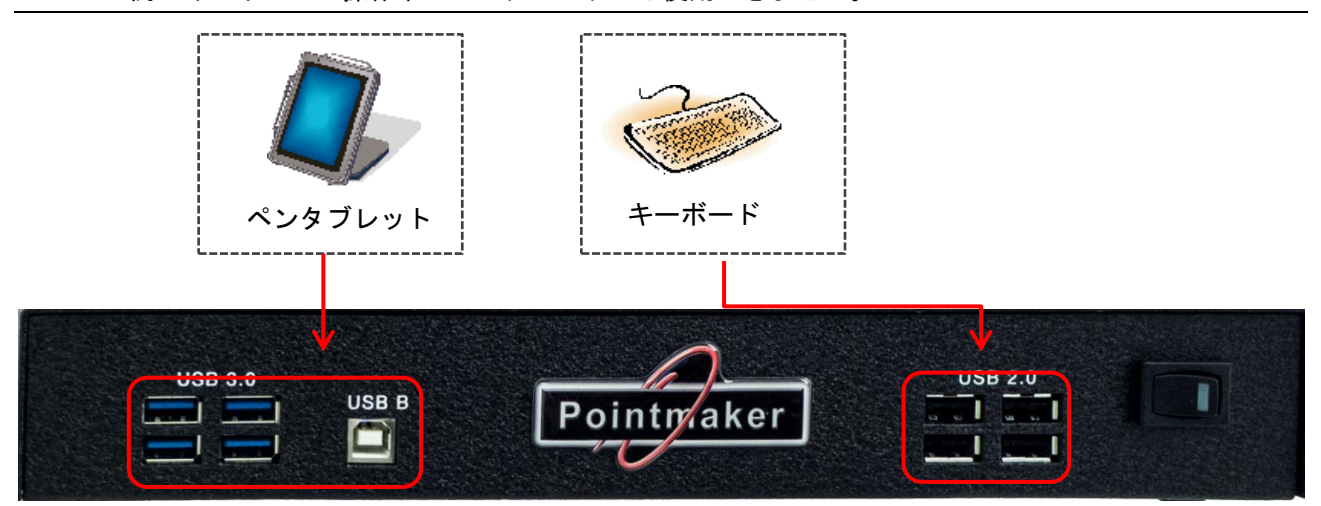

**[**図 **5.2]** 制御デバイスと接続したときの接続例

# <span id="page-15-0"></span>**6.** 基本操作

### <span id="page-15-1"></span>**6.1** 起動方法

電源投入は以下の方法で行ってください。

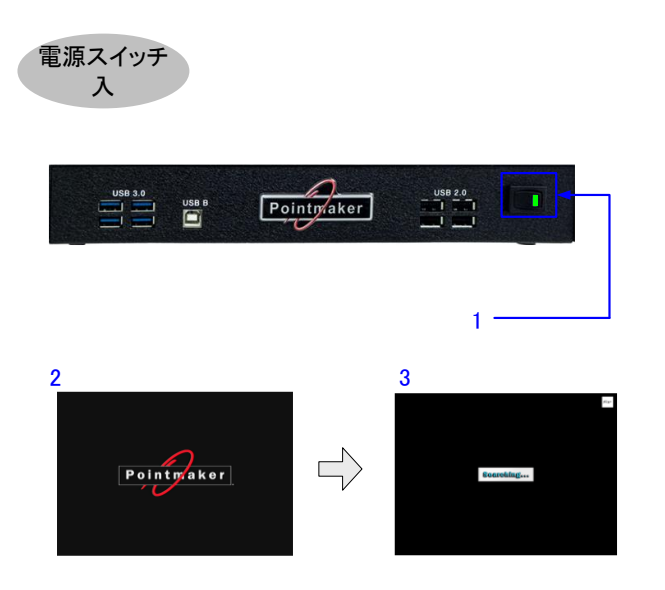

**[**図 **6.1]** 電源投入手順

#### 設定手順

- 1 本機のフロントにある「POWER」 スイッチを「ON」にします。
- CPN-6000 のロゴ画面が表示されま
- 2 CPN-6000 のロコ画面か表示されま<br>2 す。 電源 ON から約 110 秒後、本機 の操作が可能となります。 映像が未入力の場合は
- 3 「Searching…」の画面が表示され ます。

#### <span id="page-15-2"></span>**6.2** 終了方法

終了時は、手順は以下の方法で行ってください。

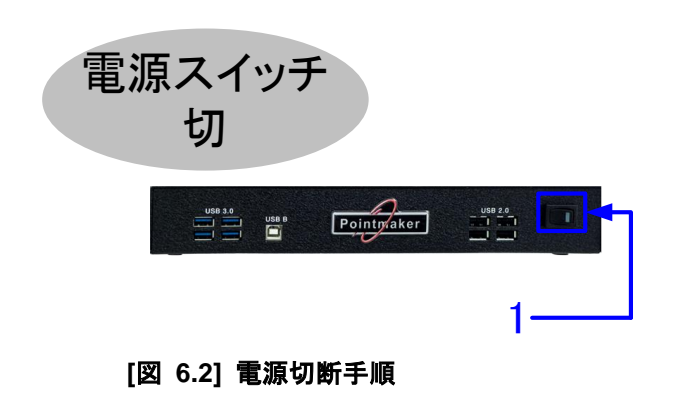

設定手順

1 本体のフロントにある「POWER」 スイッチを「OFF」にします。

# <span id="page-16-0"></span>**7.** キャリブレーション

### <span id="page-16-1"></span>**7.1** キャリブレーションの方法

キャリブレーションは、ペンタブレット上でタッチした場所と画面上の位置データを合わせるために行いま す。キャリブレーションを行わないと、画面にタッチしても正常に反応しない場合があります。

※ 初期設定時は必ずキャリブレーションを行ってください。また、設定時にキーボードやマウスを使用しますので、上記のデバイ スを接続した状態で下記のように設定してください。

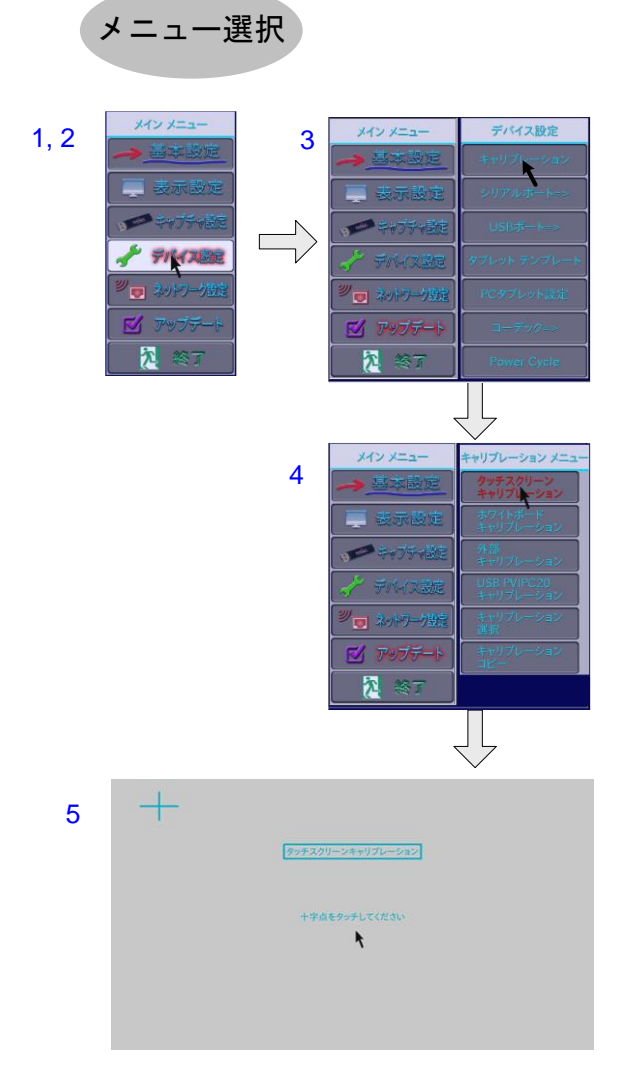

**[**図 **7.1]** キャリブレーション手順

設定手順

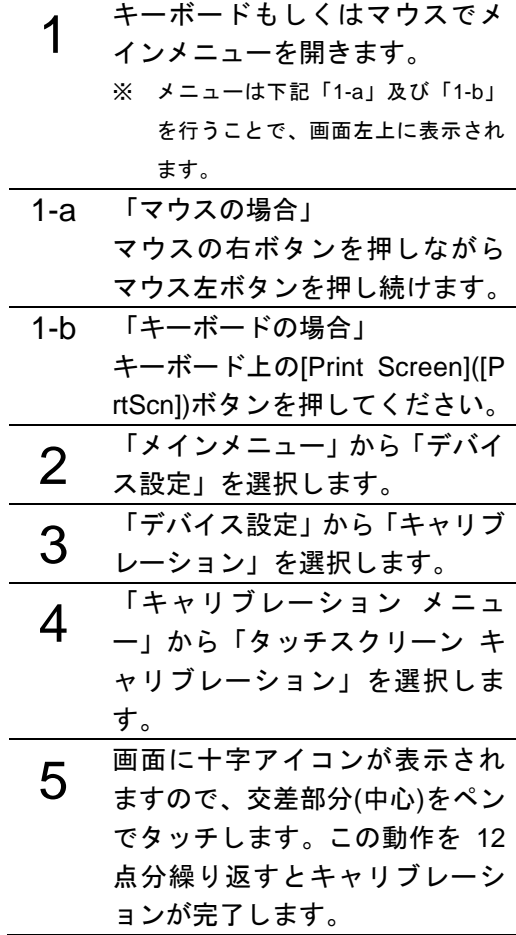

# <span id="page-17-0"></span>**8.** 各種デバイス

### <span id="page-17-1"></span>**8.1** マウス操作方法

USB マウスを使用して描画や各種設定を行うことができます。

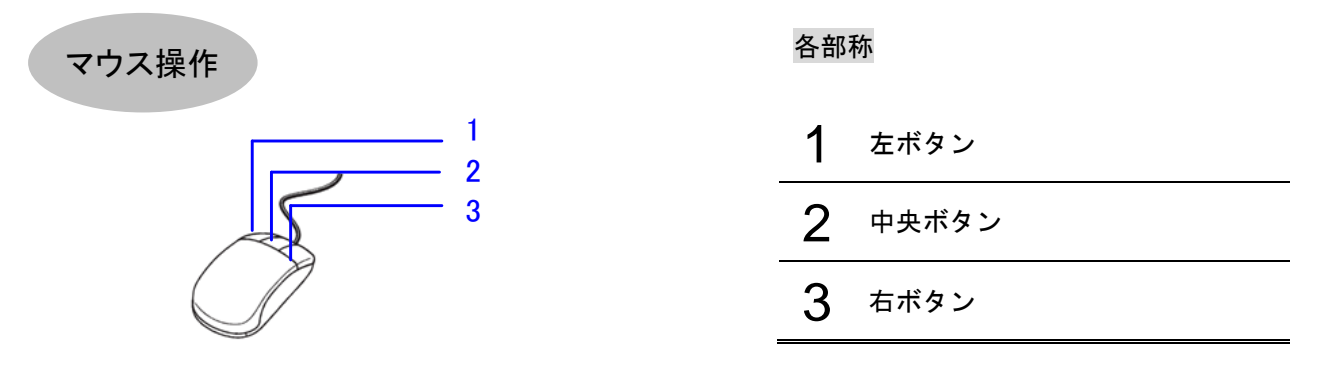

**[**図 **8.1]** マウス操作

**[**表 **8.1]** マウス操作

| メニュー     | 操作説明                                                           |
|----------|----------------------------------------------------------------|
| 全消去      | 右ボタンを長押しします。                                                   |
| 線色選択     | 右ボタンを押しながら左ボタンをクリックするたびに、線色が順番に切り換わり、                          |
|          | 選択した色が一瞬画面の右下に表示されます。目的の色が表示されたら、右ボタ                           |
|          | ンを離します。                                                        |
|          | - ツールバーメニューの <b>線色</b> (P.28)アイコンから線色を選択した場合、マウスとペンの描画色は同<br>X |
|          | じになります。マウスとペンの描画色を別にしたい場合、上記の動作を行うと、マウスとペンは                    |
|          | 別々の色で描画することが可能になります。                                           |
| 自由描画     | 左ボタンを押しながらマウスを動かします。左ボタンを離した場所まで描画され                           |
|          | ます。                                                            |
| 選択       | ツールバーメニューやメインメニューのアイコン上で左ボタンを押します。                             |
| メインメニュー表 | 右ボタンを押しながら左ボタンを長押しします。                                         |
| ᅲ        | 本機のセットアップ以外では使用しないでください。<br>X                                  |
| 取消       | 右ボタンをクリックします。                                                  |

※ 右ボタンの代わりに中央ボタンでも同様の操作を行うことができます。

# <span id="page-18-0"></span>**8.2** ペン操作方法

ペンを使用して描画や各種設定を行うことができます。

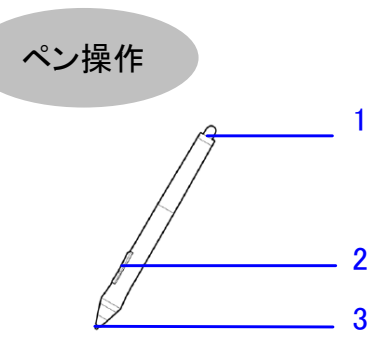

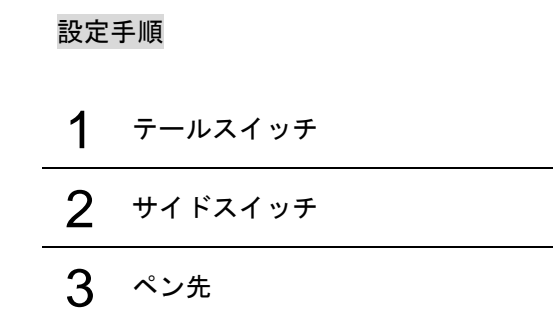

**[**図 **8.2]** ペン操作

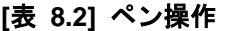

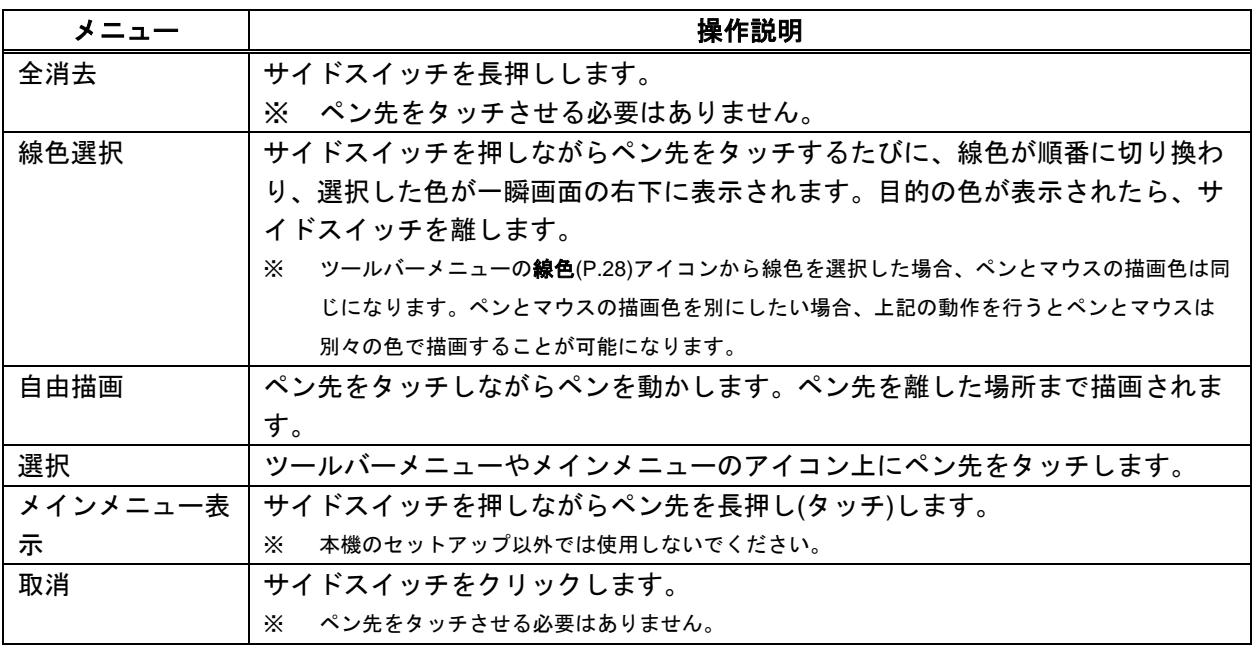

※ ペン先の代わりにテールスイッチをタッチすることでも同様の操作を行うことができます。

※ タッチとは、ペン先またはテールスイッチがタブレットに触れる操作を示します。

【注意】使用するペンや液晶タブレットによっては上記の動作をしない場合があります。

# <span id="page-19-0"></span>**8.3** キーボード操作方法

キーボードを使用し、本機の設定を変更することができます。 使用方法、ショートカットキーの設定は以下を参照してください。

**[**表 **8.3]** ショートカットキー

| コマンド               | $\ddot{\tau}-$  | 動作説明                                |
|--------------------|-----------------|-------------------------------------|
| ポインタ選択             | [F1]            | キーを押すたびにポインタが順番に切り換わり               |
|                    |                 | ます。                                 |
| 図形描画 図形種類選択※1      | [F3]            | 図形描画を選択します。キーを押すたびに描画す              |
|                    |                 | る図形が切り換わります。四角形(塗りつぶしあ              |
|                    |                 | り/なし)、円(塗りつぶしあり/なし)が選択できま           |
|                    |                 | す。                                  |
| 図形描画 サイズ選択※1       | [F4]            | 図形種類選択中にキーを押すと図形描画のサイ               |
|                    |                 | ズを選択できます。「矢印」キーで図形描画のサ              |
|                    |                 | イズを変更できます。                          |
| 直線描画※1             | [F5]            | 直線を描画します。直線の始点と終点を選択し、              |
|                    |                 | その間に線が引かれます。                        |
| テキスト描画※1※2         | 英数字キー           | テキストを描画します。                         |
| テキスト入力 フォント選択*1    | [FG]            | 描画するテキストのフォントを選択します。 キー             |
|                    |                 | を押すたびにフォントが変わります。                   |
| テキスト入力 フォントサイズ選択※1 | $[Ctrl] + [F6]$ | 描画するテキストのフォントサイズを選択しま               |
|                    |                 | す。キーを押すたびにフォントサイズが変わりま              |
|                    |                 | す。                                  |
| テキストバックカラー※1       | [F7]            | テキストのバックカラー(青色)を表示 / 非表示            |
|                    |                 | を切り換えます。                            |
| 線色変更※3             | [F9]            | キーを押すたびに接続されている全てのデバイ               |
|                    |                 | スの線色が順番に切り換わります。                    |
| 全消去                | [End]           | 現在、描画されている内容を全部消去します。               |
|                    |                 | 9.10 全消去(P.30)                      |
| 取消(Undo)           | [Delete]        | 描画や消去などの直前の操作を取り消します。               |
|                    |                 | 9.4 消しゴム(P.26)                      |
| 描画                 | [Enter]         | 図形やテキストを描画します。何も選択していな              |
|                    |                 | い場合はポインタを描画します。                     |
| 描画位置の移動            | 矢印キー            | 描画位置を移動します。                         |
| オーバーレイ ブライトネス      | $[F10]$         | オーバーレイのブライトネスを変更します。                |
|                    |                 | 1 <b>0.1.4 オーバーレイ ブライトネス</b> (P.37) |
| オーバーレイ 表示切り換え      | [F12]           | オーバーレイ(描画内容、ツールバー等)の表示 /            |
|                    |                 | 非表示を切り換えます。                         |
| 静止                 | $[Alt] + [F1]$  | 映像を静止します。                           |
|                    |                 | 11.2 静止(P.58)                       |
| USB メモリへの画像保存      | $[Alt] + [F2]$  | USB メモリへ画像を保存します。                   |
|                    |                 | 11.3 描画画像の保存 / 読み込み(P.59)           |
| USB メモリからの画像読み込み   | $[Alt] + [F3]$  | USB メモリから画像を読み込みます。                 |
|                    |                 | 11.3 描画画像の保存 / 読み込み(P.59)           |
| ポインタ 表示切り換え        | [Home]          | ポインタの表示 / 非表示を切り換えます。               |
| 次のオーバーレイに移動        | [Page Down]     | 次のオーバーレイに移動します。                     |
|                    |                 | 11.1 オーバーレイ (P.57)                  |

CPN-6000 取扱説明書 <クイックスタートガイド>

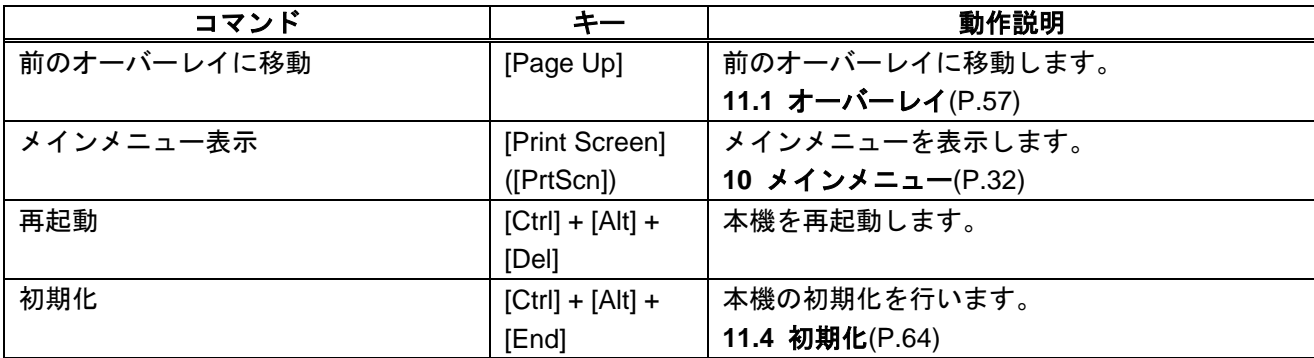

※1 この機能はキーボードを用いた描画となります。キーボードで設定し、マウスなどの他のデバイスで描画することはできません のでご注意ください。

※2 入力できるのは英数字と記号のみとなっております。日本語入力には対応しておりませんのでご注意ください。

※3 本機は接続するデバイス毎に線色が設定されます。そのため、キーボードで変更した線色と他のデバイスの線色が異なる場合が あります。その場合は、**[9.8](#page-27-1)** [線色](#page-27-1)([P.28\)](#page-27-1)を参考にして、デバイスとキーボードの線色を同じにしてください。

# <span id="page-21-0"></span>**9.** 基本操作

電源を起動し、本機が操作可能になると出力映像右上に「メニュー」アイコンが表示されます。

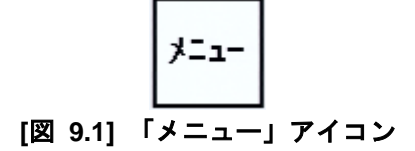

上図の「メニュー」を選択すると、下図の「ツールバーメニュー」が表示されます。 ここで、各種操作を行います。

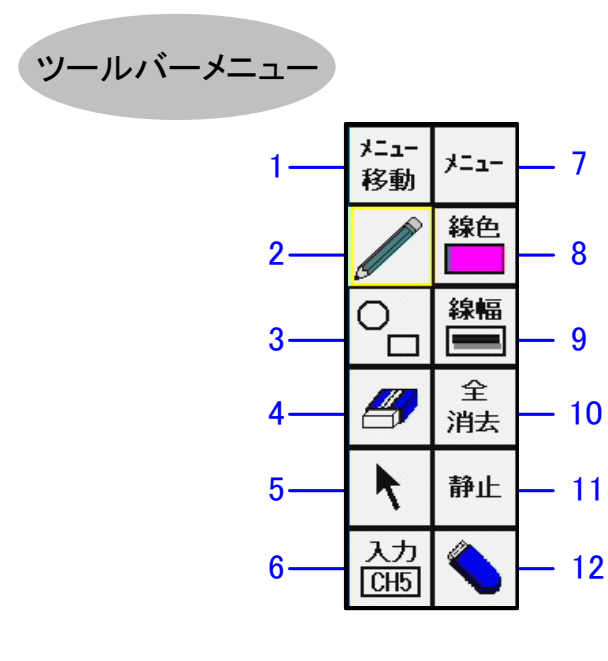

**[**図 **9.2]** ツールバーメニュー

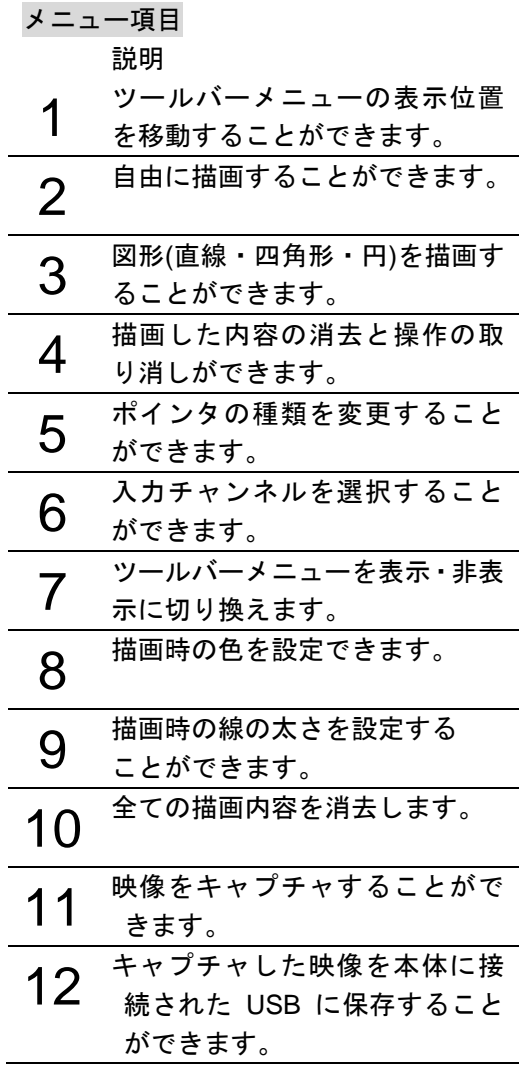

#### <span id="page-22-0"></span>**9.1** メニュー移動

「メニュー移動」は、好きな場所にメニューを移動させます。

メニュー 移動

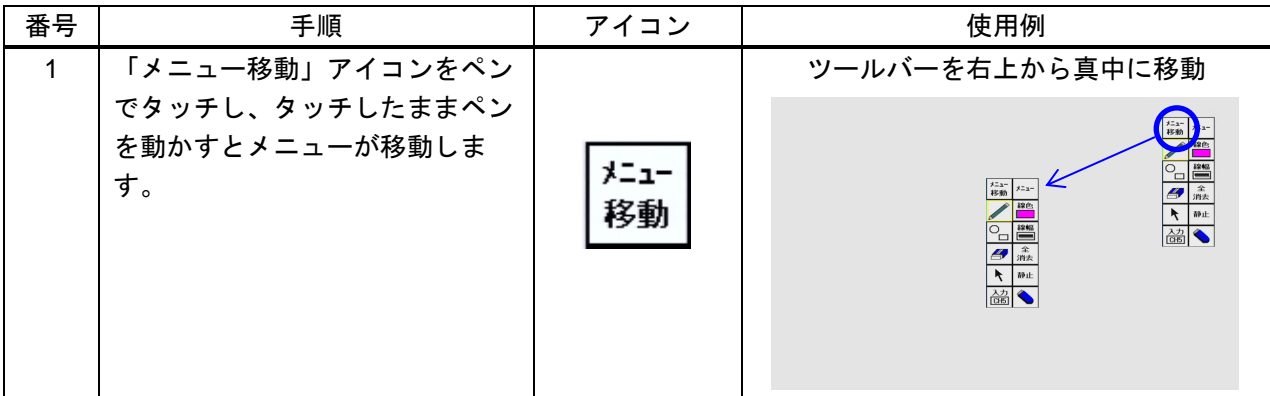

※ メニュー移動時は現在の設定や描画内容は保存され、次回起動時に反映されます。

※ メニュー移動後に現在の描画内容の再描画を行います。

※ マウスの場合は、タッチの代わりに左クリックし、ドラッグすることで、同様の動作を行います。

### <span id="page-22-1"></span>**9.2** 自由描画

「自由描画」は画面に自由に描画できます。

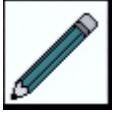

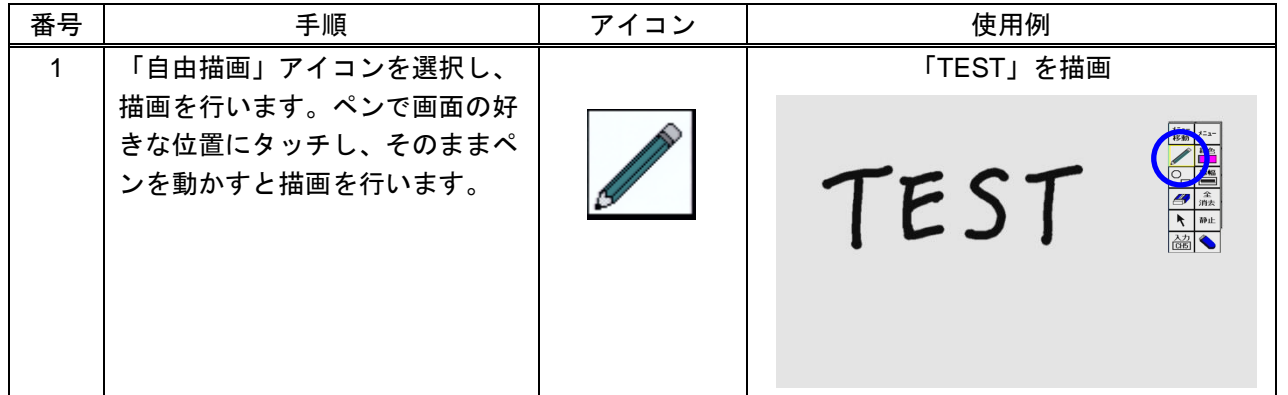

※ マウスの場合は、タッチの代わりに左クリックし、ドラッグすることで、同様の動作を行います。

#### <span id="page-23-0"></span>**9.3** 図形描画

画面上に、四角形・円・直線を描画します。 「図形描画」アイコンを選択するとサブメニューが表示されます。 描画したい図形を選択してください。

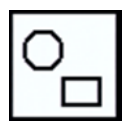

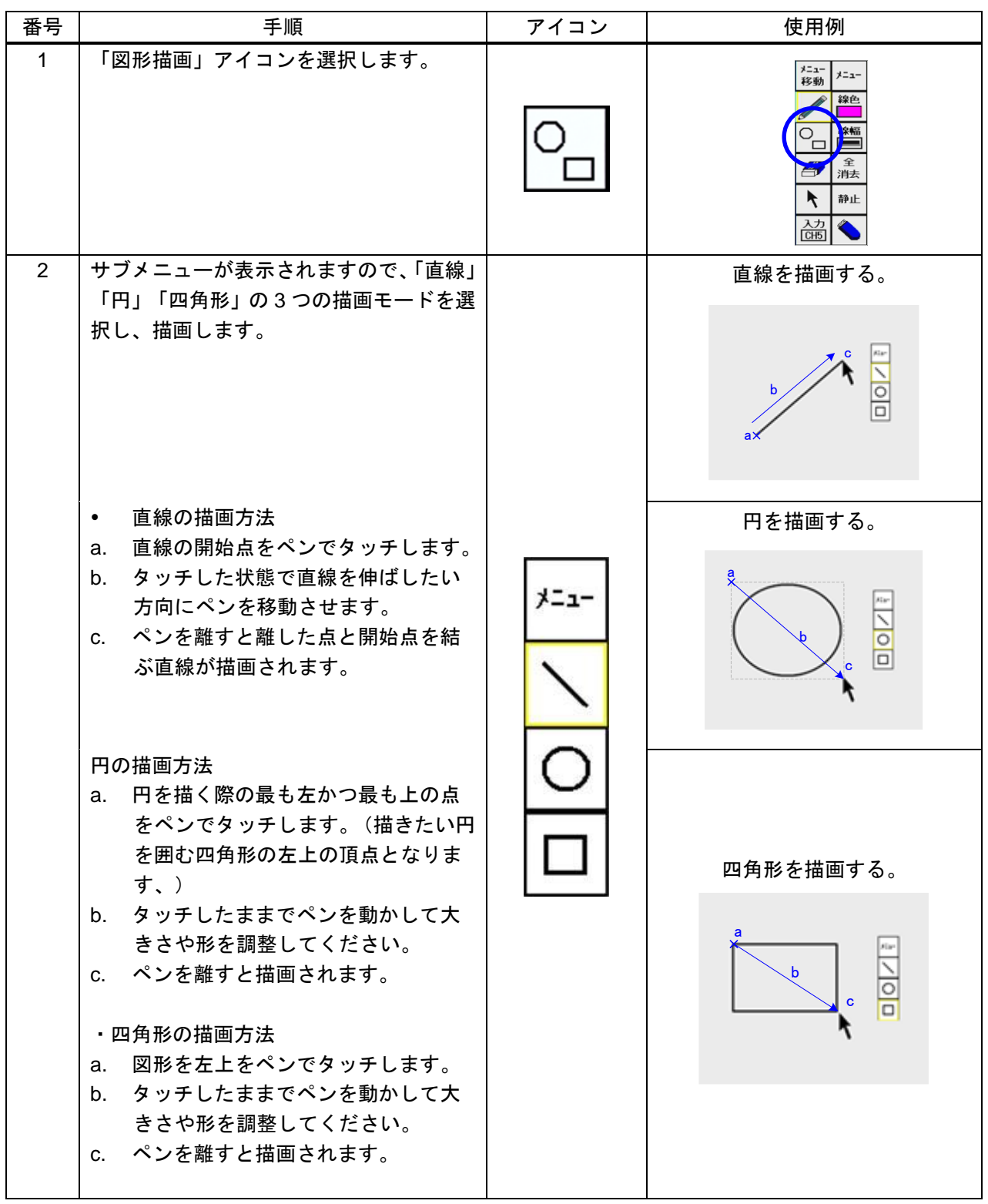

※ マウスの場合は、タッチの代わりに左クリックし、ドラッグすることで、同様の動作を行います。

【注意】サブメニューを閉じたときに、現在の設定や描画内容は保存され、次回起動時に反映されます。 以降に説明するツールバーの機能でサブメニューがあるものは同様の動作を行います。

### <span id="page-25-0"></span>**9.4** 消しゴム

描画した部分を削除します。また、消去してしまった描画部分の取消しを行います。 「消しゴム」アイコンを選択すると、サブメニューが表示されます。 消しゴムの大きさを選択し、描画部を消去してください。

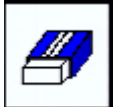

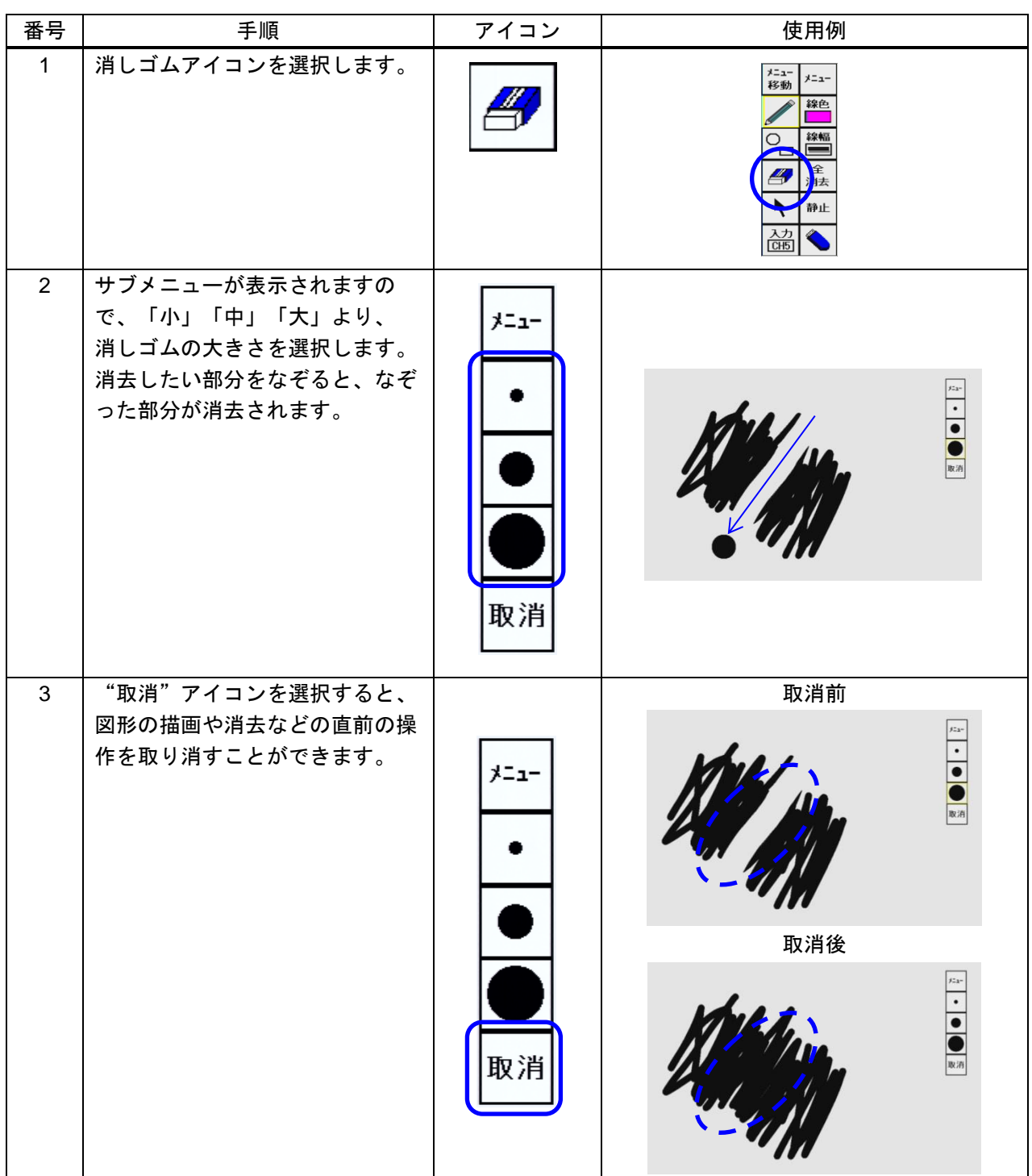

【注意】消しゴムを使用しても、入力された映像を消去することはできません。

### <span id="page-26-0"></span>**9.5** ポインタ種類

ポインタの種類を変更することができます。

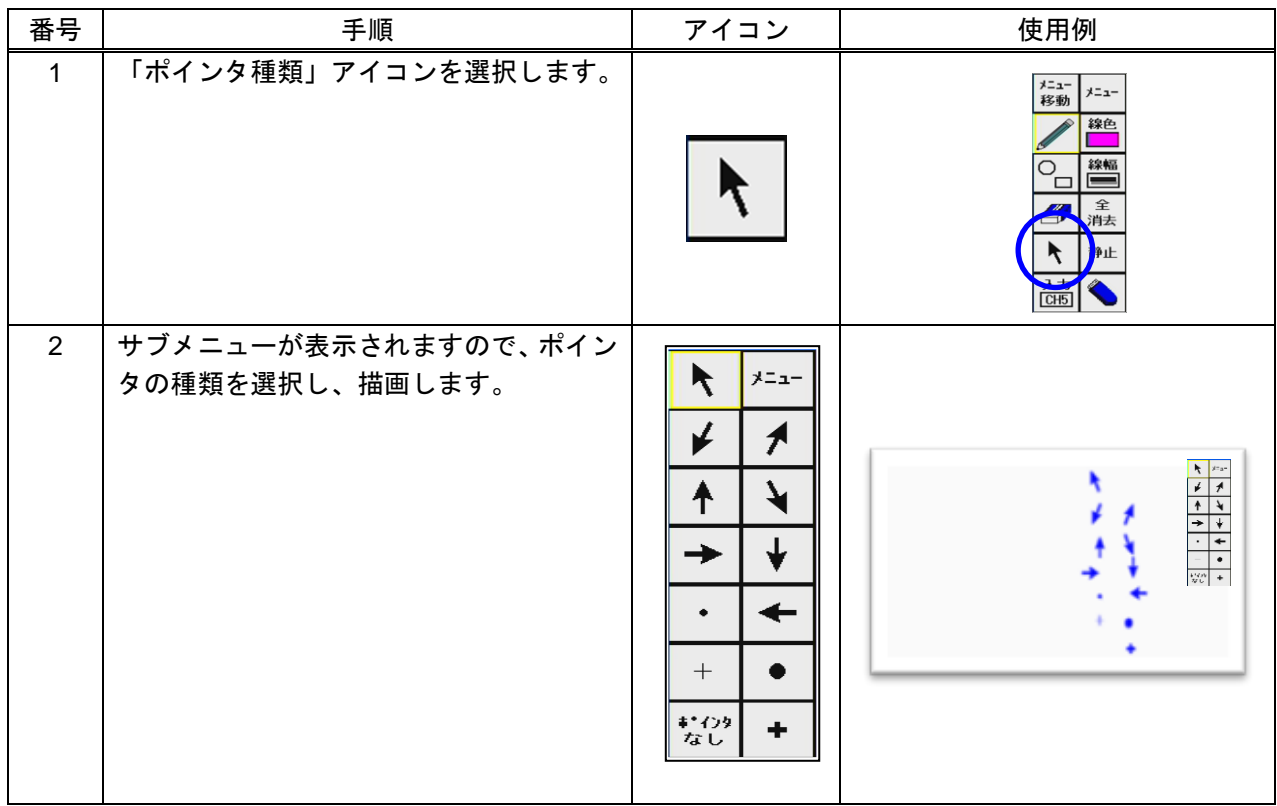

# <span id="page-26-1"></span>**9.6** 映像入力選択

入力チャンネルを選択することが出します。

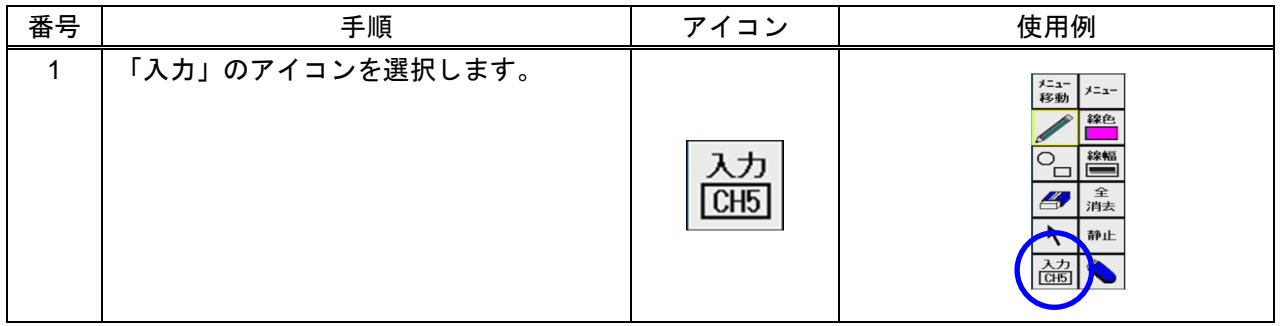

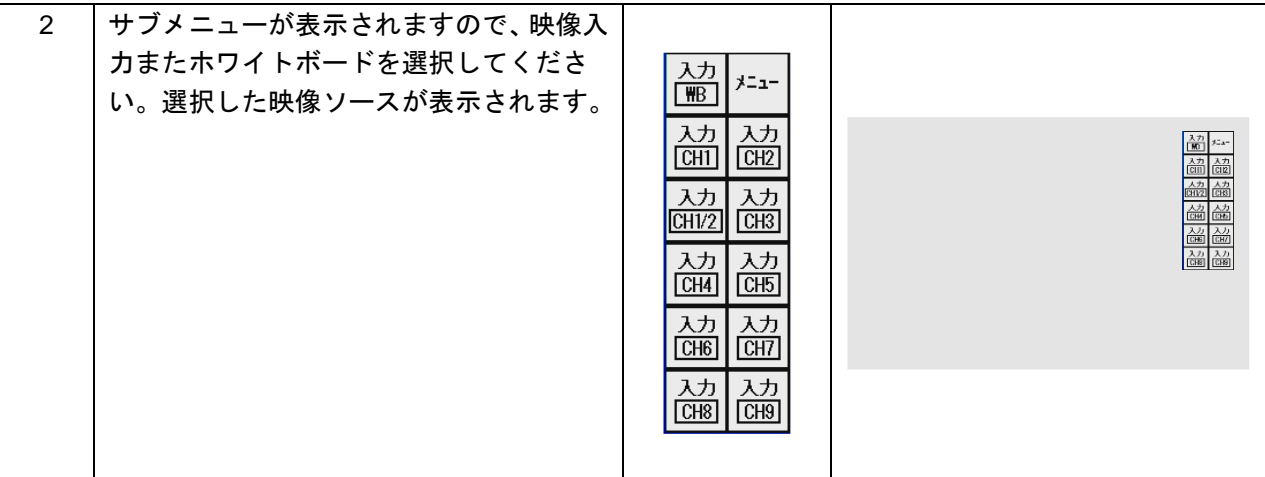

#### <span id="page-27-0"></span>**9.7** メニュー

メニューを表示 / 非表示を切り換えます。 使用環境に合わせて、メニューを一覧で表示するか、「メニュー」アイコンのみを 表示するかを設定できます。

メニュー

線色

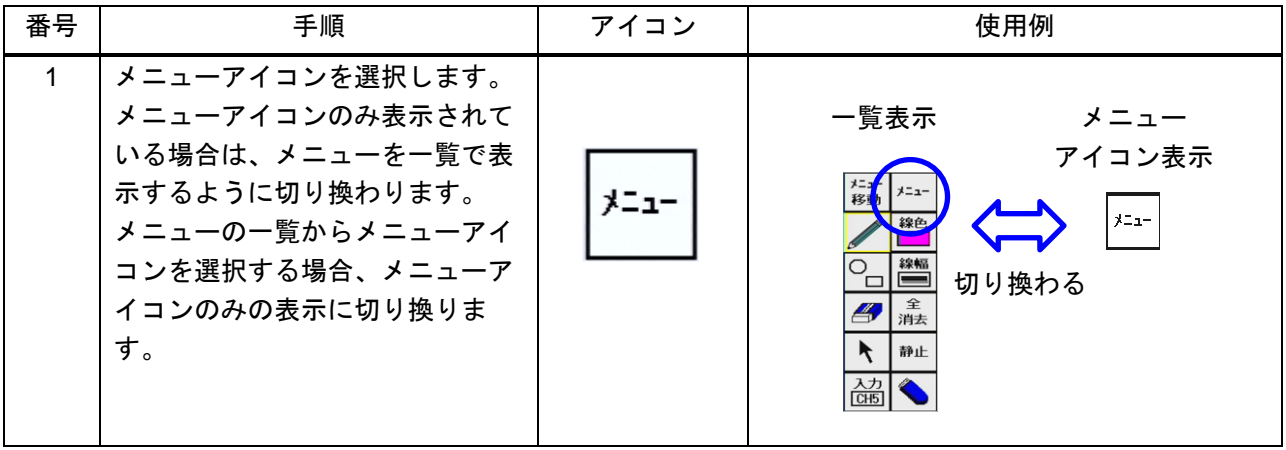

#### <span id="page-27-1"></span>**9.8** 線色

描画する線の色を設定します。 「線色」アイコンを選択すると、色一覧が表示されます。

■番号 | ・ ・ 手順 アイコン | 使用例 1 │「線色」アイコンを選択します。 メニュ<sup>.</sup><br>移動 線色 全<br>消去 4 静止 協

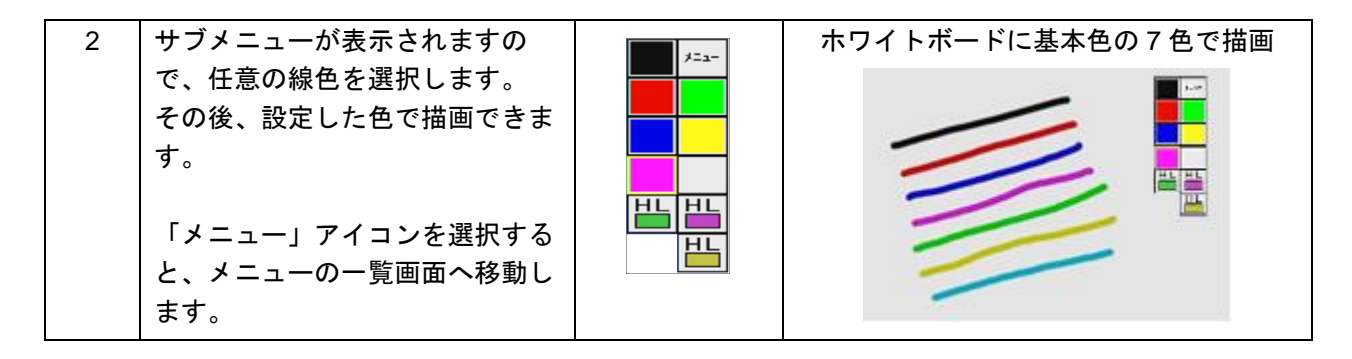

【注意】「線色」アイコンから線色設定した場合、マウス及びペンの線色は同一色で設定されます。 ベース画像をホワイトボードに設定している場合、白色は水色となります。

#### <span id="page-29-0"></span>**9.9** 線幅

描画する線の幅を設定します。 「線幅」アイコンを選択すると、線幅の一覧が表示されます。

線幅

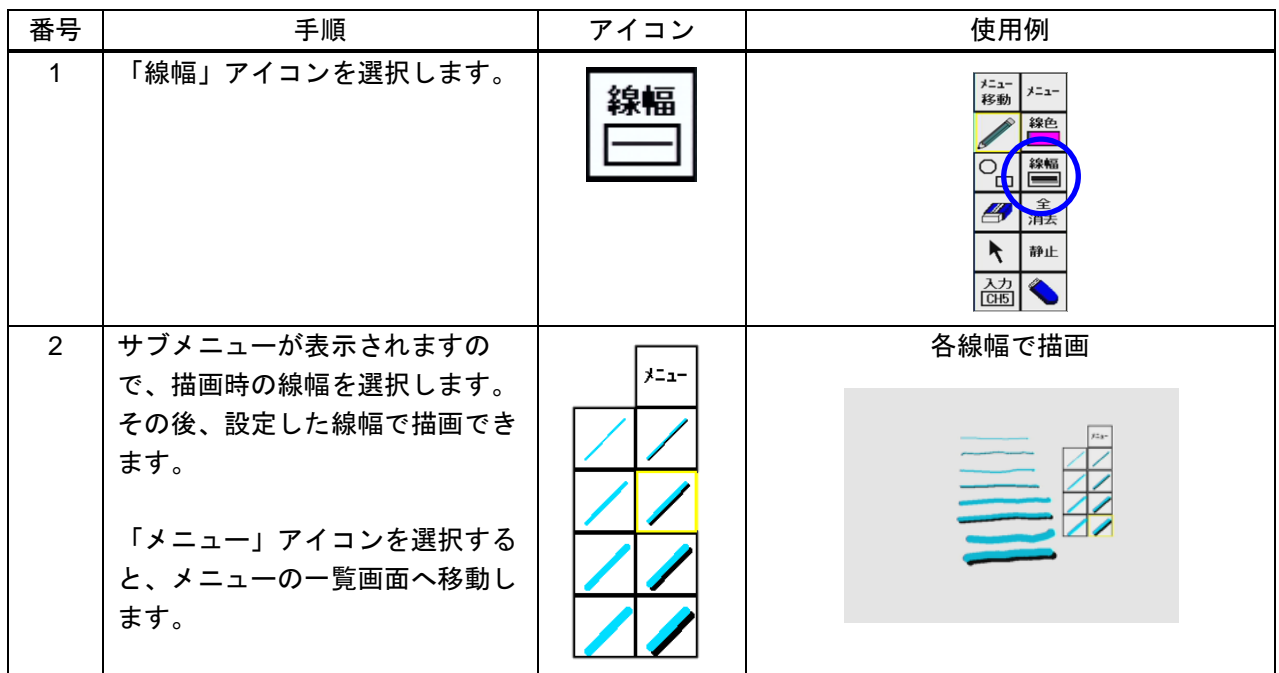

# <span id="page-29-1"></span>**9.10**全消去

描画した内容を全消去します。

全 消去

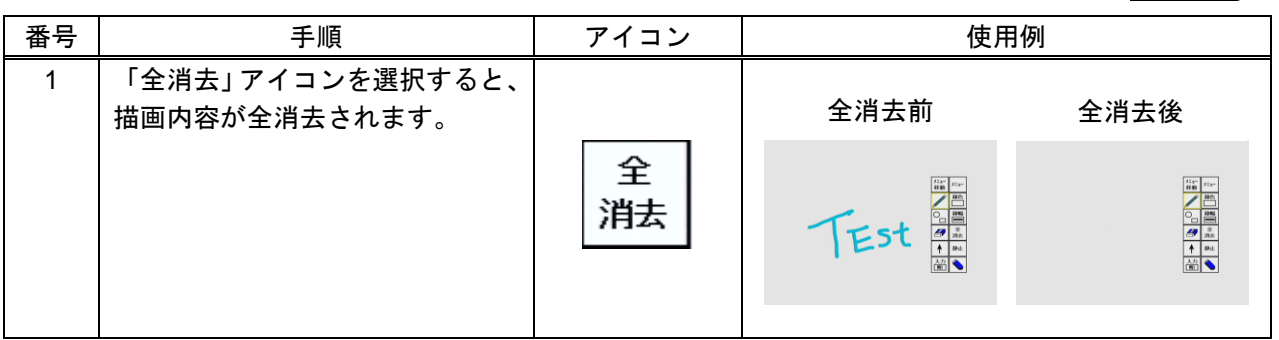

【注意】「全消去」は消しゴムアイコンのサブメニュー内「取消」を行っても取消すことはできません。

### <span id="page-29-2"></span>**9.11**映像静止

CPN-6000 は選択した入力信号の映像を、静止させることができます。 静止については、**[11.2](#page-57-0)** [静止](#page-57-0)(P.57) ご参照ください。

### <span id="page-30-0"></span>**9.12**画像保存

本体に接続された USB にキャプチャした画像を保存することができます。 画像の保存について、**[11.3](#page-58-0)** [描画画像の保存](#page-58-0) **/** 読み込み(P[.59\)](#page-58-0) ご参照ください。

# <span id="page-31-0"></span>**10.**メインメニュー

本機の各種設定を行います。

IP アドレスなどの数値を入力する場合は、あらかじめ本機に USB キーボードを接続してください。 キーボードの[Print Screen]([Prt Scn])キーを押すと、出力映像にメインメニューが表示されます。

【注意】本機はメインメニューの終了を選択すると、各設定や現在の描画内容が保存されます。メインメニ ュー表示中に電源を切断すると、設定内容は保存されず、次回起動時に反映されないので注意して ください。

※ メインメニューを終了すると、現在の描画内容の再描画を行います。

本機で設定するメニューは、以下の項目に分類されます。

- ⚫ 描画の色や線幅等を設定する ( 基本設定 )
- 画面の解像度等を設定する
- ⚫ 描画データを外部に保存する設定
- キャリブレートや、各種ポートを設定する ( デバイス設定 )
- ネットワーク等を設定する
- 本機のアップデート等を行う

( 表示設定 ) ( キャプチャ設定 ) ( ネットワーク設定 ) ( アップデート )

#### メニュー階層は以下のとおりです。

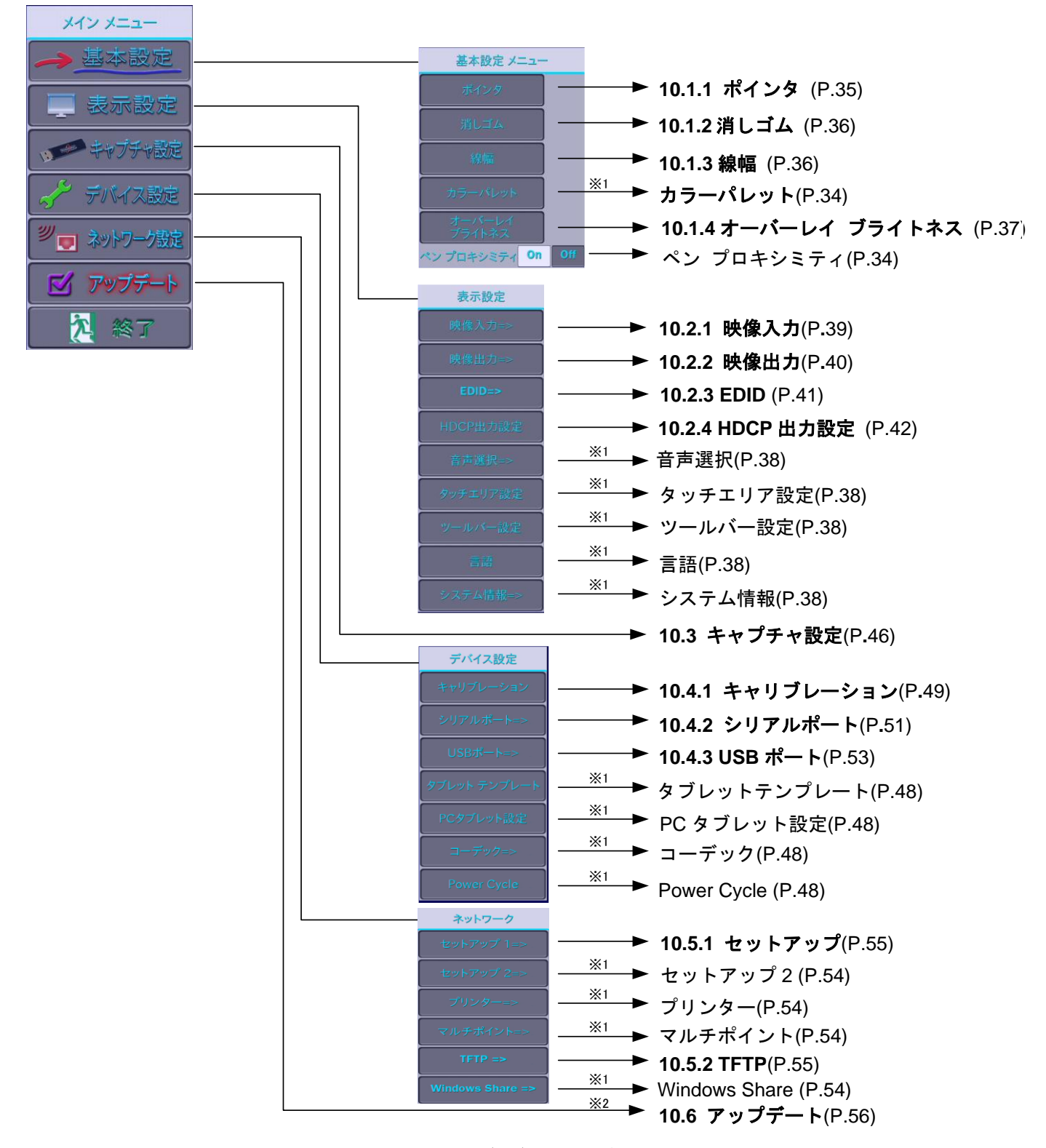

※1 現バージョンでは対応していません。

※2 メンテナンス用で、通常使用する必要はありません。

#### <span id="page-33-0"></span>**10.1** 基本設定

基本設定は「ポインタ」「線幅」「カラーパレット」「オーバーレイ ブライトネス」などの主に描画に関係 する設定を行うことができます。

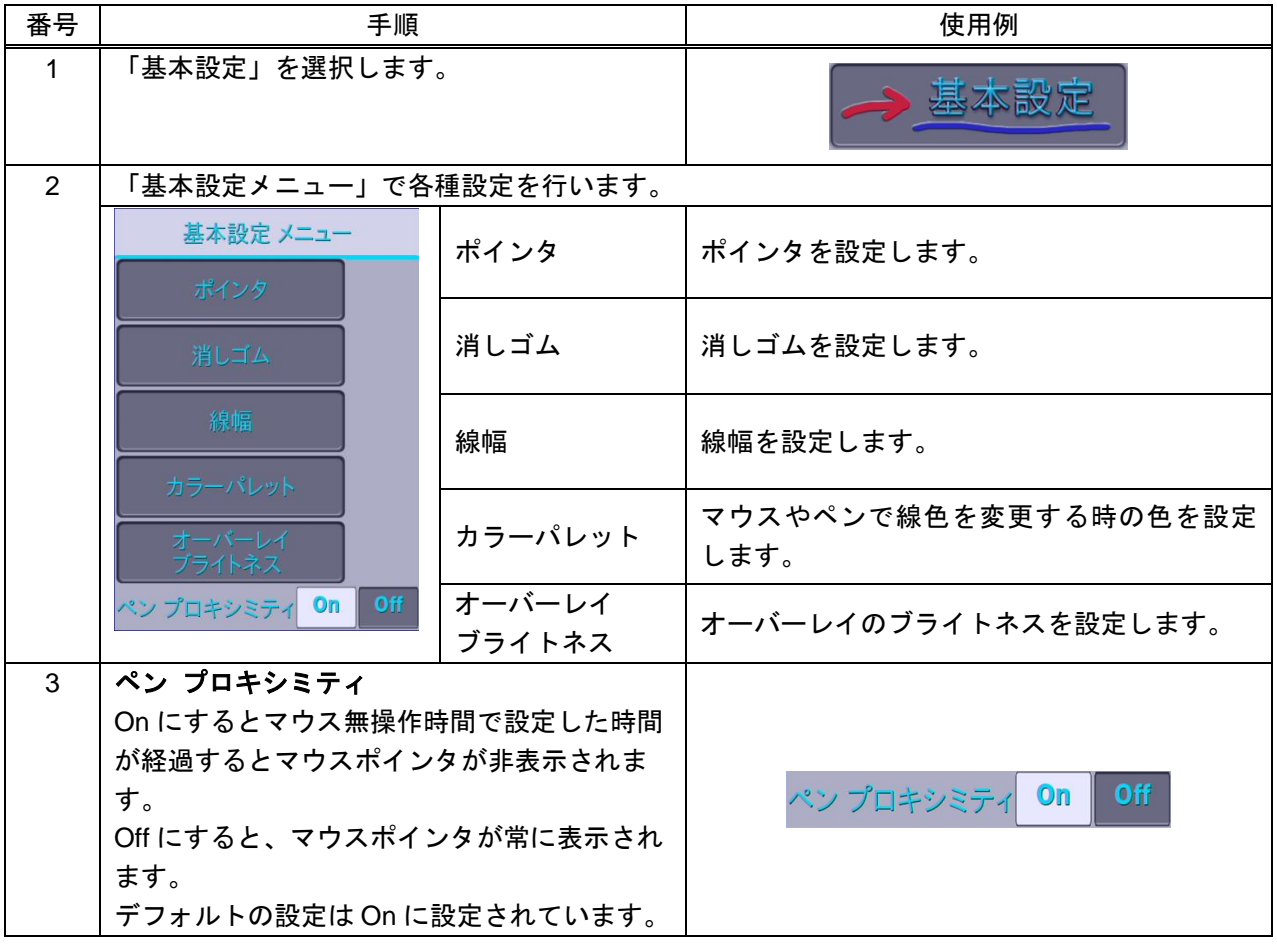

### <span id="page-34-0"></span>**10.1.1** ポインタ

ポインタのアイコンを設定します。

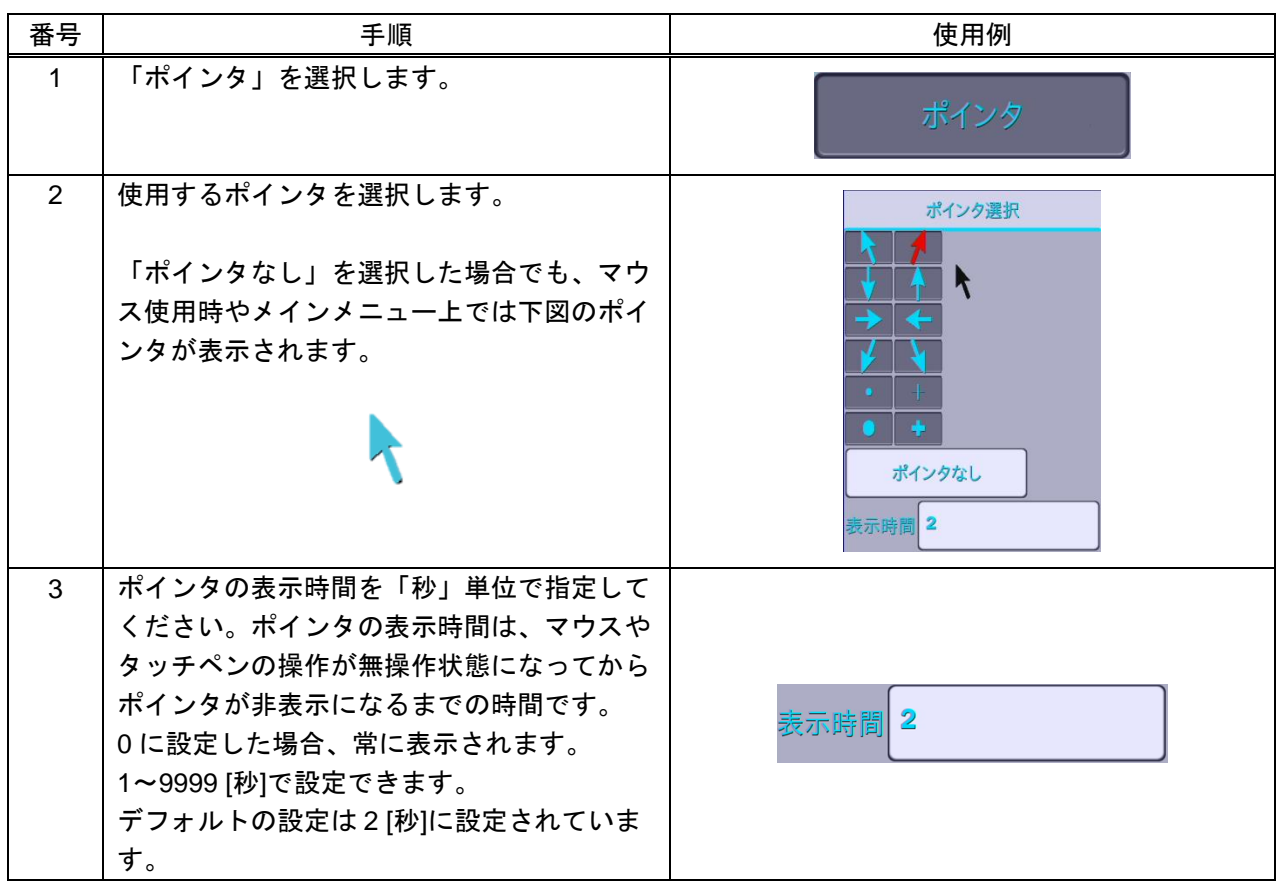

#### <span id="page-35-0"></span>**10.1.2**消しゴム

マウスを右クリックするかもしくはキーボードの「Delete」を押すことにより、「消しゴム 小」「消しゴ ム 中」「消しゴム大」「取消」の設定を行うことができます。なお、デフォルトは「取消」モードで設定 されています。

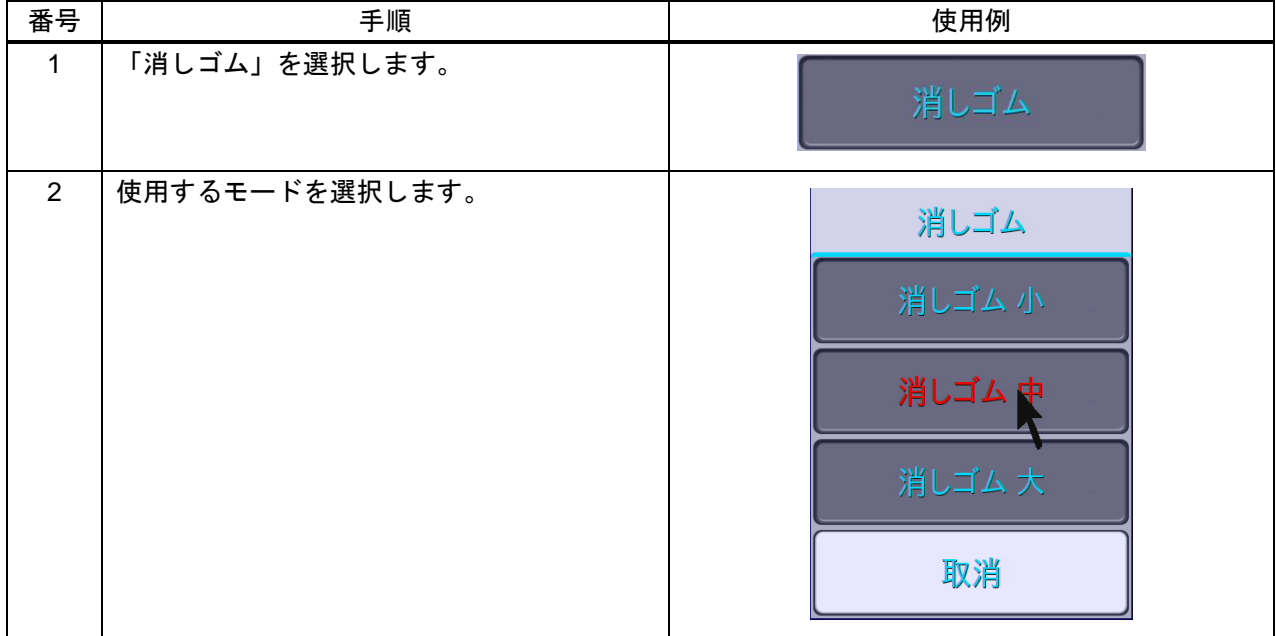

#### <span id="page-35-1"></span>**10.1.3**線幅

線幅を設定します。線幅の種類は「極細」「細」「中」「太」の 4 種類に各「影付き」を加え、計 8 種類か ら選択できます。

【注意】ここで設定する線幅は、メインメニューを開く際に使用したデバイスに適用されます。 例:キーボードでメニューを開いた場合、キーボードの線幅のみ設定が適用されます。

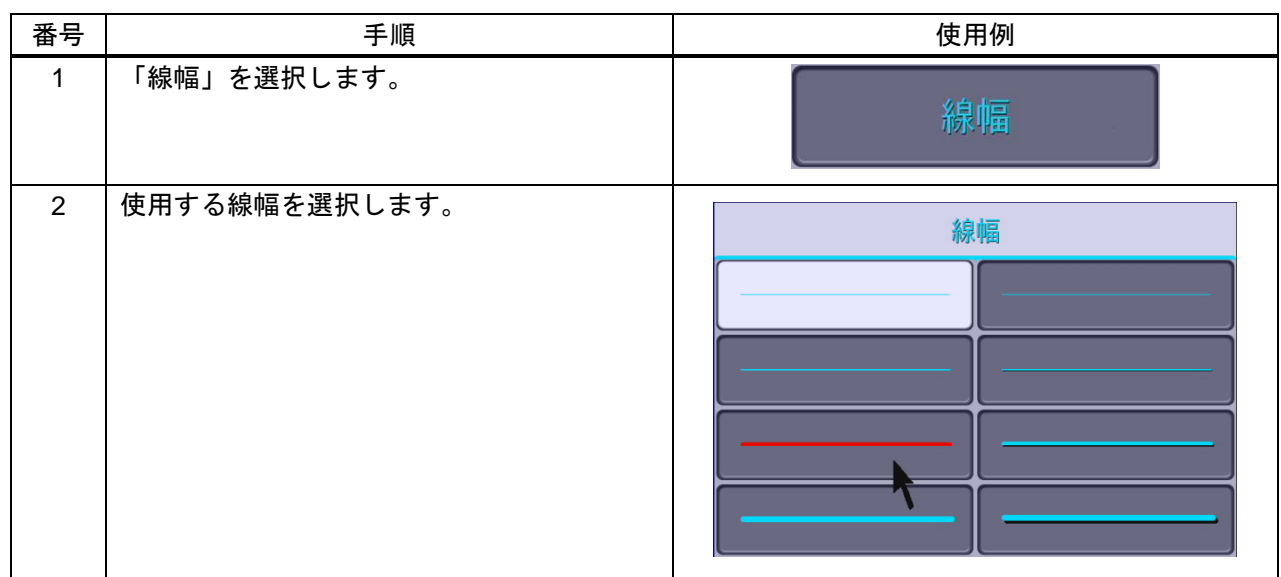

#### <span id="page-36-0"></span>**10.1.4** オーバーレイ ブライトネス

本機のオーバーレイ( 描画内容 / メインメニュー / ホワイトボード )のブライトネスを設定します。 入力されている映像のブライトネスは変化しませんのでご注意ください。

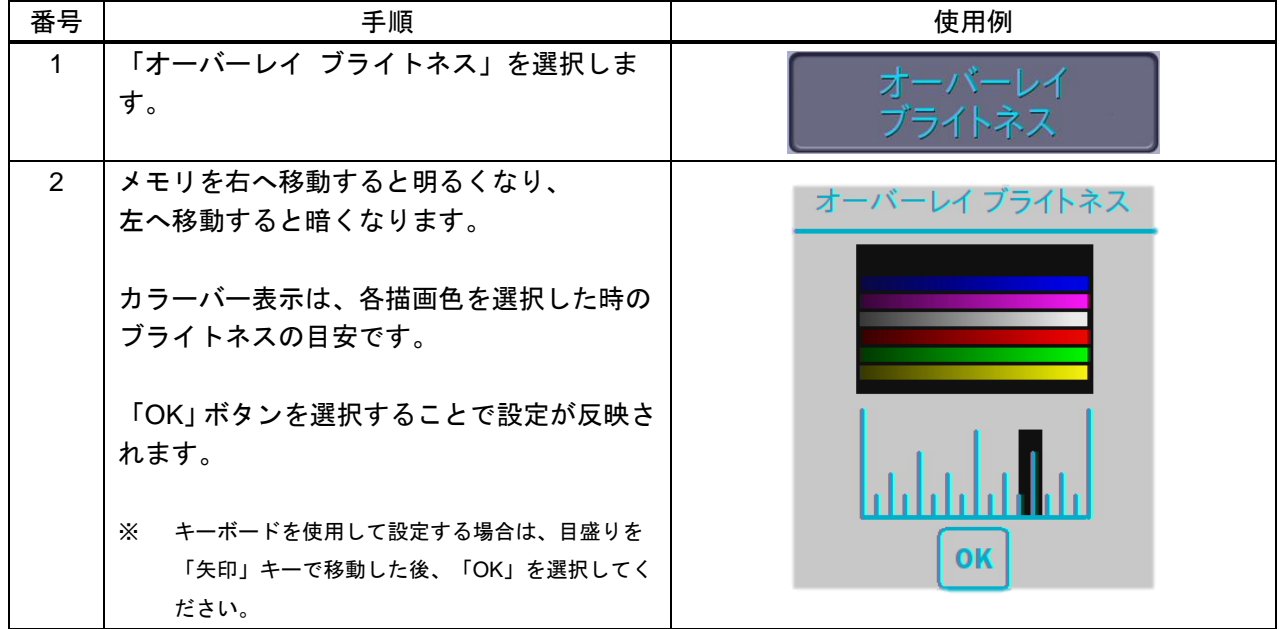

### <span id="page-37-0"></span>**10.2** 表示設定

表示設定はでは入出力映像やベース画像などの映像に関する部分とタッチエリア設定やツールバー設定のイ ンターフェースに関する設定を行います。

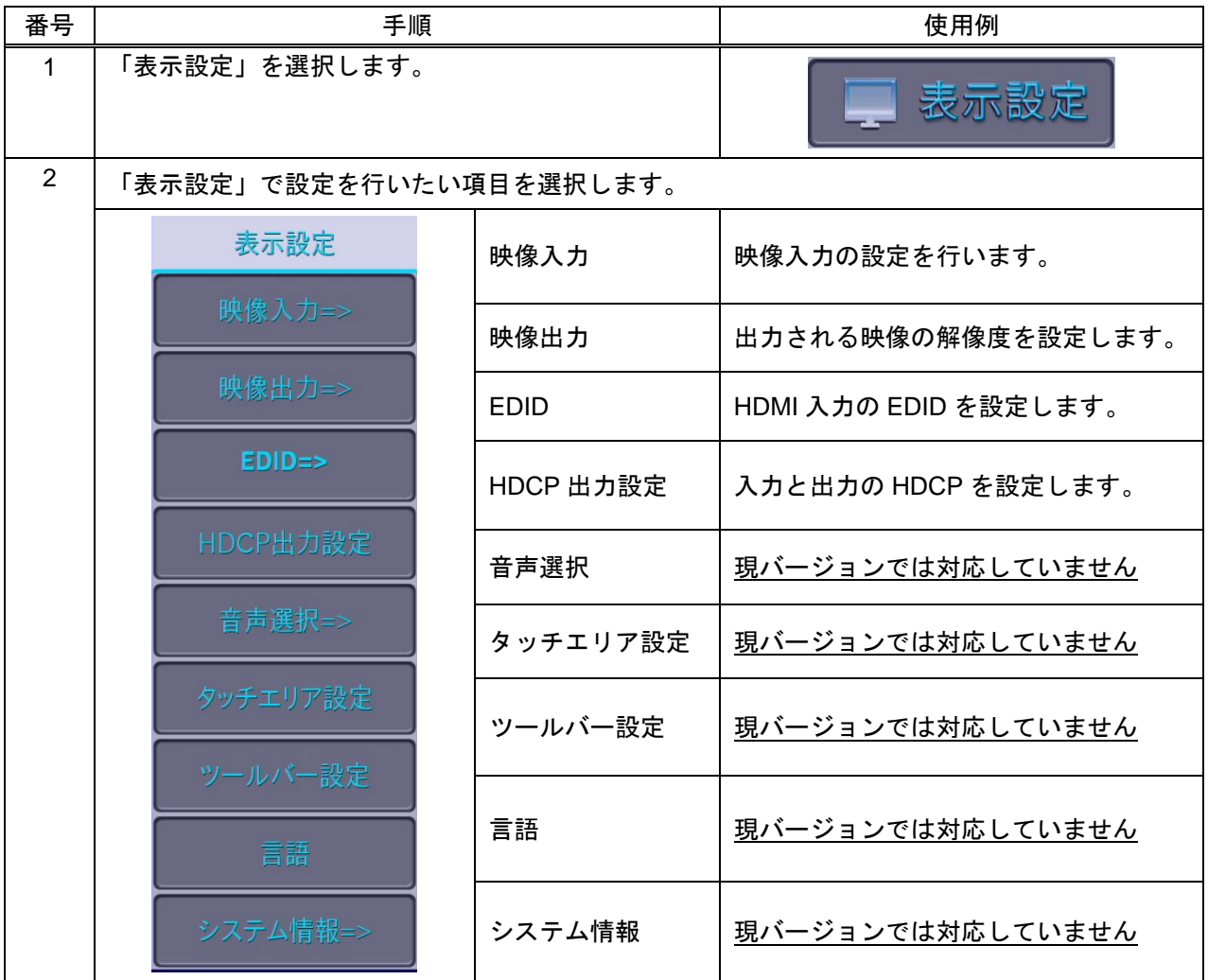

### <span id="page-38-0"></span>**10.2.1** 映像入力

本機に入力する映像について設定します。

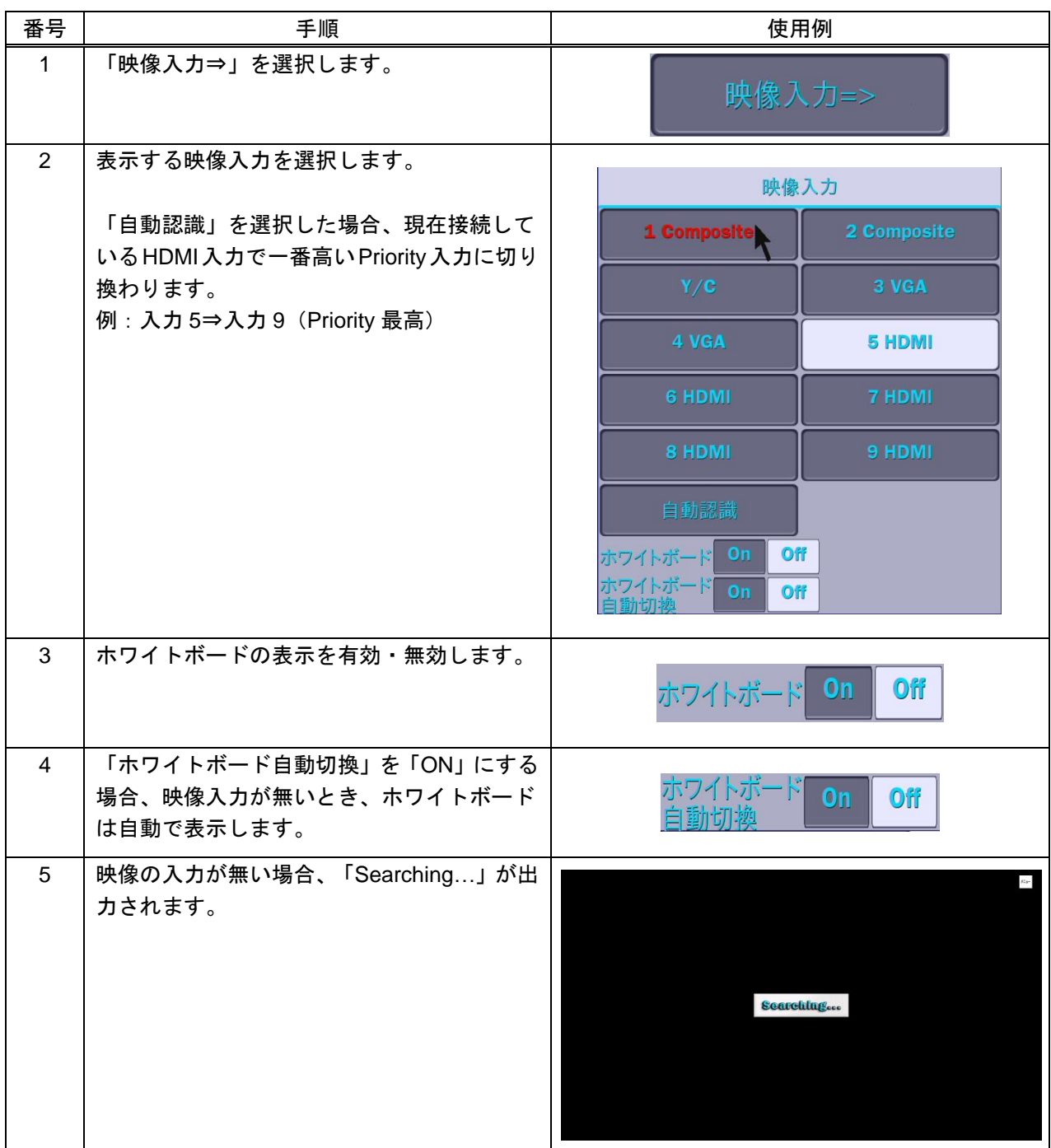

### <span id="page-39-0"></span>**10.2.2**映像出力

本機から出力される映像について設定します。

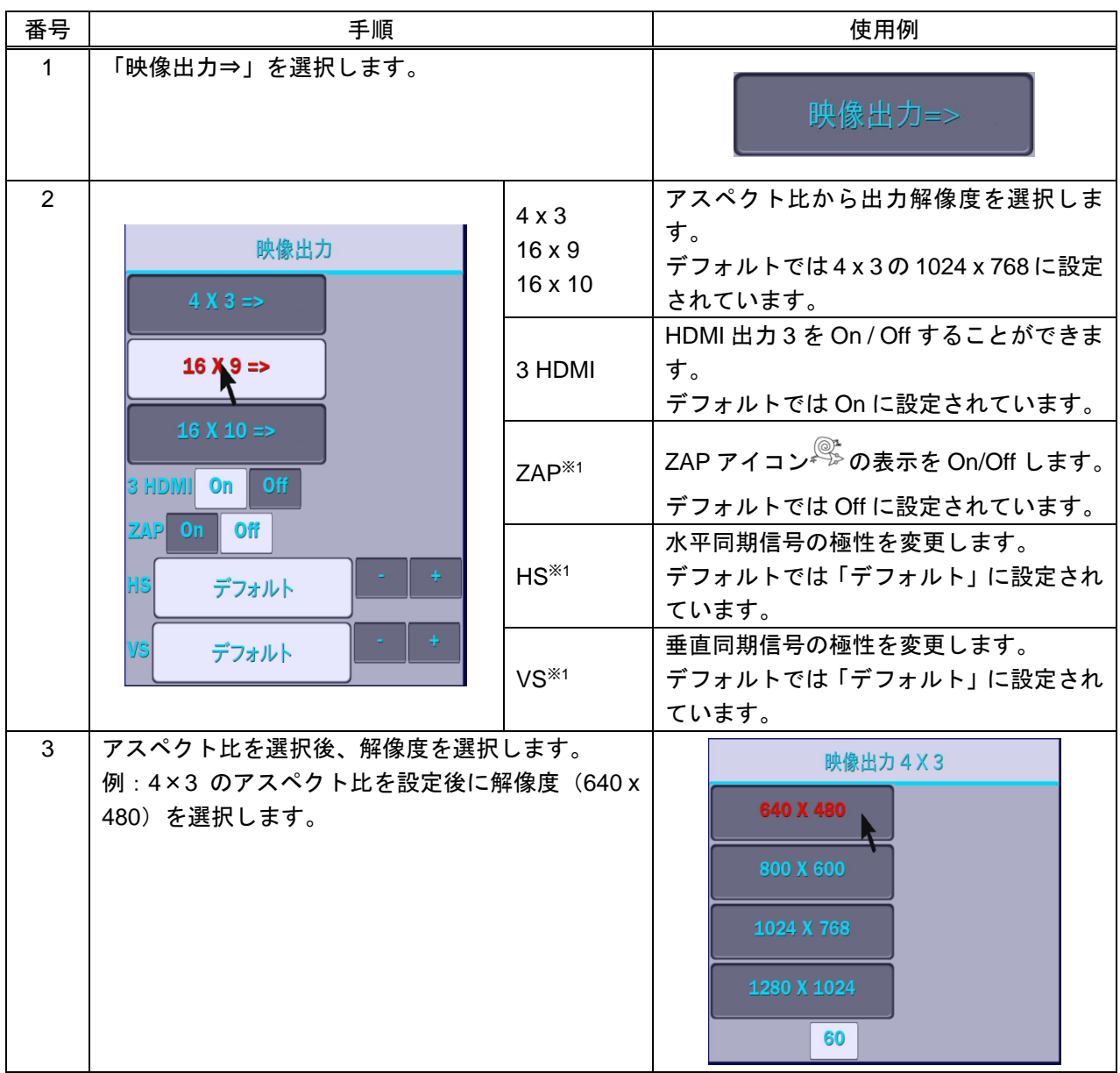

※1 現バージョンでは対応していません。

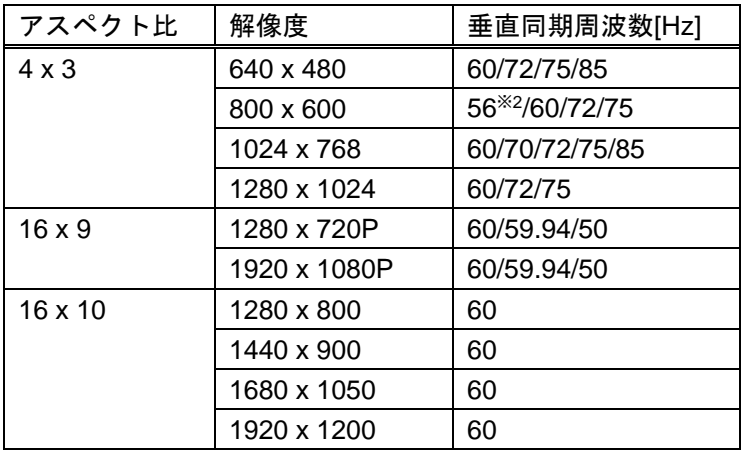

#### **[**表 **10.1]** 出力解像度

<span id="page-40-0"></span>※2 現バージョンでは対応していません。

#### **10.2.3 EDID**

HDMI 入力の EDID の解像度について設定します。

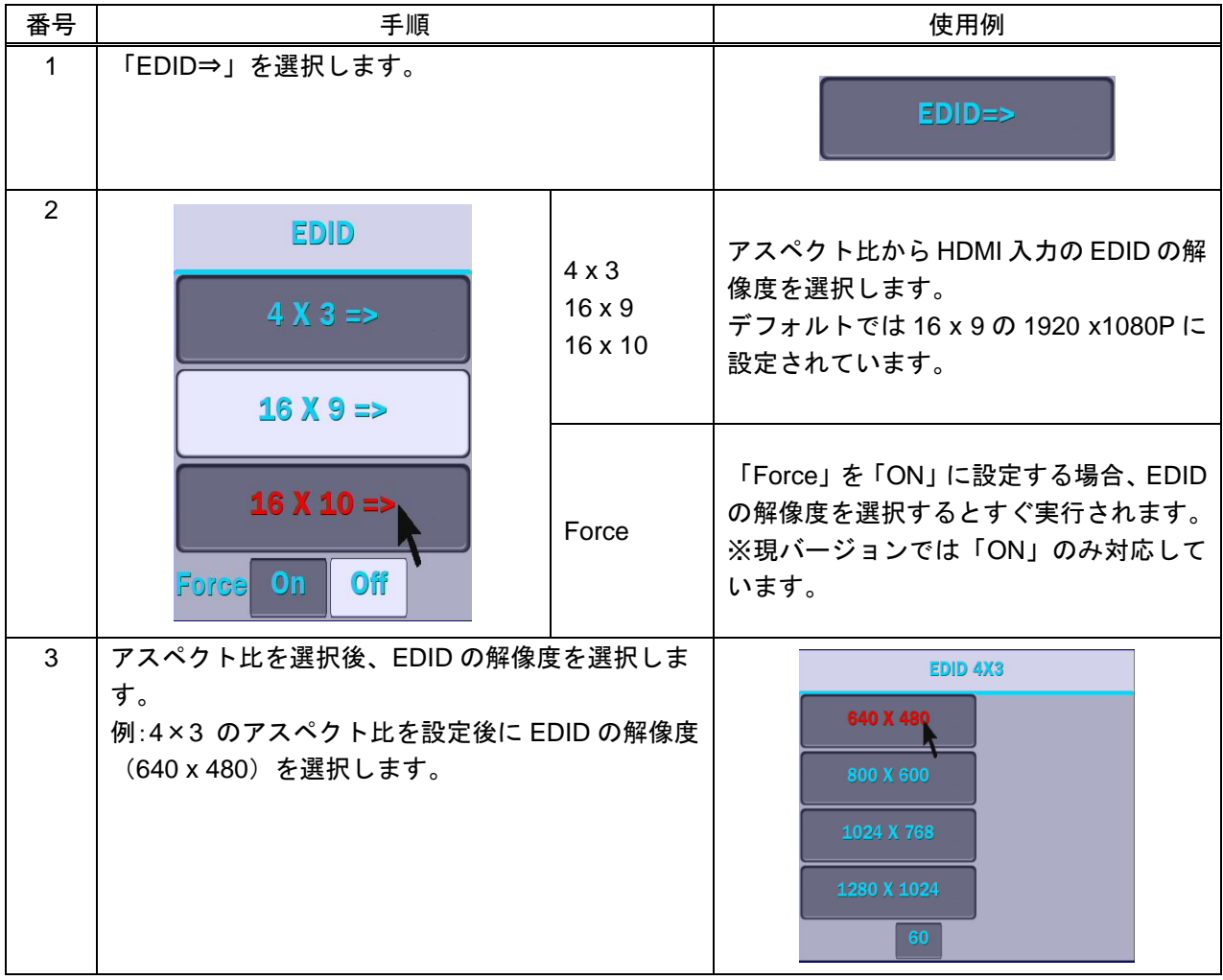

### <span id="page-41-0"></span>**10.2.4 HDCP** 出力設定

本機の入力と出力の HDCP の ON / OFF について設定します。

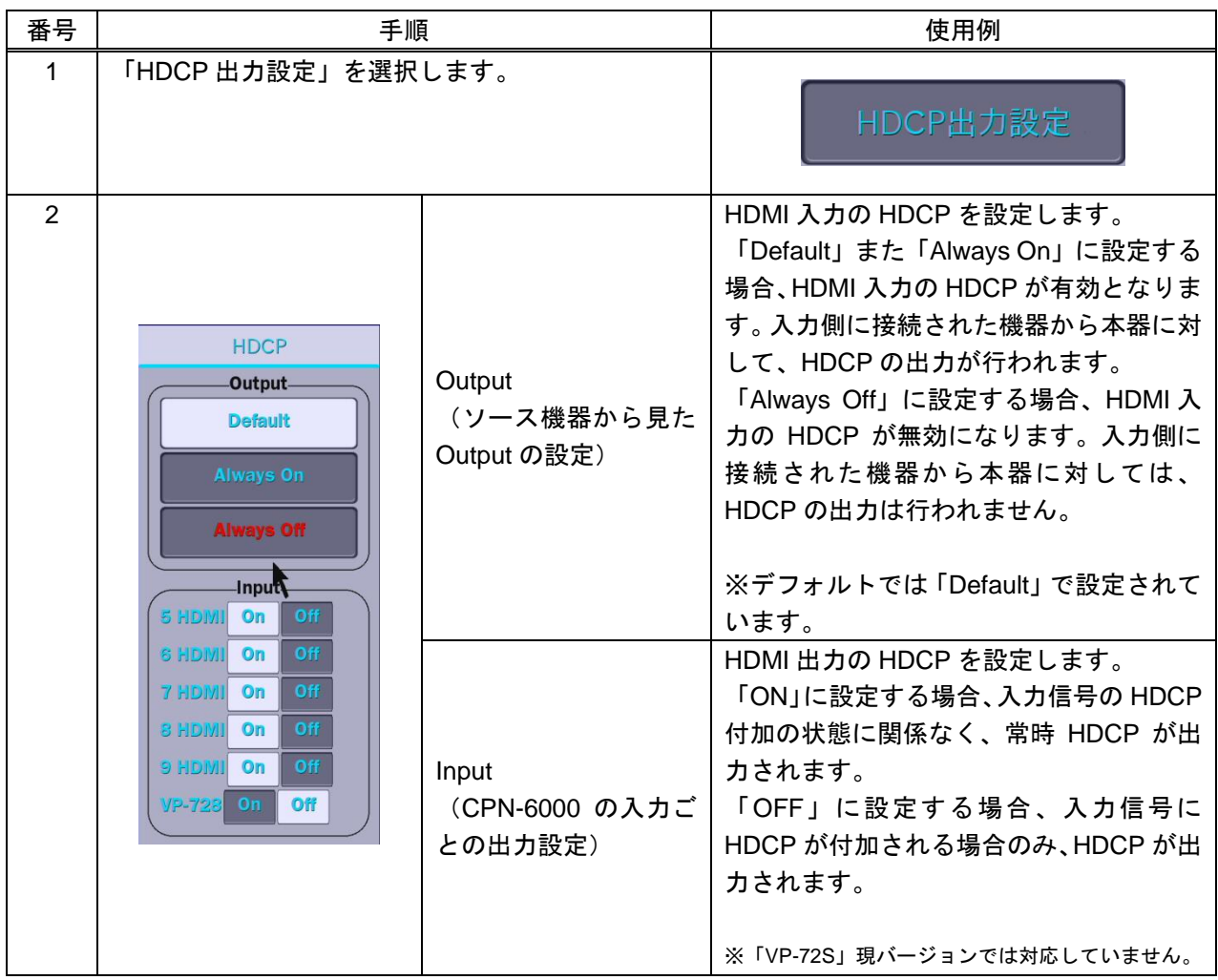

#### ■ 接続する表示機器による出力信号の **HDCP** の有無について

設定を行う際は、「Output」の設定を行ったうえで、「Input」の設定を行ってください。

#### **a. HDCP Output** ニューを「**Default**」また「**Always On**」に設定した場合

本機の HDMI/DVI 出力は接続した表示機器が HDCP に対応している場合、入力信号の HDCP 付加の有無 に関わらず、常時 HDCP を付加した信号が出力されます。

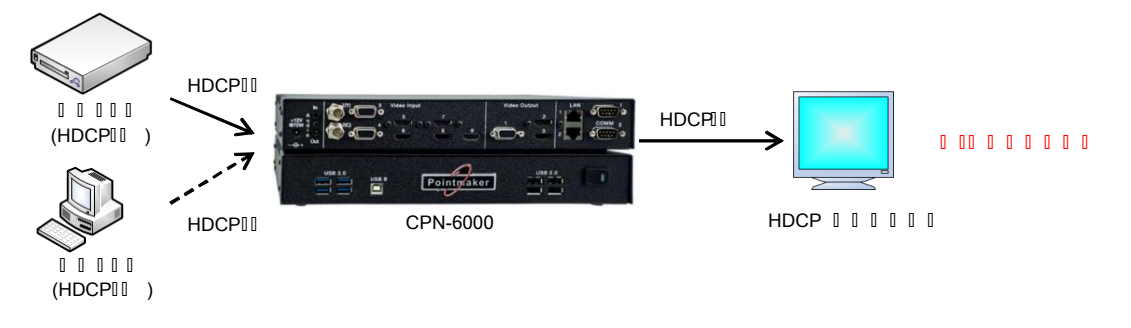

**[**図 **10.1] HDCP Output** メニュー「**Default**」しくは「**Always On**」

#### **HDCP Input** メニュー **On - HDCP** 対応表示機器に接続した場合

HDCP Input メニューを「On」に設定した場合

接続した表示機器が HDCP に非対応の場合は、HDCP が付加されている信号を表示させることはで きません。この場合、本機からは緑色の画面が出力されます。本設定では、HDCP が付加されてい ない信号のみ表示できます。

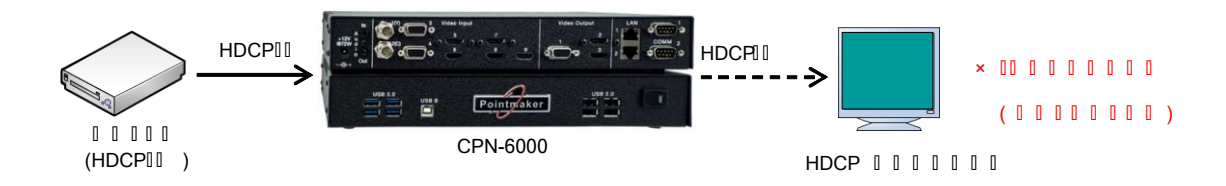

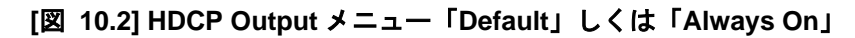

#### **HDCP Input** メニュー **On - HDCP** 非対応表示機を接続した場合**(**入力:**HDCP** 有**)**

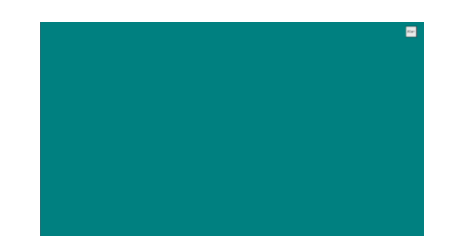

**[**図 **10.3] HDCP Output** メニュー「**Default**」しくは「**Always On**」

**HDCP Input** メニュー **On - HDCP** 非対応の表示機器に接続した場合の出力映像**(**入力:**HDCP** 有**)**

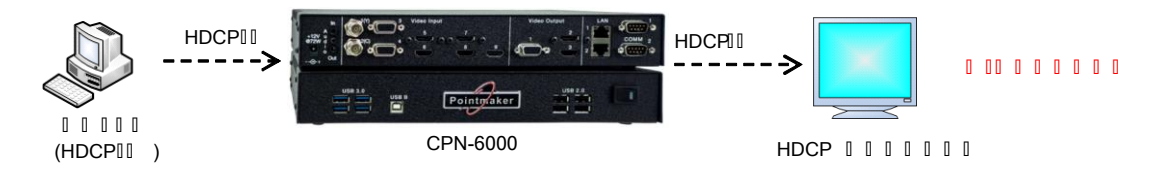

**<sup>[</sup>**図 **10.4] HDCP Output** メニュー「**Default**」しくは「**Always On**」

HDCP Input メニューを「Off」に設定した場合

入力信号に HDCP が付加されている場合のみ、HDCP が出力されます。表示機器が HDCP に非対 応の場合、本機からは緑色の画面が出力されます。

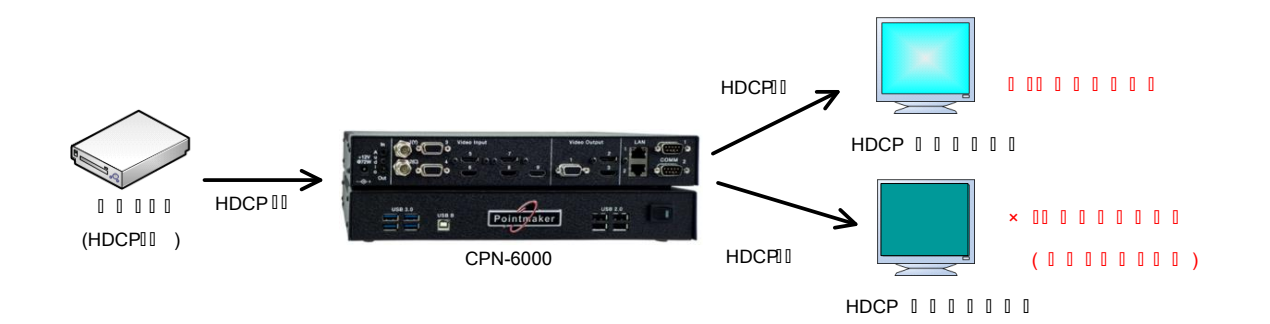

**[**図 **10.5] HDCP Output** メニュー「**Default**」しくは「**Always On**」 **HDCP Input** メニュー **Off –** 入力信号に **HDCP** が付加されている場合

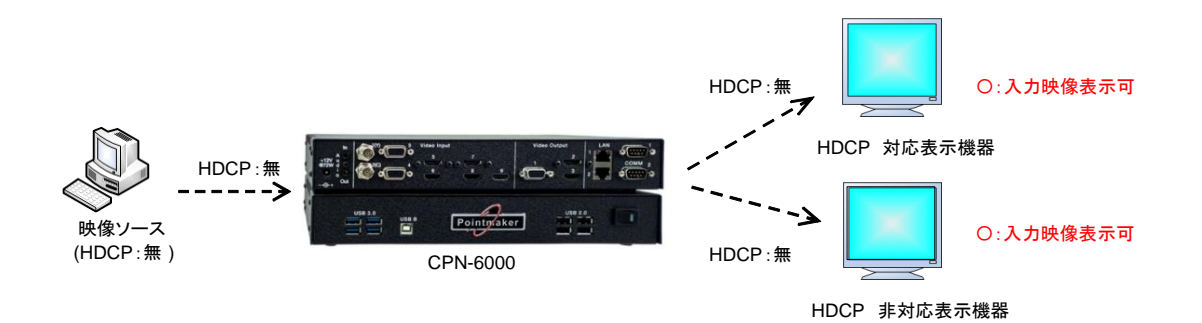

**[**図 **10.6 HDCP Output** メニュー「**Default**」しくは「**Always On**」

**HDCP Input** メニュー **Off -** 入力信号に **HDCP** が付加されていない場合

#### **b. HDCP Output** メニューを「**Always Off**」に設定した場合

ソース機器から本機に対して、HDCP 出力は行われません。そのため本設定を利用する場合、HDCP コ ンテンツはご利用になれません。

一部のソース機器は、接続されるシンク機器が HDCP に対応しているかどうかを判断し、HDCP 出力の ON / OFF を決定します。

**HDCP Input** メニュー **On - HDCP** 非対応表示機を接続した場合**(**入力:**HDCP** 無**)**

本機は HDCP に対応しているため、HDCP に非対応表示機器を接続した場合、映像が表示されないとき があります。このような場合、「Always Off」に設定することで、ソース機器からの HDCP 出力を禁止 することができます。そのためソース機器に HDCP を付加せずに出力させ、HDCP 非対応表示機器に映 像を表示することができます。

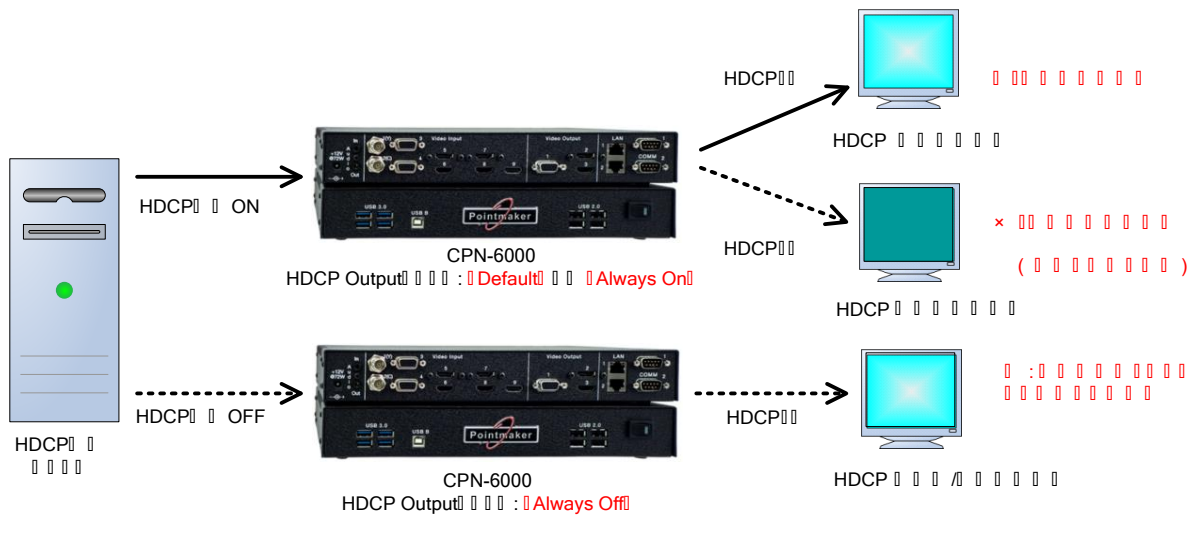

**[**図 **10.7] Output HDCP** 設定について

#### **c.** 分配器に接続した場合の注意点

本機の出力に HDCP に対応した分配器を接続し、分配器の出力に HDCP に対応していない表示機器を 接続した場合、本機の HDCP Input メニューはデフォルト「ON」に設定されているため、本機に入力さ れた HDCP の付加されていない信号は表示されません。信号を表示機器に表示させるには、HDCP Input メニューを「Off」に設定してください。

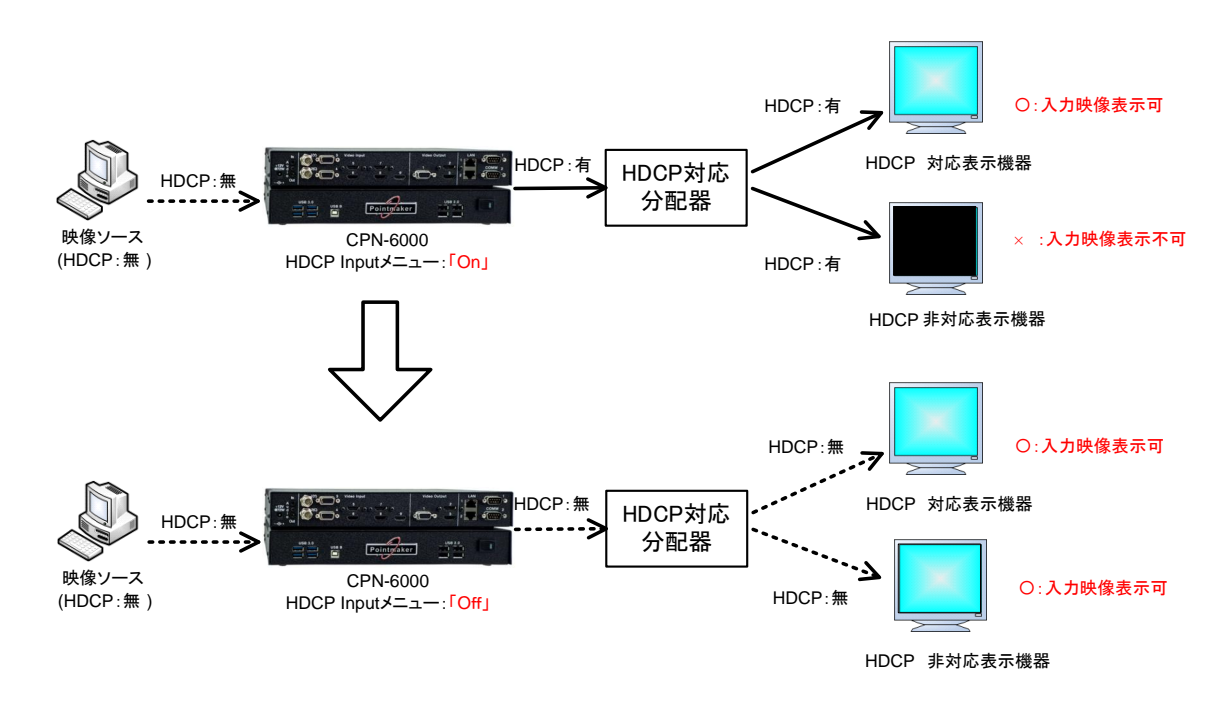

**[**図 **10.8] HDCP** に対応している分配器に接続した場合

# <span id="page-45-0"></span>**10.3**キャプチャ設定

描画画像の保存/読み込みファイルの設定(ディレクトリ、ファイル名)、保存先(USB / TFTP)の設定、ベリフ ァイの ON / OFF の設定を行います。

キャプチャ設定は次の設定が可能です。

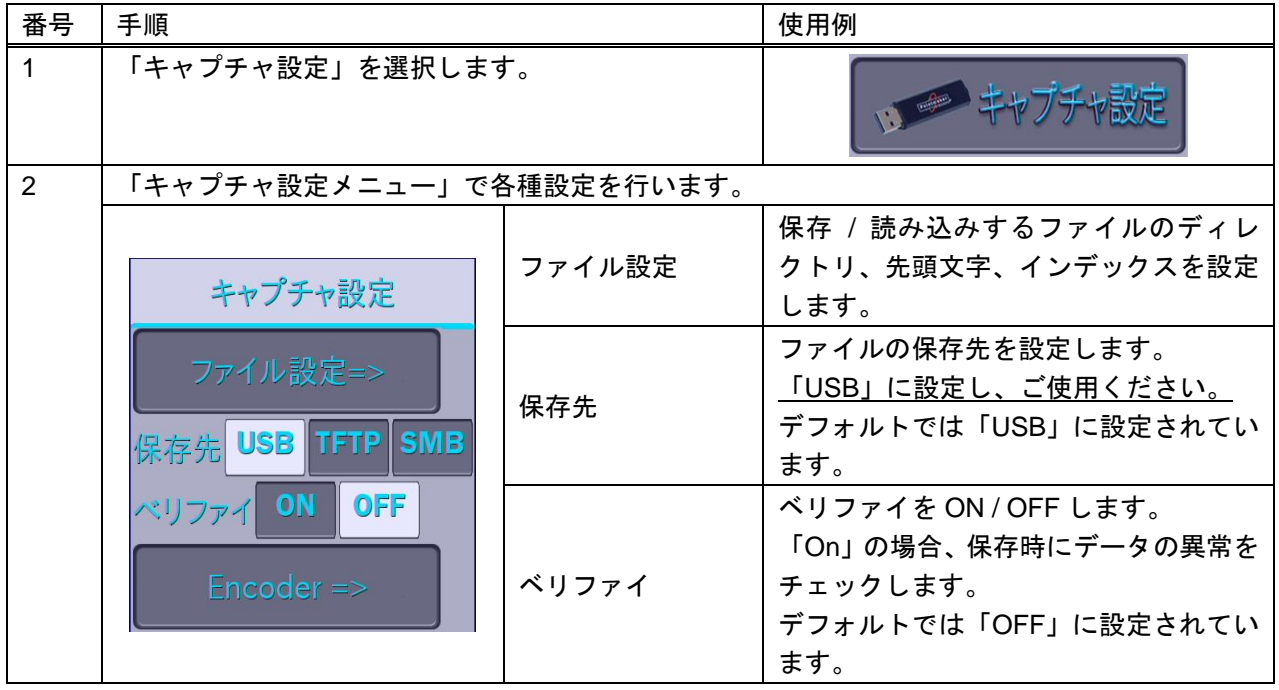

#### <span id="page-46-0"></span>**10.3.1** ファイル設定

描画ファイルの保存先や、名前の設定を行います。

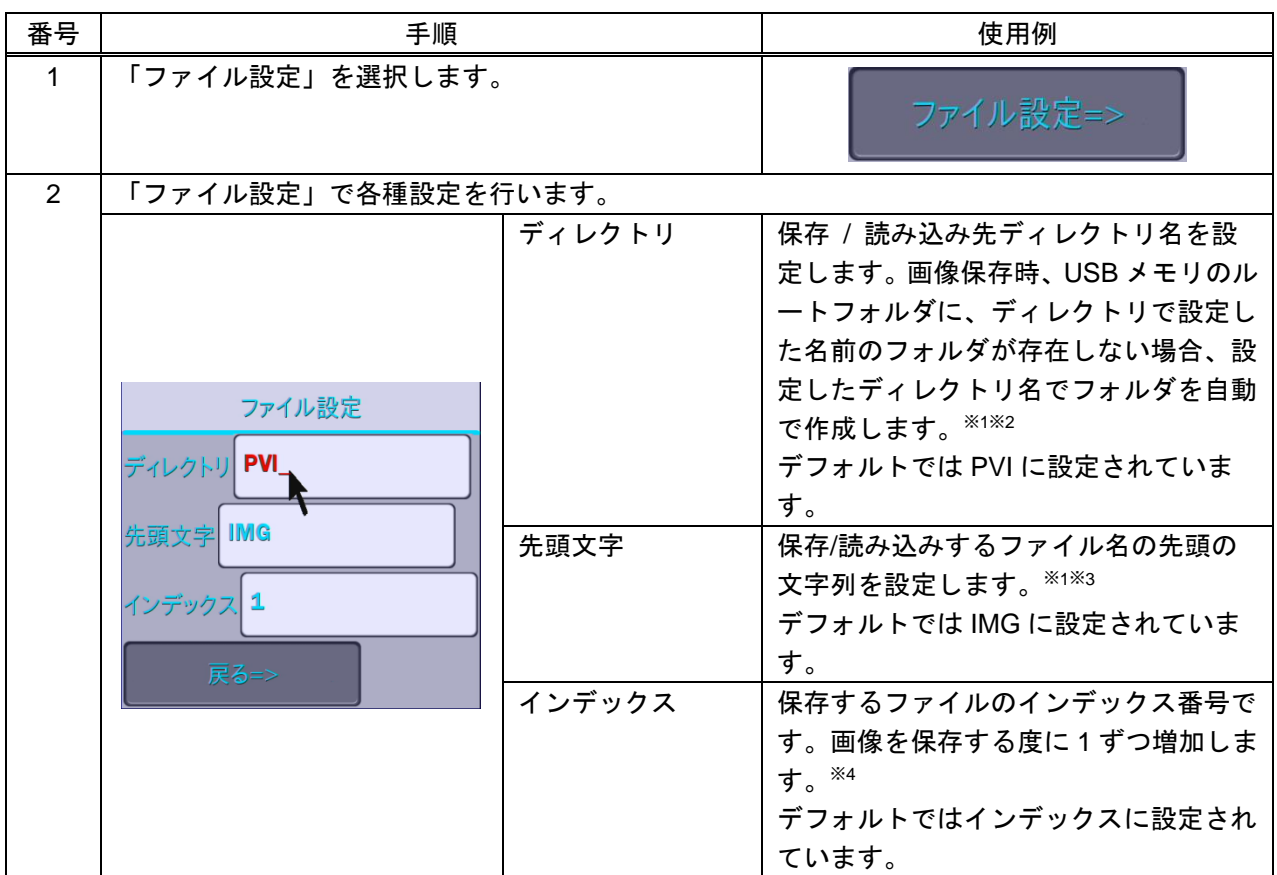

※1 入力できるのは英数字のみです。日本語入力には対応しておりません。

※2 ディレクトリに何も入力しない場合、USB メモリのルートフォルダが設定されます。

※3 先頭文字に何も入力しない場合「インデックス.BMP」のファイル名で保持されます。

※4 インデックスに入力できるのは、数字のみです。

# <span id="page-47-0"></span>**10.4** デバイス設定

本機に接続する制御 / 描画デバイスの設定を行います。

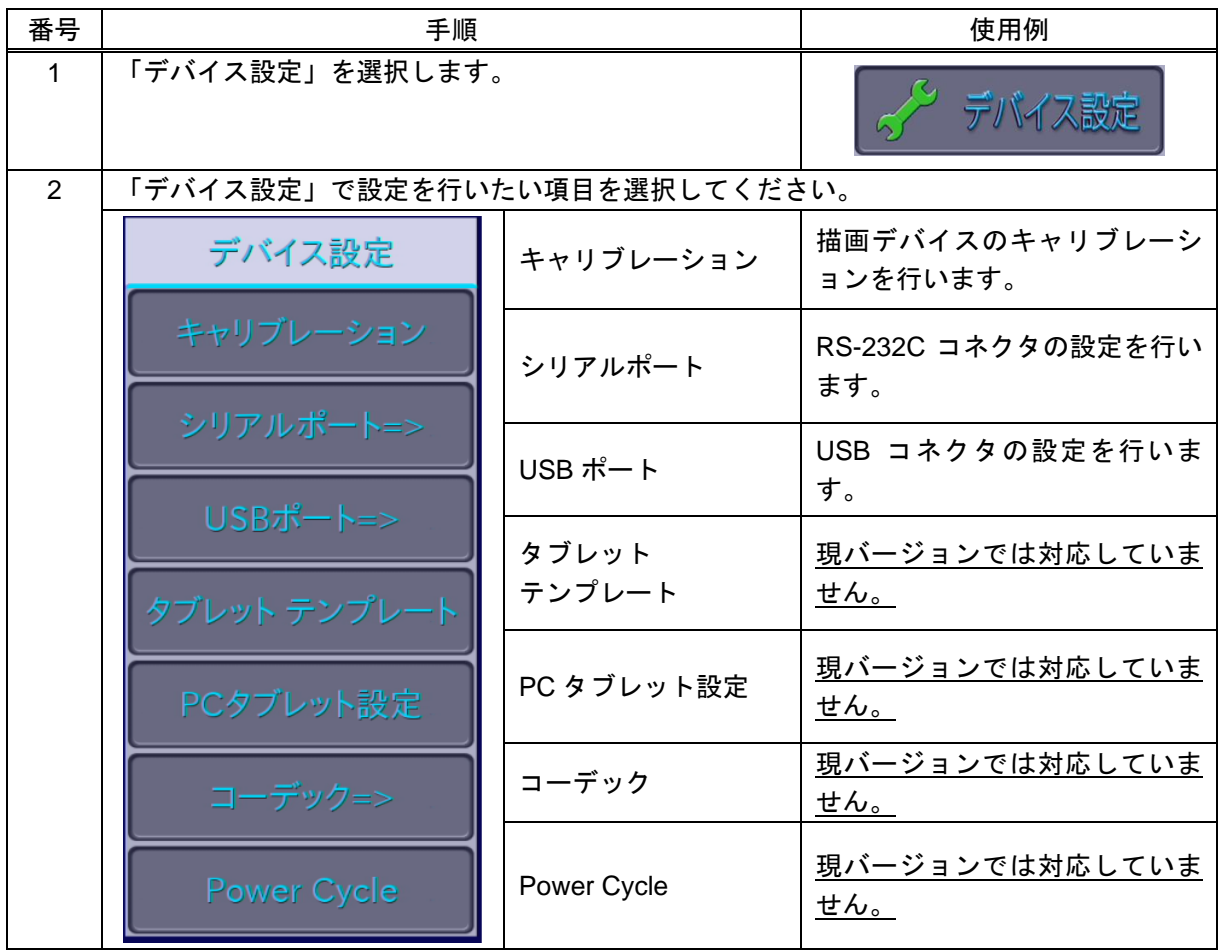

### <span id="page-48-0"></span>**10.4.1**キャリブレーション

本機に接続する描画デバイスのキャリブレーションを行います。

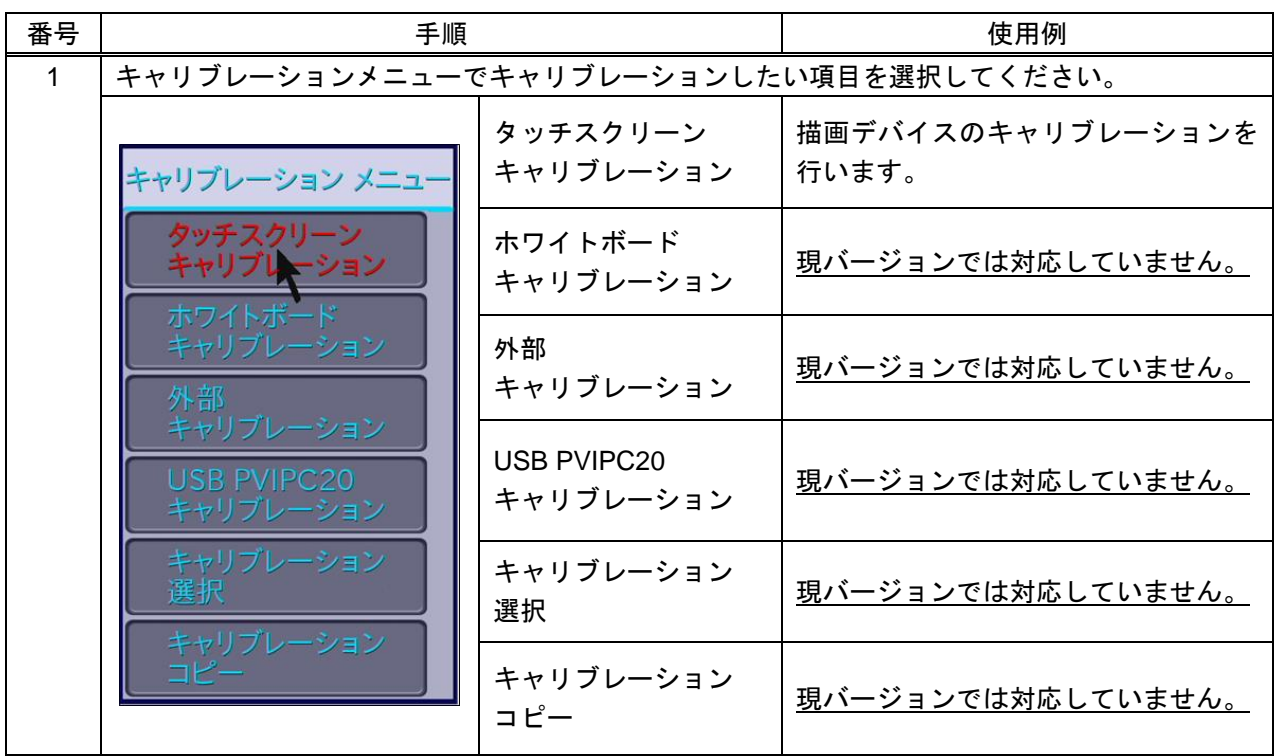

#### **10.4.1.1.** タッチ スクリーンキャリブレーション

キャリブレーション( タッチ位置の補正 )を行います。タッチペンで画面をタッチした時の位置と、画面上の 位置が異なる場合に使用します。

また、キャリブレーション結果は本機内部の不揮発性メモリに保存されるので、電源を切断してもキャリブ レーションを再度行う必要はありません。※<sup>1</sup>

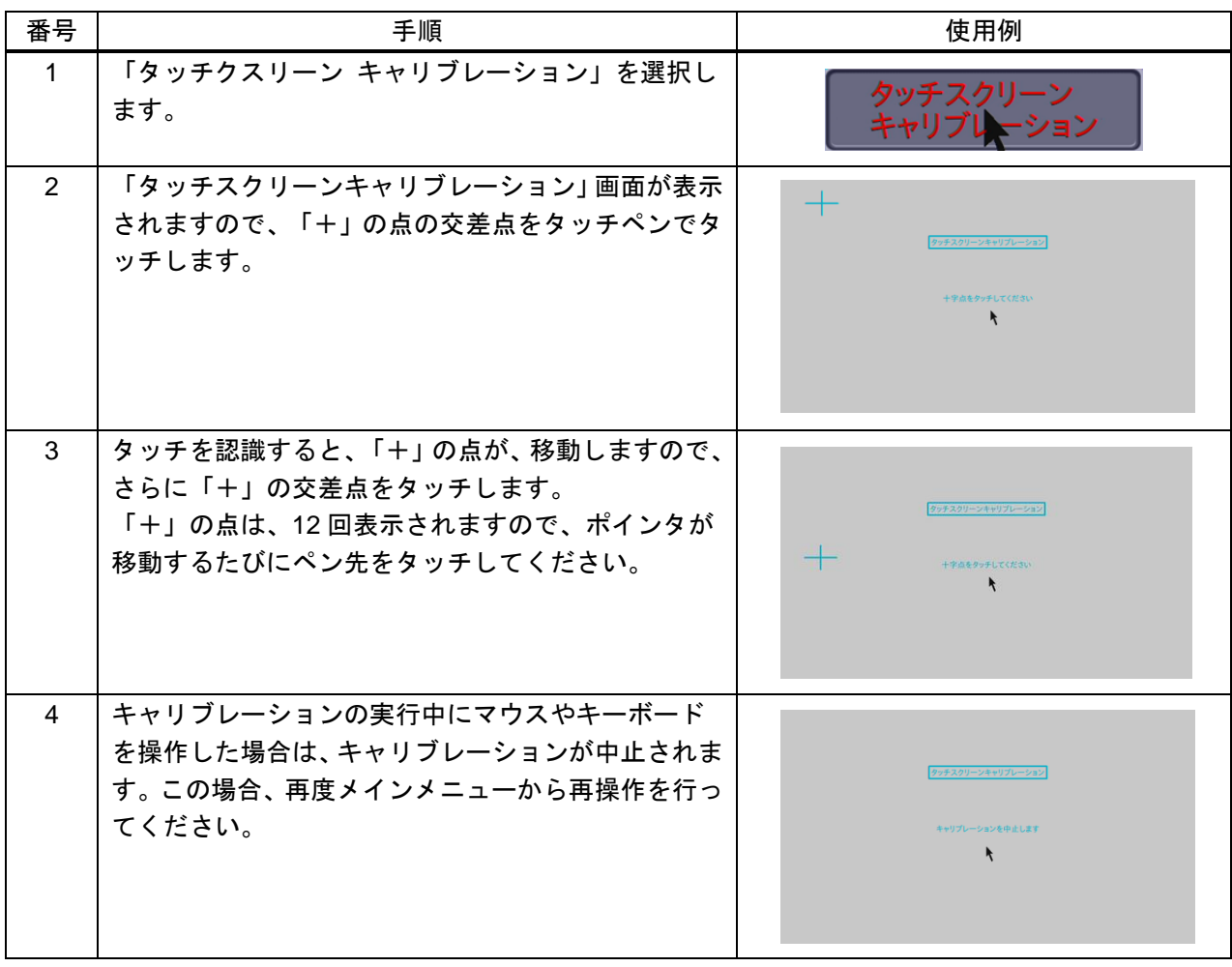

※1 1 度キャリブレーションを行った場合でも、電源 ON 時にペンタブレットを接続している USB コネクタの抜き差しや電源 OFF 時に接続している USB コネクタ箇所を変更すると、以前のキャリブレーション結果が適用されない場合があります。この場合、 再度キャリブレーションを行ってください。

### <span id="page-50-0"></span>**10.4.2** シリアルポート

CPN-6000 のシリアルポートの各種設定を行います。

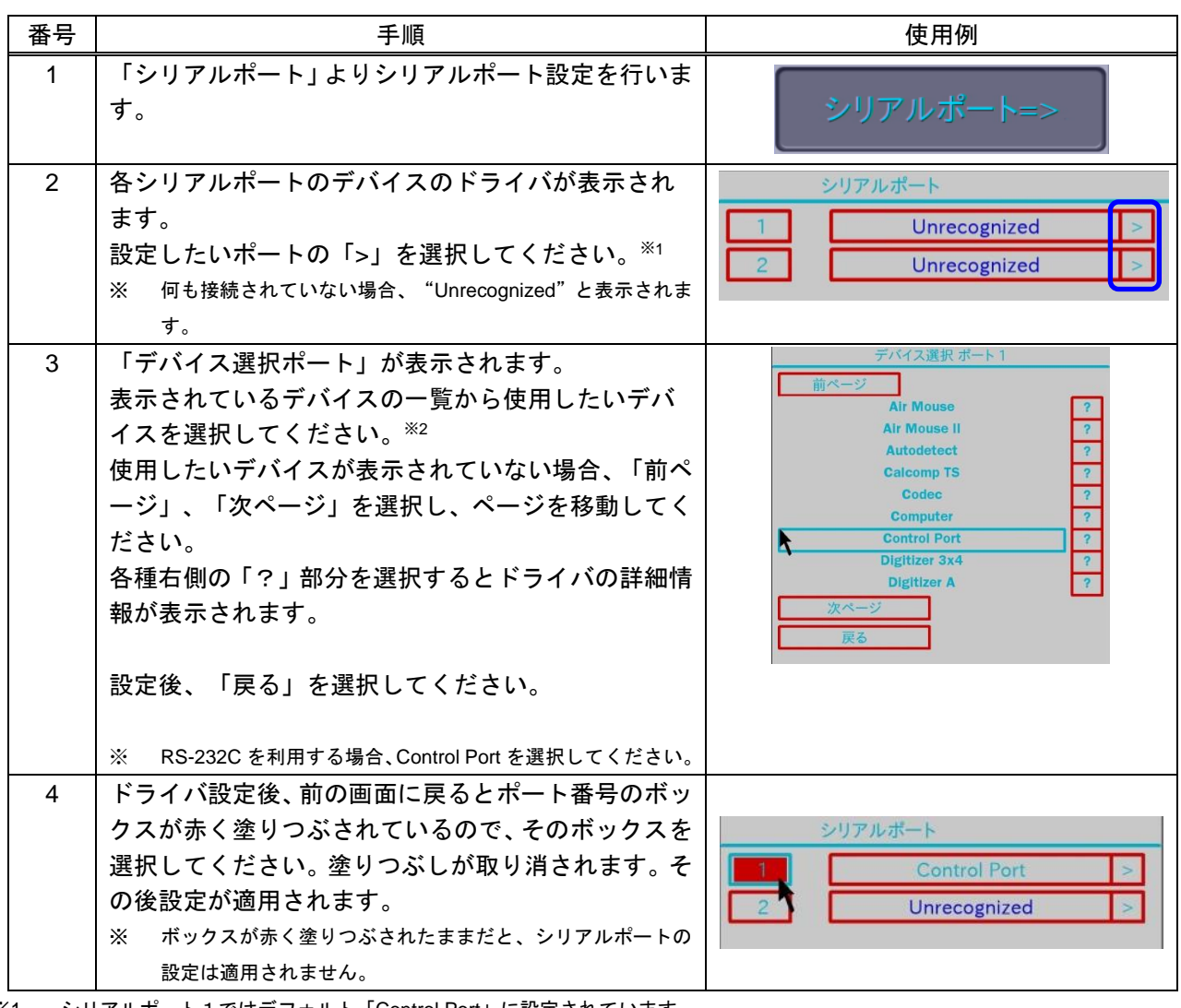

※1 シリアルポート1ではデフォルト「Control Port」に設定されています。

※2 シリアルポート1とシリアルポート2は同様に設定できません。例:ポート1はデフォルト「Control Port」に設定されていま すので、ポート2は「Control Port」に設定できません。

### **10.4.2.1.**シリアルポート設定

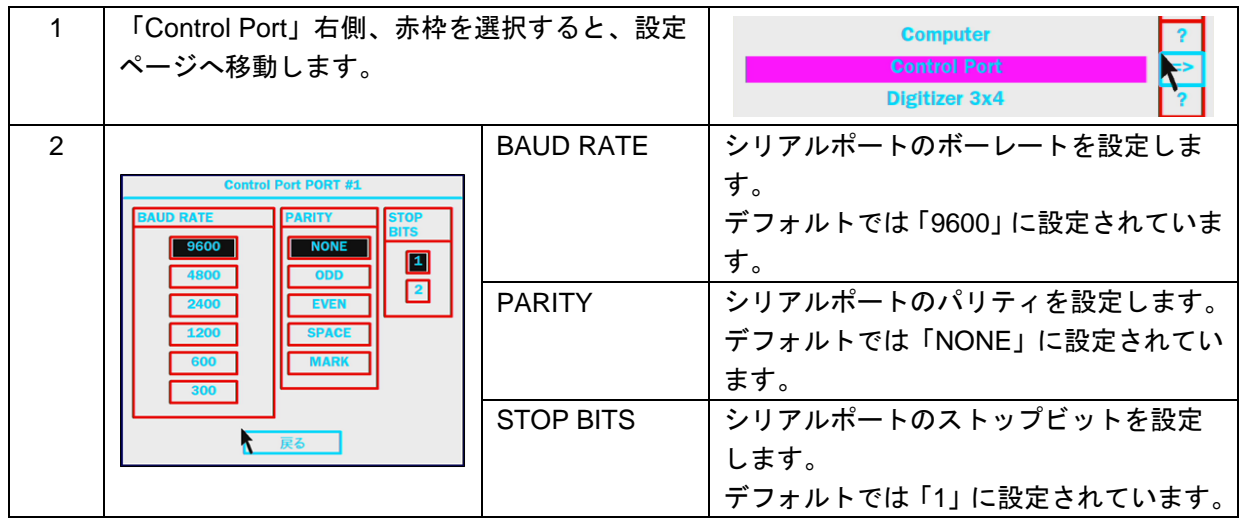

#### <span id="page-52-0"></span>**10.4.3 USB** ポート

各種 USB ポートの設定を行います。

本機は電源起動時に自動的に接続されたデバイス対してドライバを設定します。そのため、手動でドライバ を設定する場合。電源を起動するたびに、USB デバイスの設定を行ってください。

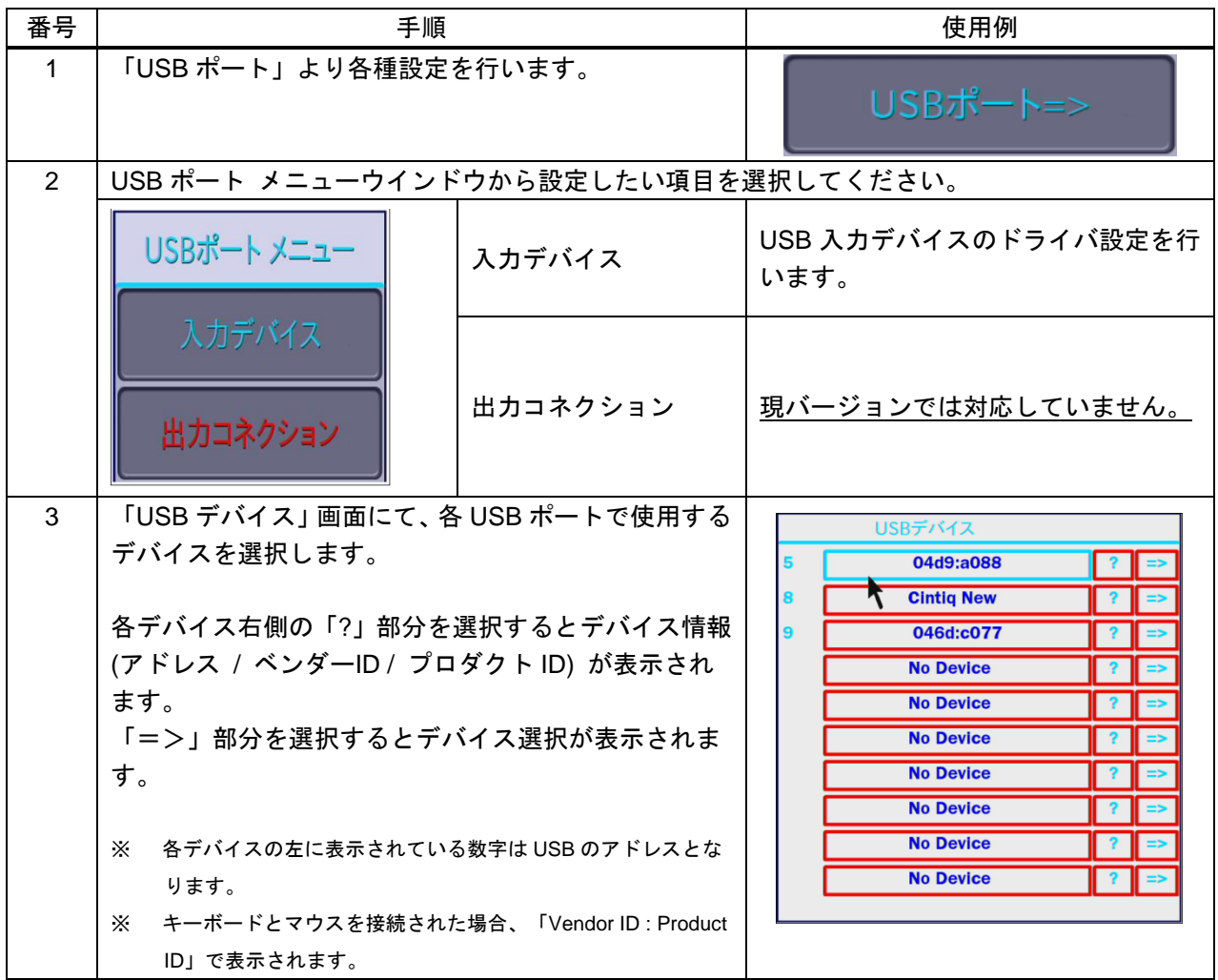

### **10.4.3.1.**デバイス選択画面

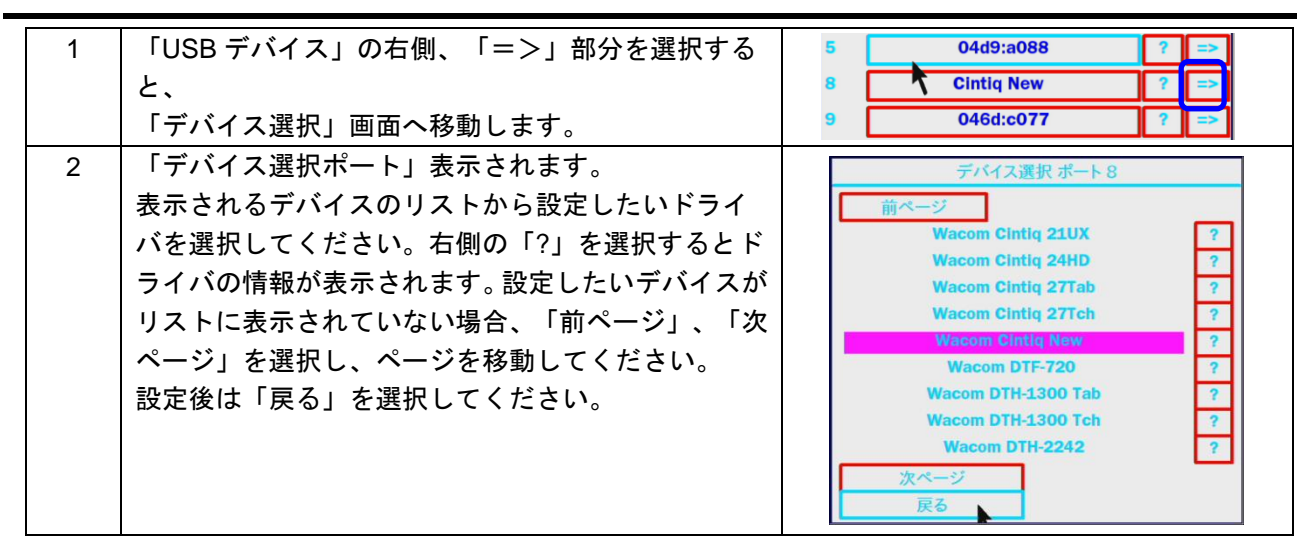

### <span id="page-53-0"></span>**10.5**ネットワーク設定

本機の IP アドレス、サブネットマスク及びデフォルトゲートウェイアドレスを設定します。 また、TFTP サーバの各種設定を行います。

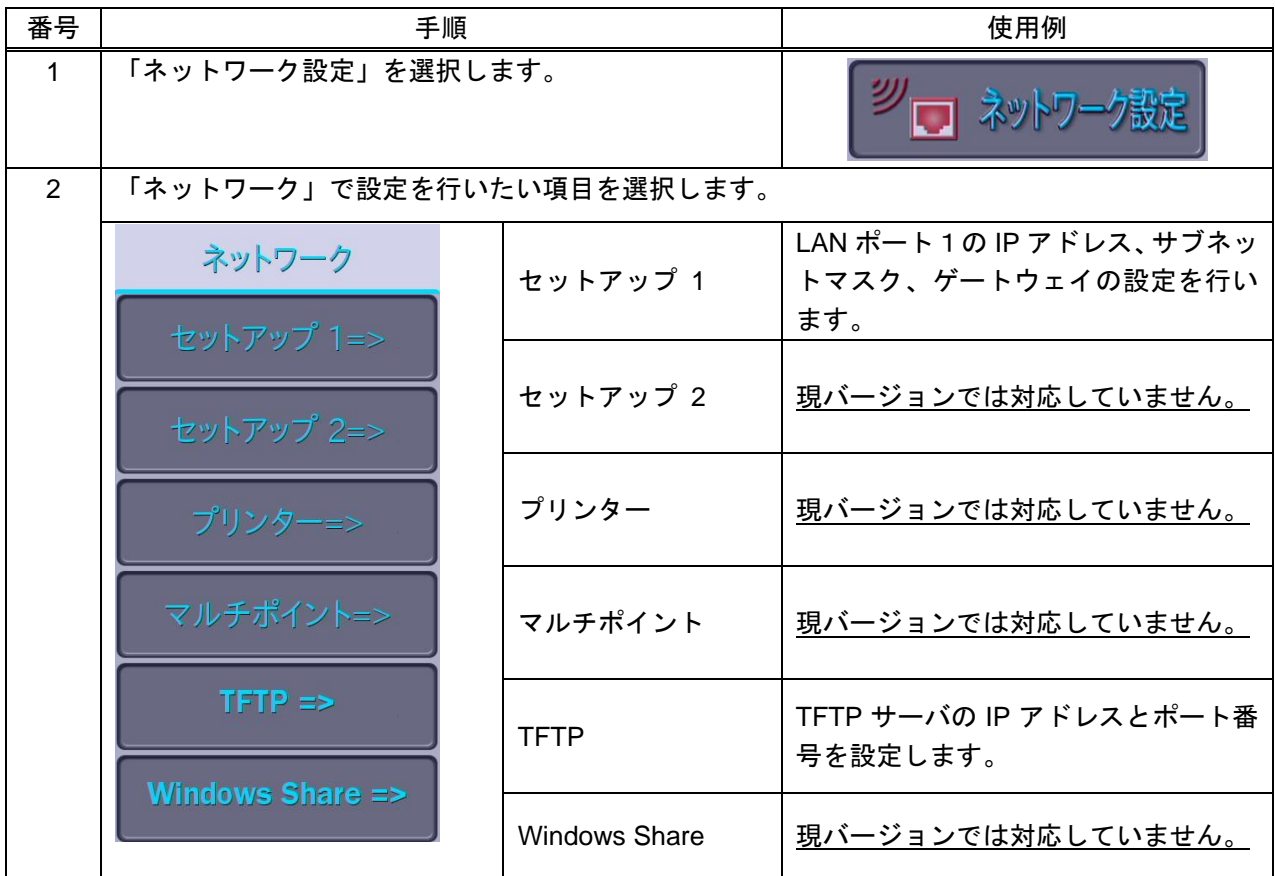

#### <span id="page-54-0"></span>**10.5.1**セットアップ

本機の IP アドレス、サブネットマスク、ゲートウェイの設定を行います。

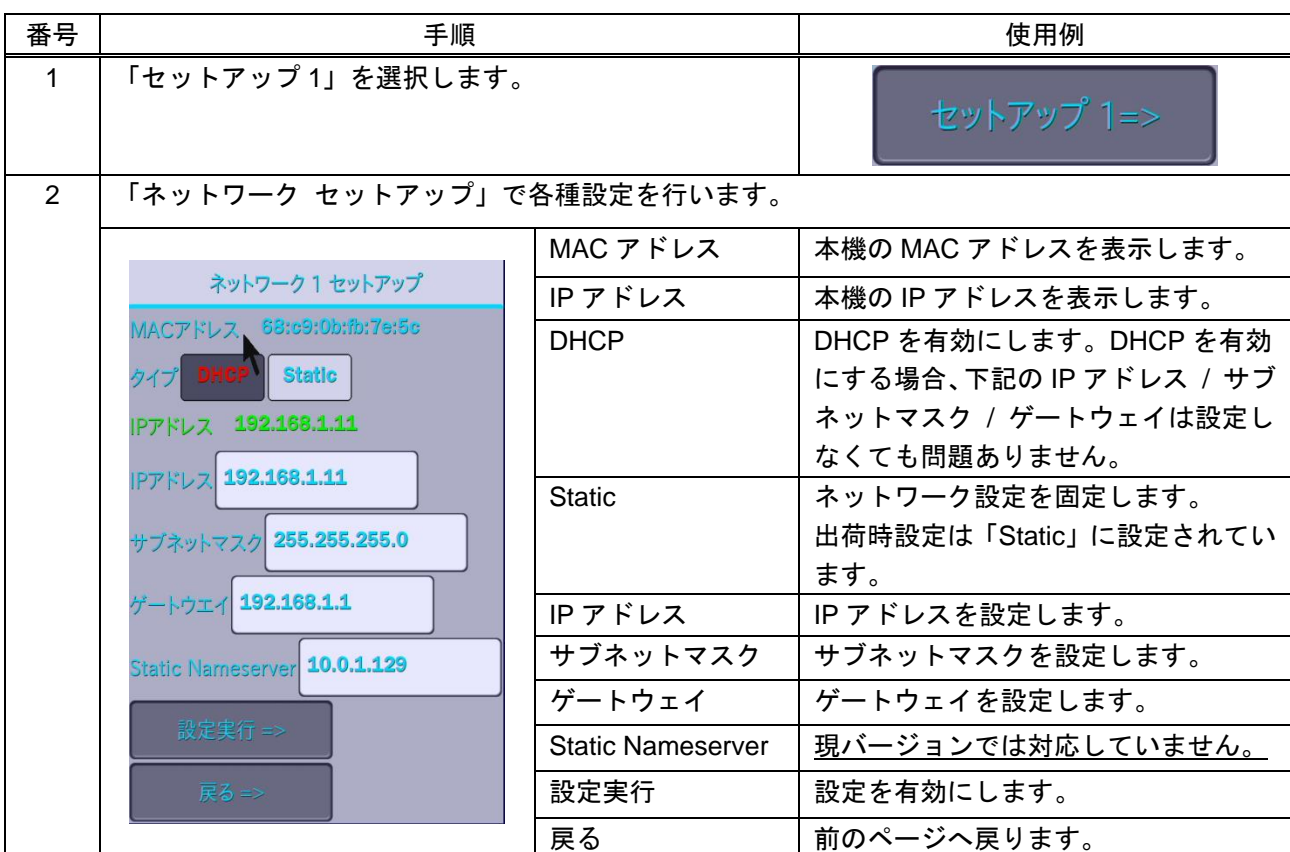

#### <span id="page-54-1"></span>**10.5.2 TFTP**

TFTP サーバの IP アドレスとポート番号を設定します。

TFTP サーバを使用して本機から出力した映像画面のキャプチャ画像を保存することができます。※<sup>1</sup>

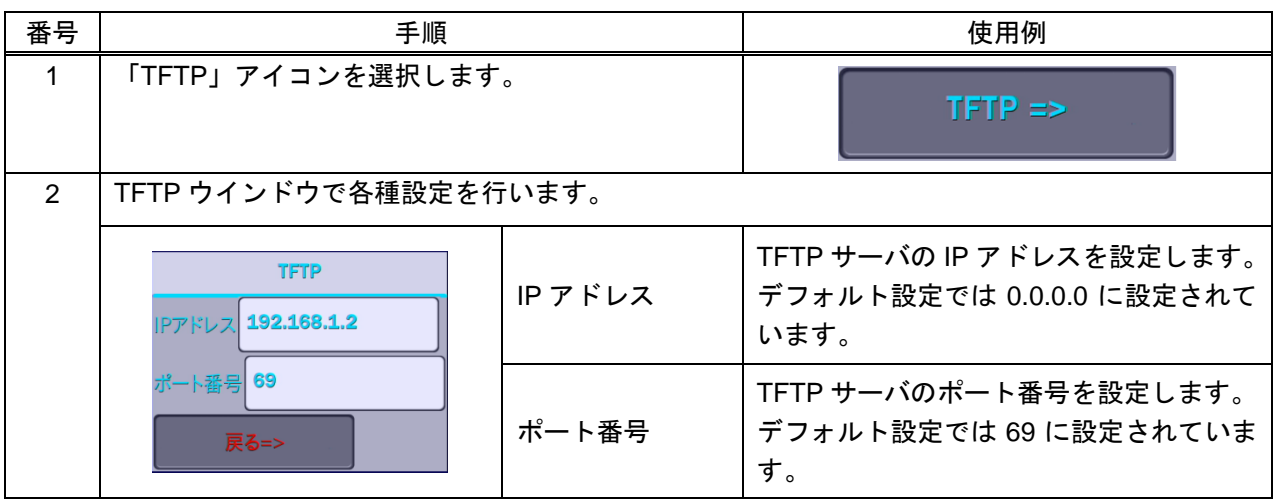

# <span id="page-55-0"></span>**10.6** アップデート

本機のアップデートを行うことができます。USB メモリを使用しアップデートを行います。 ただし、この機能はメンテナンス用のため、通常使用することはありません。

### <span id="page-55-1"></span>**10.7** 終了

メインメニューを終了します。

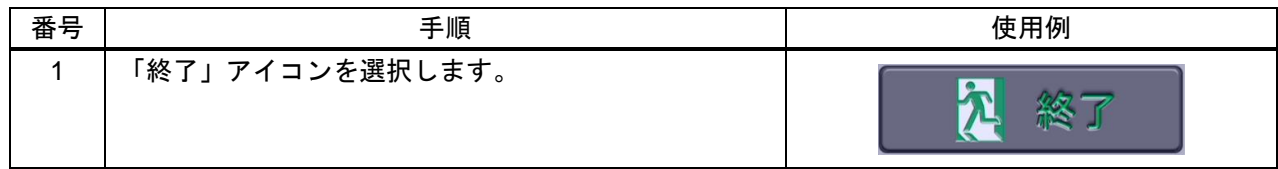

# <span id="page-56-0"></span>**11.**機能説明

ここでは、以下の機能の説明を行います。

- オーバーレイ機能
- 静止機能
- 描画画像の保存・読み込み機能
- <span id="page-56-1"></span>● 初期化機能

# **11.1** オーバーレイ

本機には現在のオーバーレイ(描画内容)を保持したまま、新たな描画が可能です。 描画内容は 3 つまで保持可能です。 デフォルトではオーバーレイ 1 が選択されています。

※ 取り消し(P.27)や 4.8 全消去(P.27)は現在選択しているオーバーレイに対して実行されます。(違うオーバーレイの描画内容が取り 消されたり、全消去されることはありません。)

【注意】この機能を使用するには、USB キーボードが必要です。

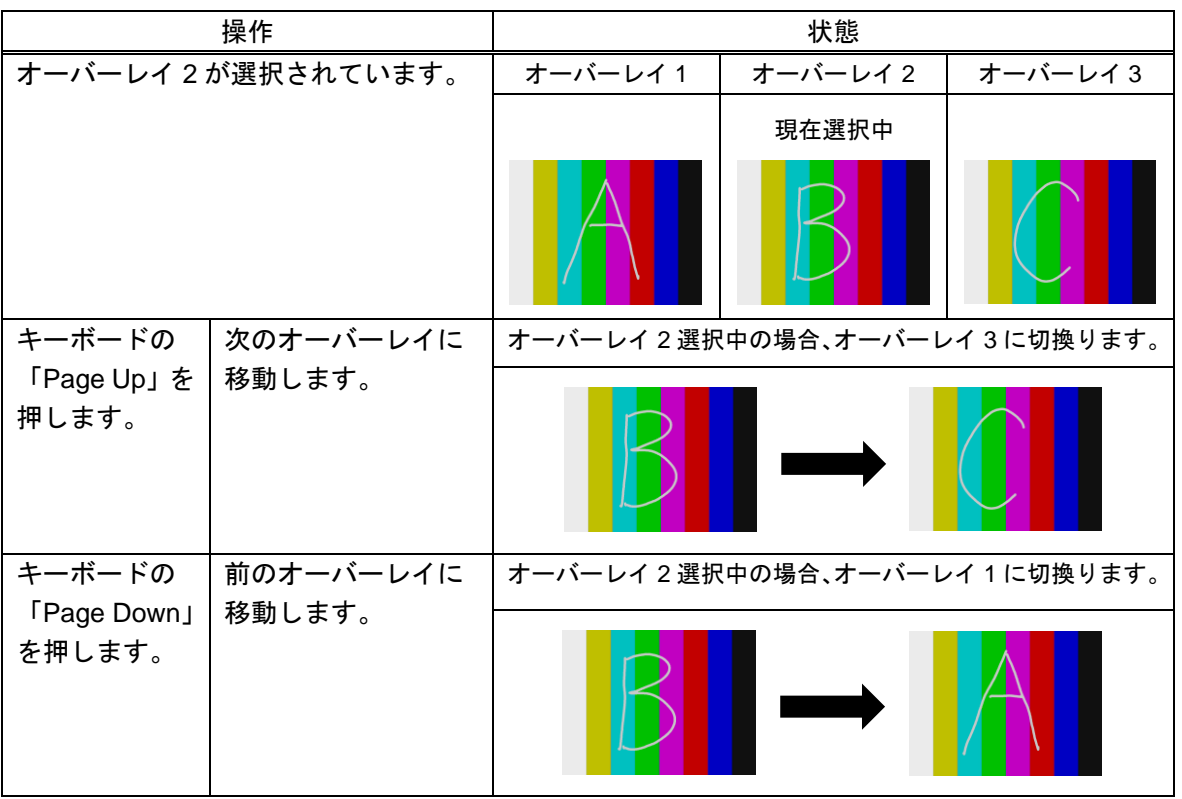

### <span id="page-57-0"></span>**11.2** 静止

本機は入力された映像を静止させることができます。

本機で映像を静止させた場合、オーバーレイが切り換わり、静止用のオーバーレイが表示されます。静止前 のオーバーレイは保存されており、静止を解除すると、再び表示されます。静止中も、ソース機器から常に 映像が出力されているため、静止を解除した際、現時点の映像が表示されます。映像そのものを静止する場 合は、ソース機器の設定を変更してください。※<sup>1</sup>

※1 ブルーレイの映像を本機に入力している場合、ブルーレイプレイヤー側の一時停止などで対応します。

#### ・ 静止の動き

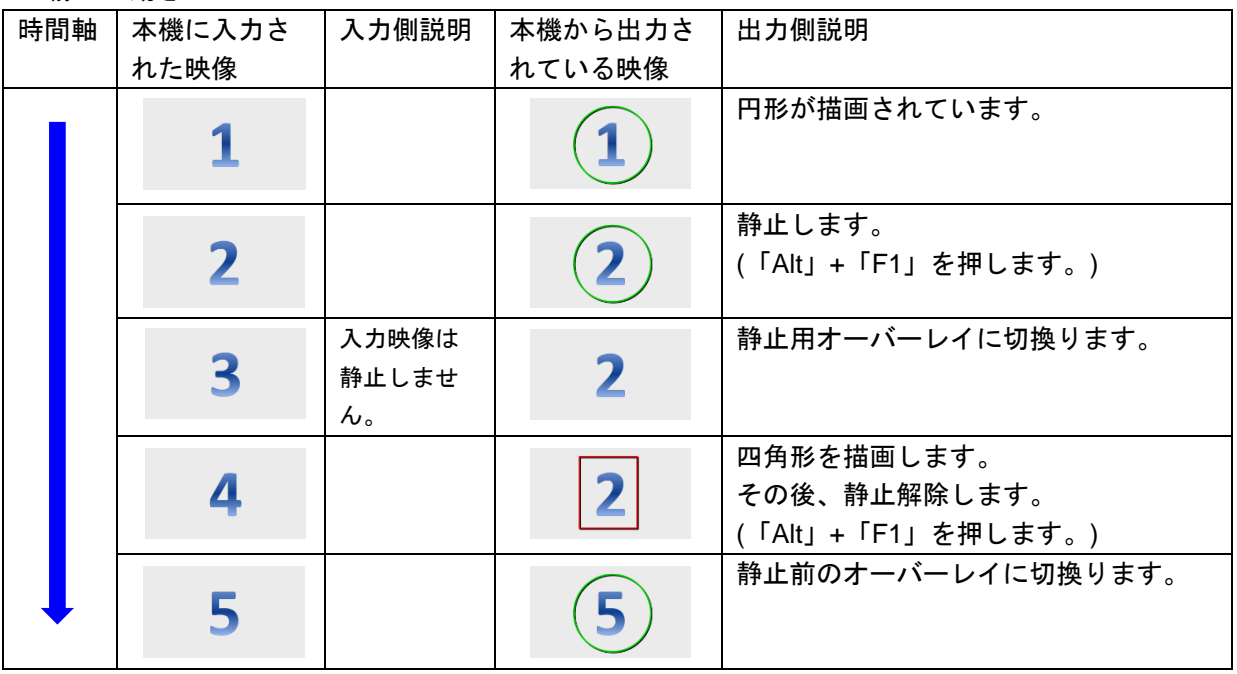

#### ・ 映像の静止

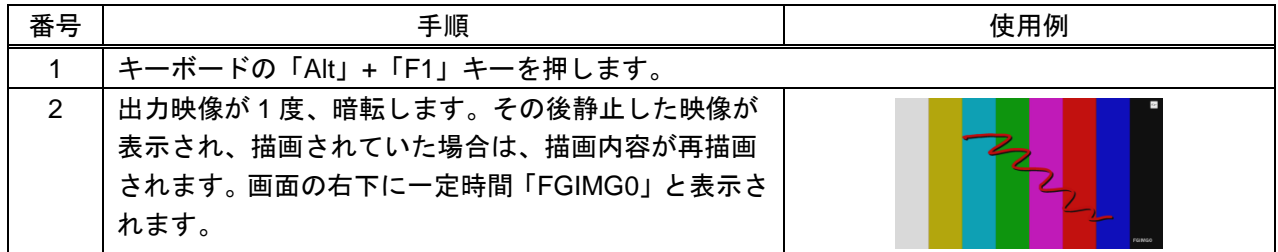

#### ・ 映像の静止解除

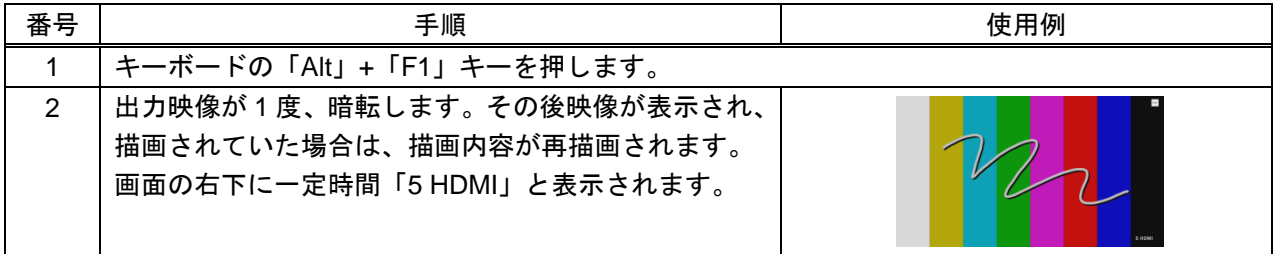

#### <span id="page-58-0"></span>**11.3**描画画像の保存 **/** 読み込み

本機では描画した画像を保存することができます。そして、その保存された画像を読み込み、表示すること ができます。

<span id="page-58-1"></span>【注意】この機能を使用するには、市販の USB キーボードが必要です。

#### **11.3.1** 画像保存及び接続方法

「USB メモリ」と「LAN 接続された PC」の 2 つの方法で保存することができます。 保存形式は、ビットマップファイルの 24bit True Color で、解像度は 1920×1080 となります。 以下に接続方法を記載します。

【注意】HDCP によるコンテンツが保護されている映像を保存することはできません。

#### ・ 「**USB** メモリ」を使用した方法

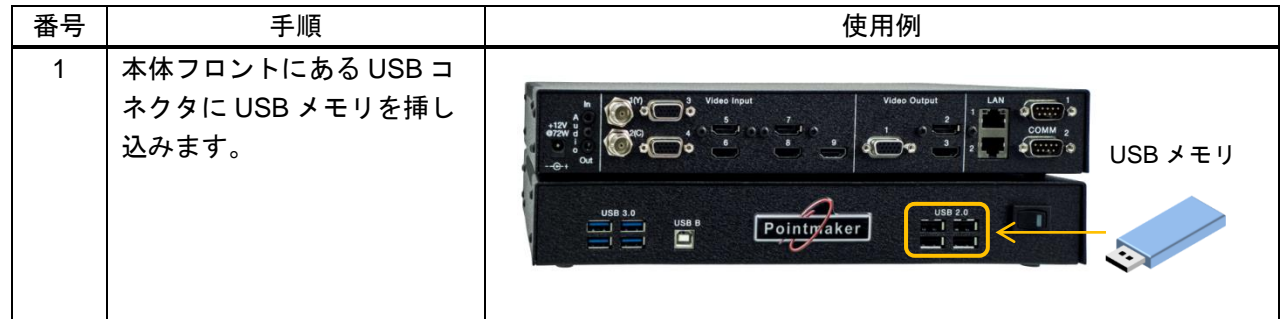

#### ・ 「**LAN** 接続された **PC**」を使用した方法

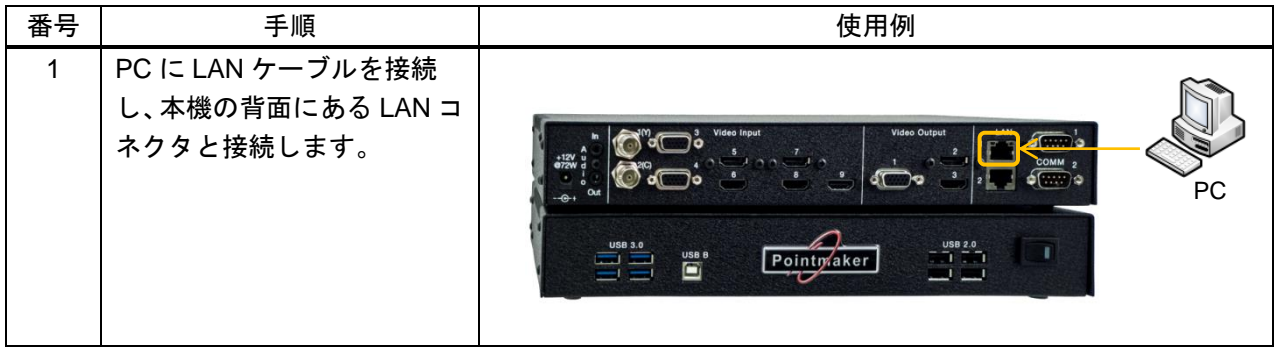

#### 【USB メモリ使用上の注意事項】

- USB メモリを本機と接続する場合、接続する USB メモリは1つのみにしてください。
- ・ 複数のポートを持つメモリカードリーダーを通しての接続はできませんのでご注意ください。
- ・ 使用するUSBメモリはFAT16またはFAT32形式でフォーマットされている必要があります。
- ・ 使用する前に USB メモリのデータのバックアップを必ず行ってください。
- ・ 画像保存/読み込み中に USB メモリの抜き差しは行わないでください。
- ・ USB メモリへ保存されたデータが消失・破損したことによる被害につきましては、 当社は一切の責任を負いかねますのでご了解ください。
- ・ USB メモリの故障に関しましても一切の責任を負いかねますのでご了承ください。

#### <span id="page-59-0"></span>**11.3.2**画像保存手順

【注意】画像を保存する USB メモリの空き容量が、保存するビットマップファイルよりも少ない場合、画像 の保存を行えません。空き容量の十分ある USB メモリをご使用ください。 (1920×1080P の解像度で画像を保存した場合、保存したファイルのサイズは約 6MByte となりま す。)

#### ・ **USB** メモリを使用した保存手順

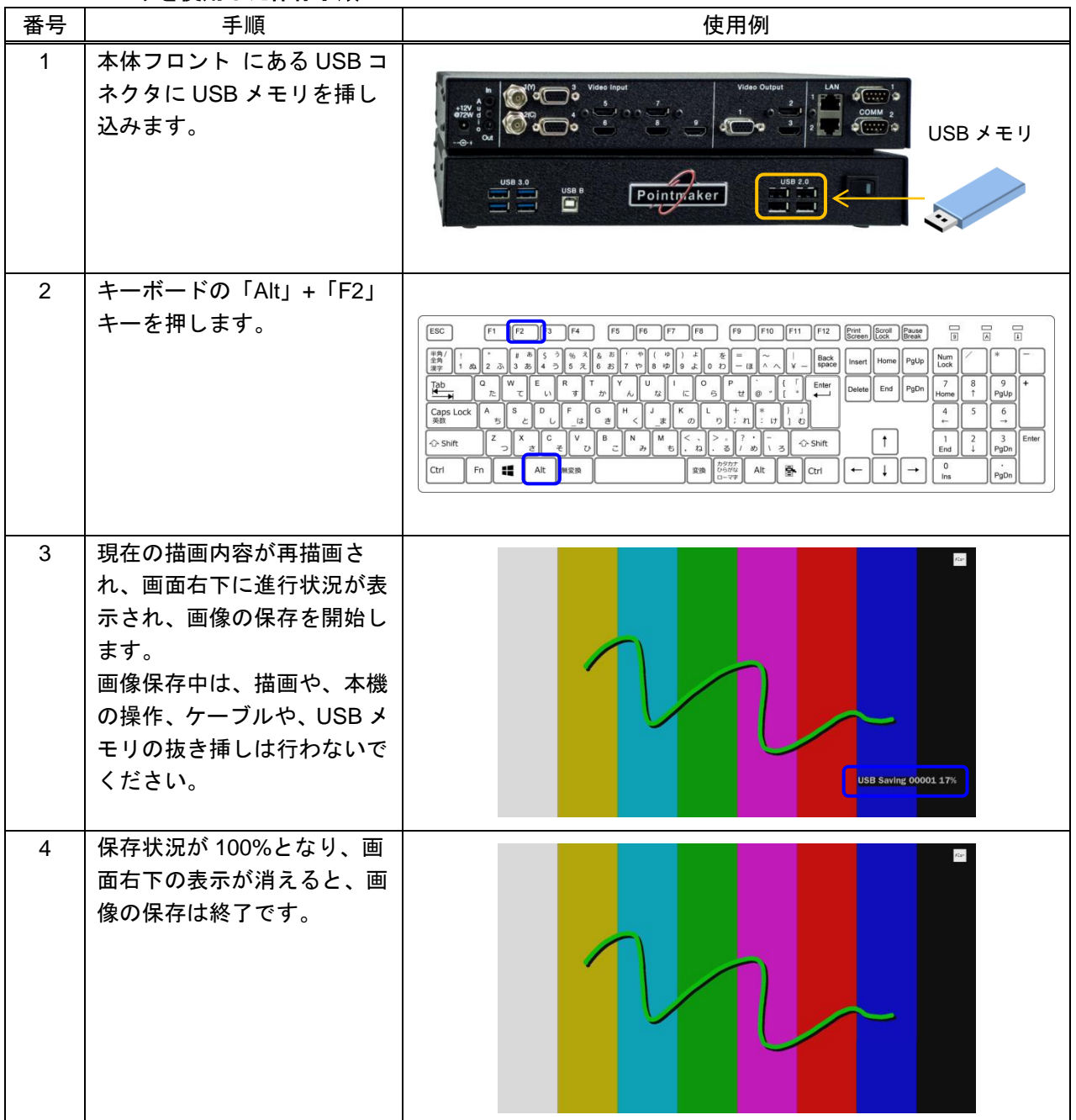

#### ・ **TFTP(LAN)**を使用した保存手順

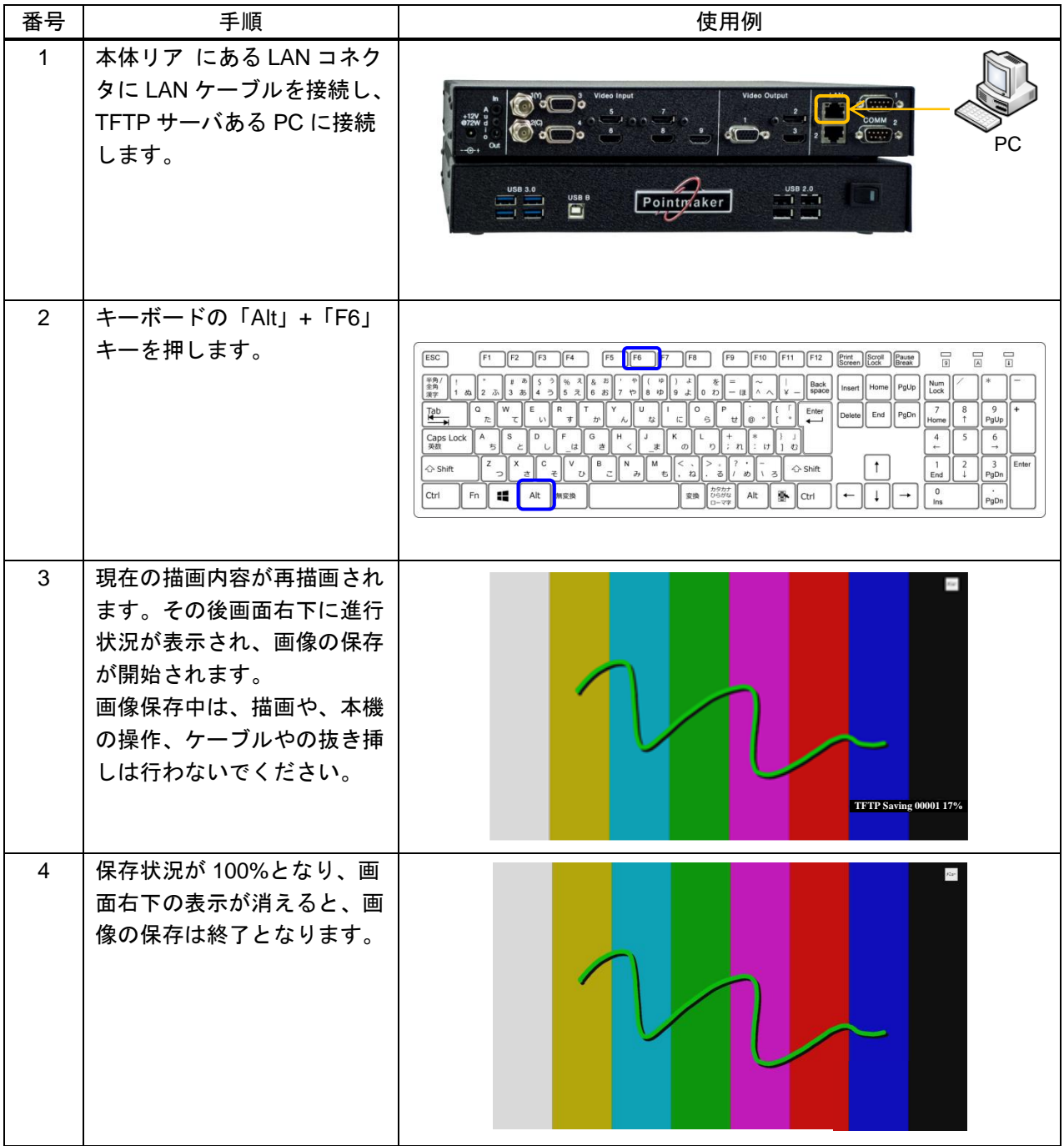

#### <span id="page-61-0"></span>**11.3.3**画像読み込み手順

本機は USB メモリに保存した描画画像の読み込みができます。 読み込み可能な形式はビットマップファイル形式の 24bit True Color で、解像度は 1920 X 1080 となります。

#### ・ 画像読み込み手順

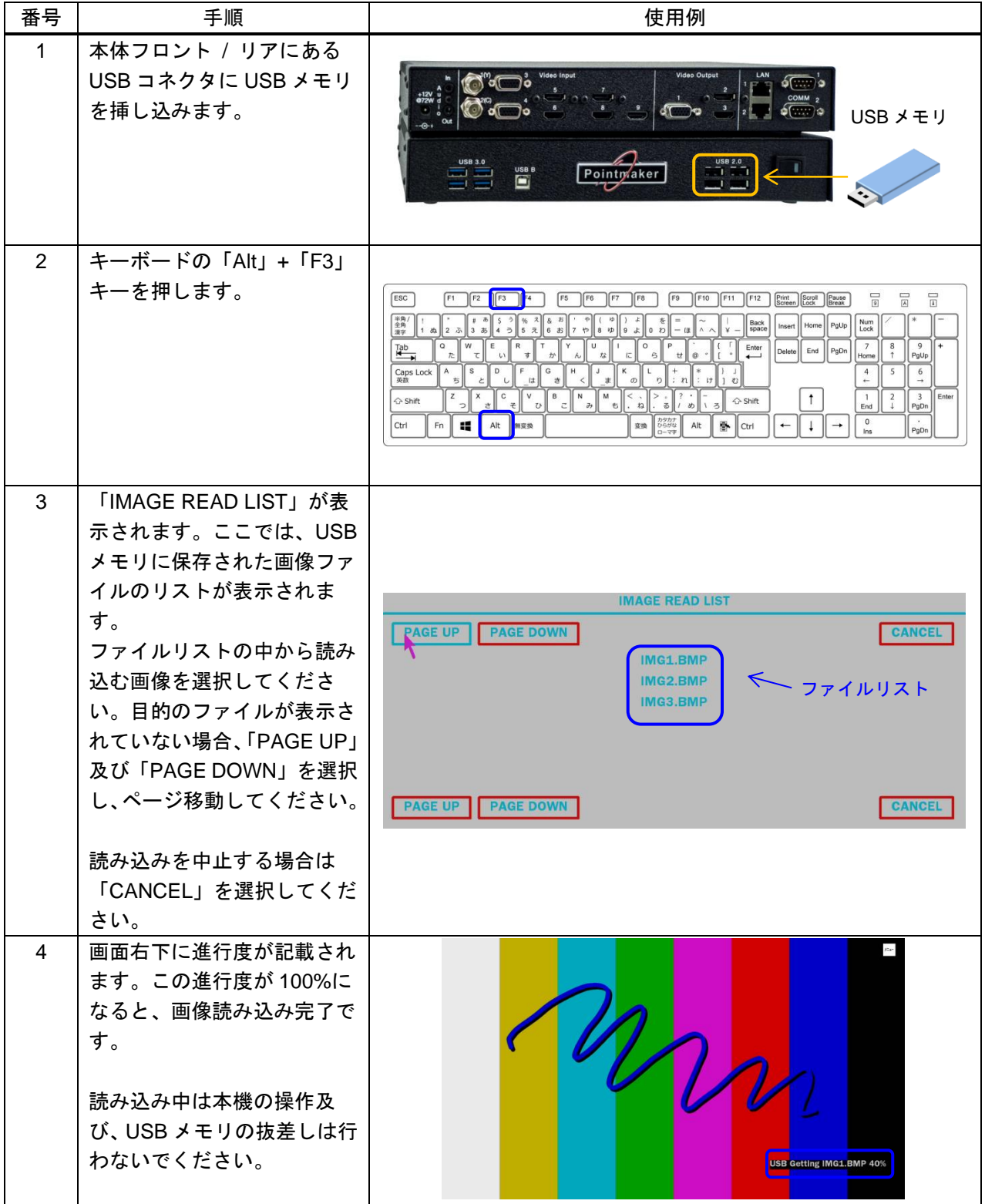

【注意】画像を読み込んだ状態のオーバーレイと、静止された状態のオーバーレイは、共有となっていま す。そのため、画像を読み込むと、静止状態のオーバーレイが表示されますのでご注意ください。

※ 対応フォーマット(24bit True Color)以外のビットマップファイルを読み込もうとすると、「ディスク転送失敗:ビットマップファ イルにエラーがあります」と表示されます。読み込もうとしている画像ファイルの形式をご確認ください。

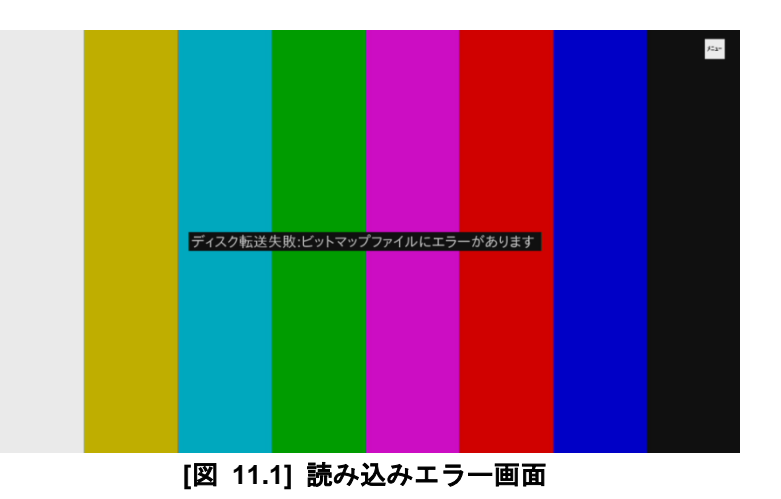

#### <span id="page-62-0"></span>**11.3.4**画像読み込み解除手順

画像を読み込んでいる状態を解除します。

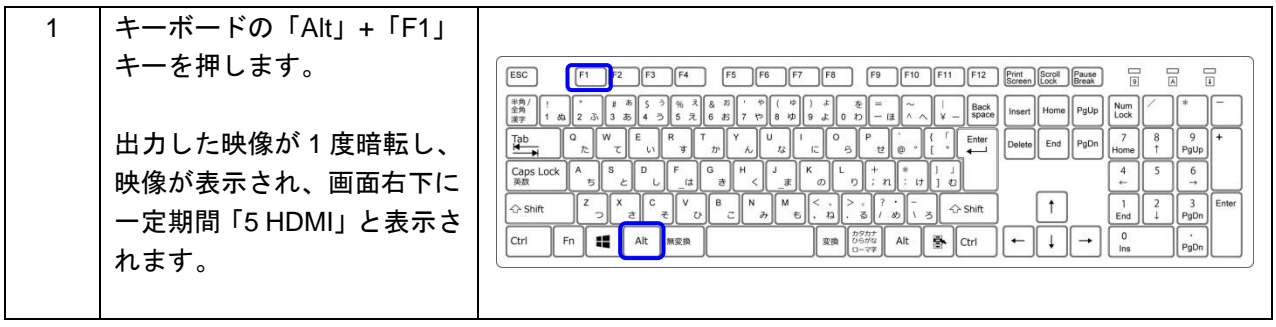

#### <span id="page-63-0"></span>**11.4**初期化

本機を初期化します。

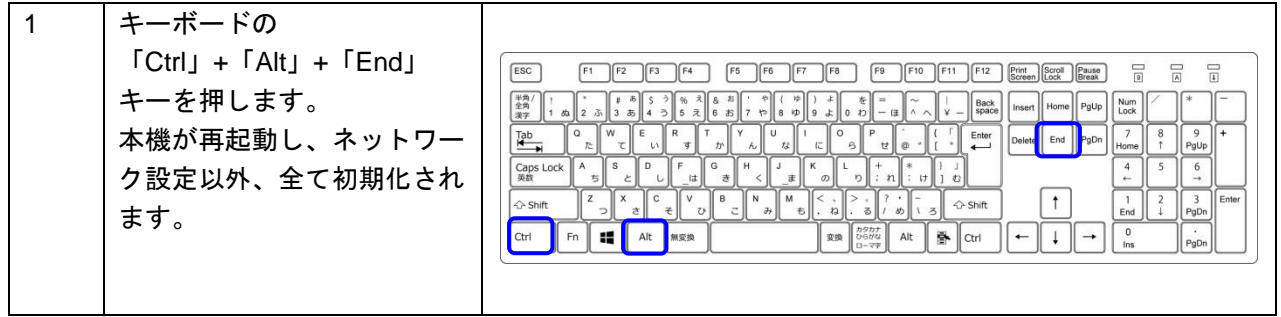

- 【注意】1 度初期化を行うと、それまで使用していた設定に戻すことはできませんので、ご注意ください。 また、キャリブレーション結果も初期値に戻るため、再度キャリブレーションを行う必要がありま す。
- 【注意】初期化の後にタッチエリアを「ON」に設定されています、現バージョンではタッチエリアに対応し ていませんので、必ずタッチエリアを「OFF」に設定してください。

タッチエリア設定方法:

- ① キーボードやマウスでメインメニューを開きます。
- ② メインメニューから「表示設定」を選択し、「タッチエリア設定」を選択します。
- ③ タッチエリア設定画面で「Touch Areas」を「OFF」に選択します。
- ④ 「戻る⇒」を選択し、メインメニューで「終了」を選択し、設定完了します。

# <span id="page-64-0"></span>**12.**製品仕様

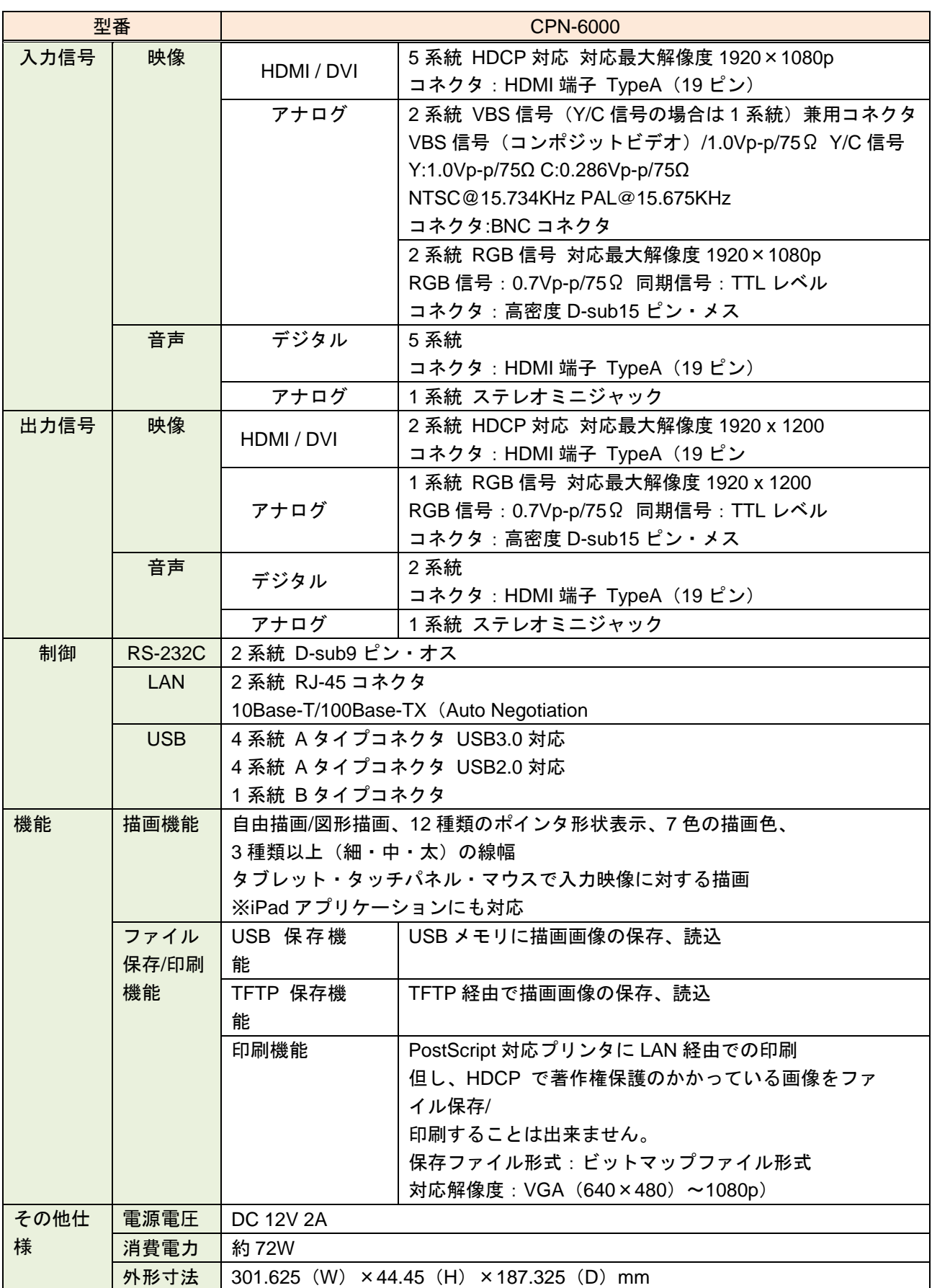

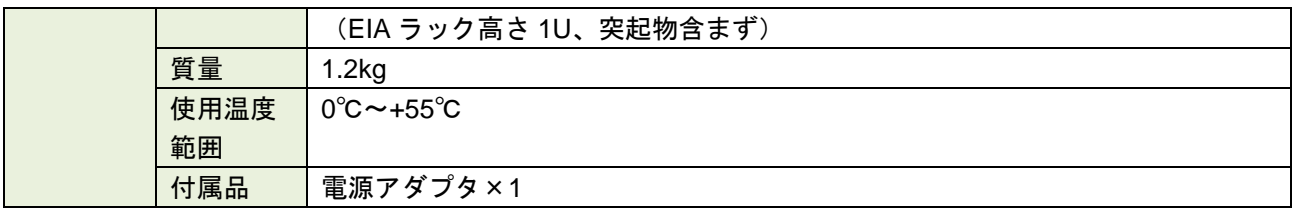

### <span id="page-66-0"></span>**13.**正常に動作しないときは

本機が正常に動作しないときは、まず以下の点をご確認ください。

- ・本機および接続されている機器の電源は投入されていますか?
- ・ケーブルは正しく接続されていますか?
- ・ケーブルの接触不良はありませんか?
- ・機器に適合した正しいケーブルを使用していますか?
- ・接続している機器同士の信号規格は適合していますか?
- ・シンク機器は正しく設定されていますか?

正常に動作しますか?

・機器の近くにノイズの原因となるようなものはありませんか?

それでも問題が解決しない場合は、以下の点をご確認ください。また本機に接続されている機器に原因 がある場合もありますので、そちらの取扱説明書も参照しながらご確認ください。

以上の内容を確認しても問題が解決しない場合は、弊社の本社営業部または各営業所までご連絡ください。 なお、故障の連絡をするときは、以下の点も事前にテストしてください。

> 1. すべてのコネクタで同じ現象がでますか? -はい- -いいえ-2. 本機を介さずに、純正のケーブルで接続したときは

> > -はい- -いいえ-

# CPN-6000 取扱説明書 <クイックスタートガイド>

Ver.1.1.0

発行日 2020 年 4 月 20 日

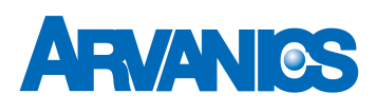

### 株式会社アルバニクス

本 社 〒242-0021 神奈川県大和市中央 7-9-1 **TEL:** (046) 259-6920 **FAX:** (046) 259-6930 **E-mail:** info@arvanics.com **URL:** http://www.arvanics.com